# LSM 3.5 SP3 Business + Prof. **SmartUserGuide**

Handbok 12.12.2023

**1888**<br>Locking System Management - IC:\Program Files\Sink<br>Locking System Management - IC:\Program Files\Sink

System Management Assistenten

Sichließarlage:<br>Sichließarlage: Technologies AG

Transpondergruppen

nsponderupp

Schließanlage:

 $\tilde{\psi}$ 

一花

 $\left\lceil \frac{30}{60} \right\rceil$ 

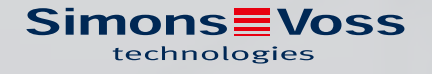

# Innehållsförteckning

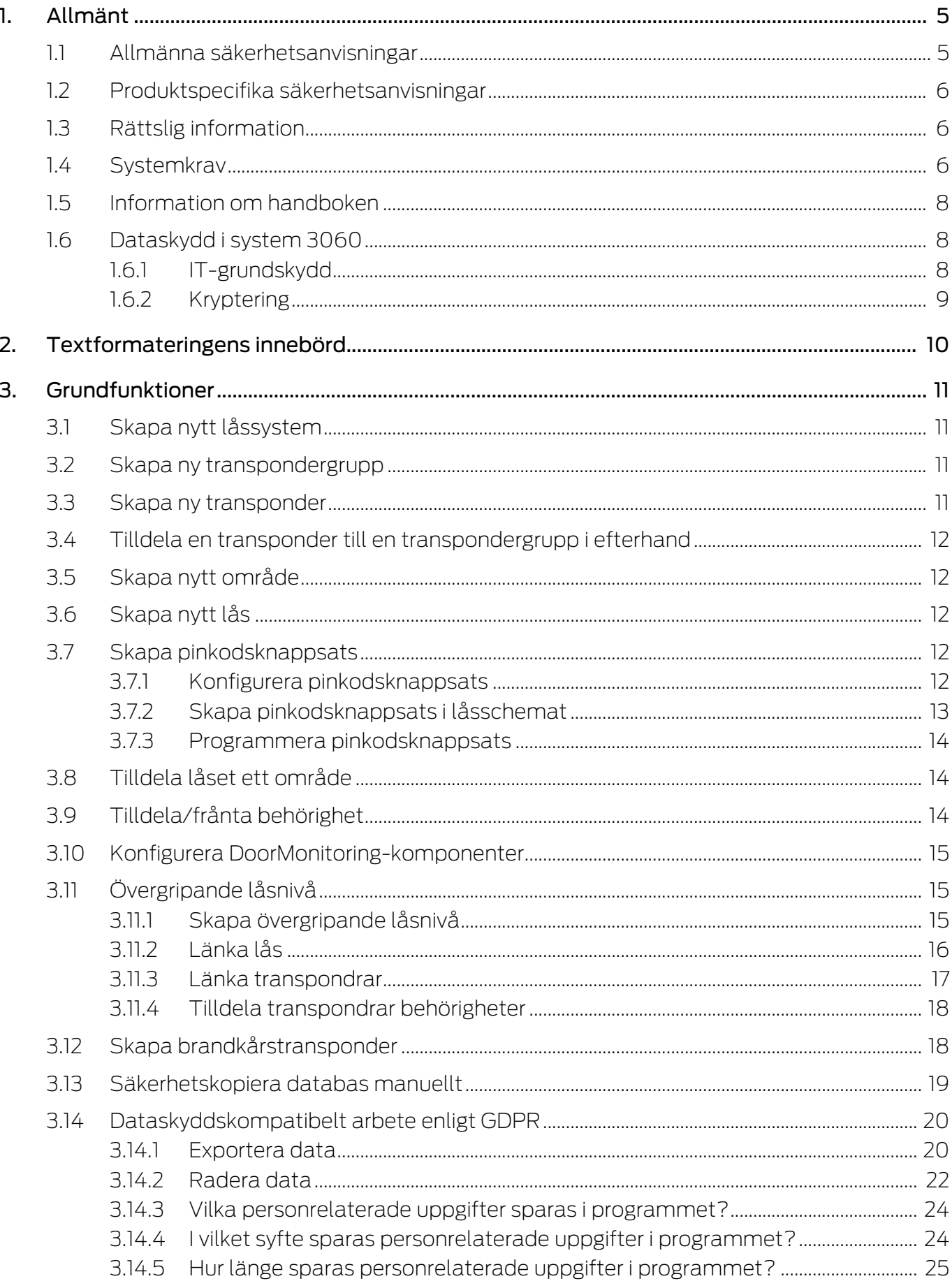

4.

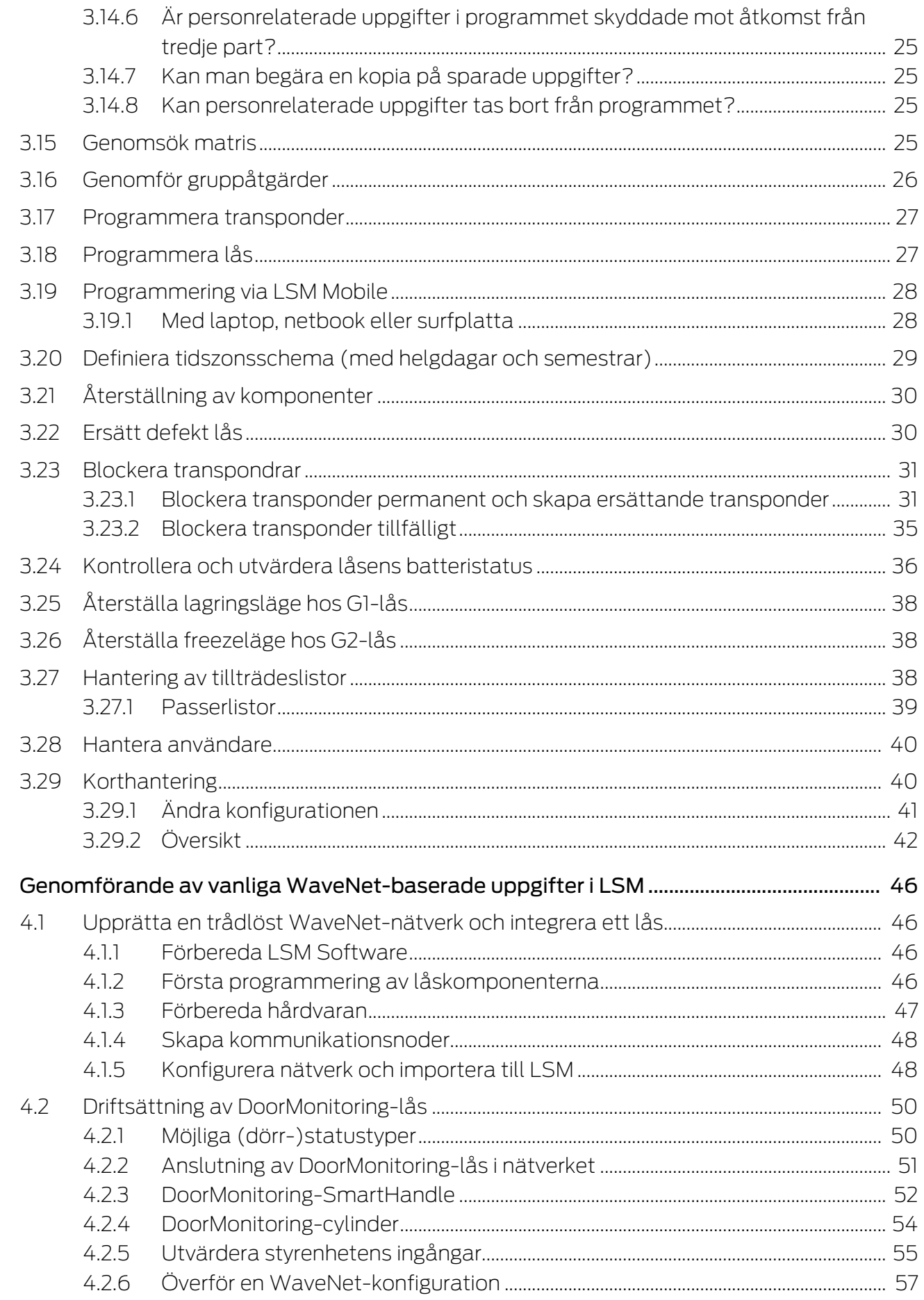

5.

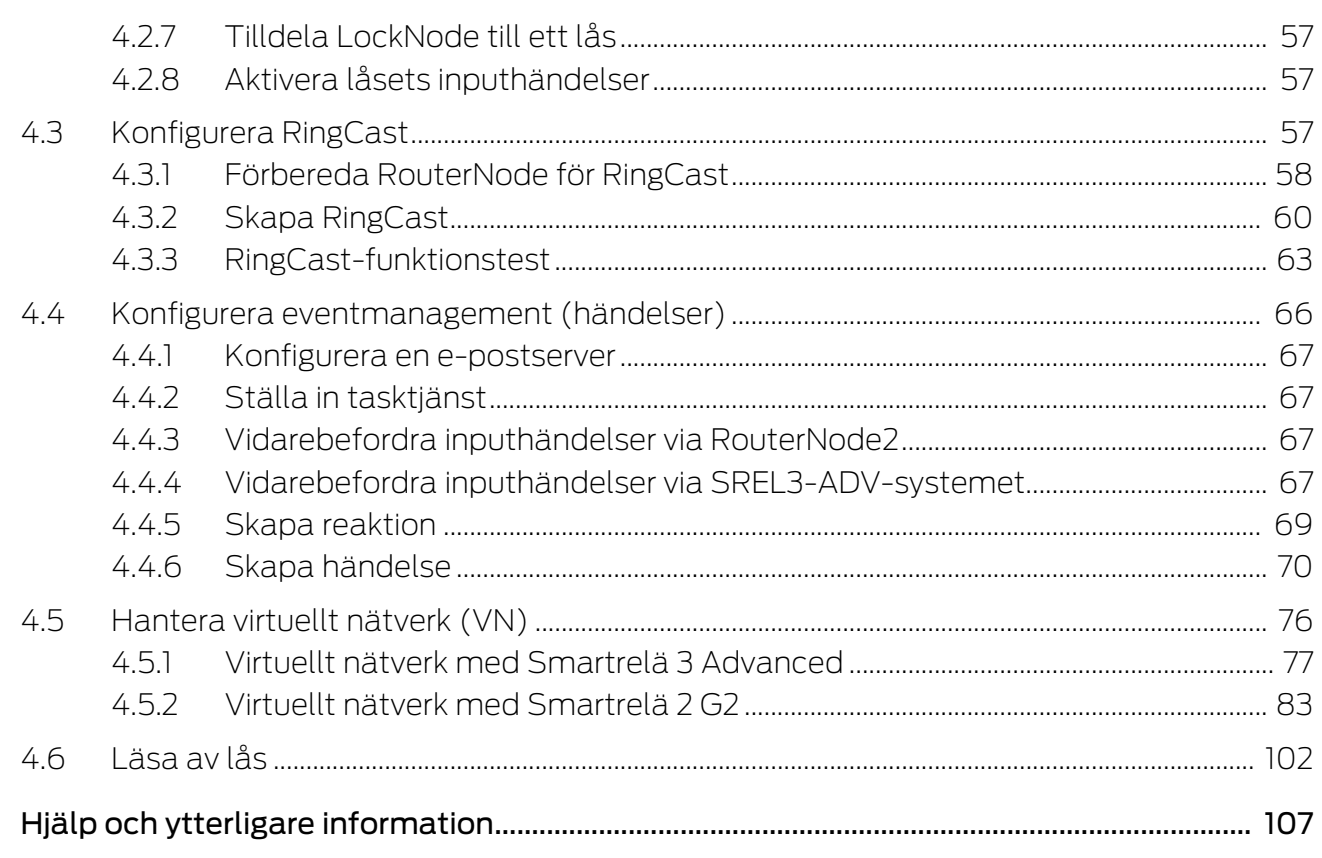

# <span id="page-4-0"></span>1. Allmänt

I den här handboken beskrivs funktionerna i Locking System Management Software 3.5 SP3. Locking System Management Software, kort LSM Software, används för att hantera komplexa låssystem med låskomponenter från SimonsVoss.

Följande dokument kompletterar handboken:

[WaveNet-handbok](https://www.simons-voss.com/se/dokument.html)

Beskriver användningen av WaveNet trådlösa nätverk.

**El** [SimonsVoss SmartUserGuide](https://www.simons-voss.com/se/dokument.html)

Genomföra grundfunktionerna med LSM-Software.

**[Handbok LSM Update](https://www.simons-voss.com/se/dokument.html)** 

Beskriver uppdateringen från tidigare versioner.

# <span id="page-4-1"></span>1.1 Allmänna säkerhetsanvisningar

Signalord: Eventuella omedelbara effekter av bristande efterlevnad VARNING: Död eller allvarlig skada (möjligt, men osannolikt) OBSERVERA: Liten skada OBS: Skador på egendom eller fel INFO: Låg eller ingen

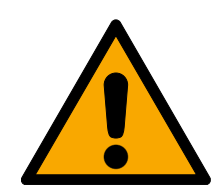

# **VARNING**

# Tillgång spärrad

Felaktigt installerade och/eller programmerade komponenter kan leda till att dörrar spärras. SimonsVoss Technologies GmbH ansvarar inte för konsekvenserna av felaktig installation såsom spärrat tillträde till skadade personer eller personer i risksituationer, materiella skador eller andra typer av skador.

# Blockerad åtkomst genom manipulering av produkten

Om du ändrar produkten på egen hand kan fel uppstå och åtkomst via en dörr kan blockeras.

Ändra endast produkten vid behov och endast på det sätt som beskrivs i dokumentationen.

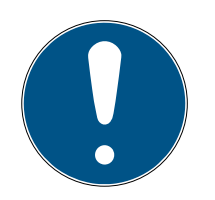

# **INFO**

# Avsedd användning

SimonsVoss-produkter är uteslutande avsedda för öppning och stängning av dörrar och liknande.

Använd inte SimonsVoss-produkter för andra syften.

#### Kvalifikationer krävs

Installation och idrifttagning kräver specialiserad kunskap.

Endast utbildad personal får installera och driftsätta produkten.

Ändringar eller teknisk vidareutveckling kan inte uteslutas och kan komma att genomföras utan föregående meddelande om detta.

Den tyska språkversionen är den ursprungliga bruksanvisningen. Andra språk (utarbetande på kontraktsspråket) är översättningar av originalinstruktionerna.

Läs och följ alla installations-, installations- och driftsinstruktioner. Skicka dessa instruktioner och alla underhållsinstruktioner till användaren.

### <span id="page-5-0"></span>1.2 Produktspecifika säkerhetsanvisningar

### **OBSERVERA**

#### Förlust av låssystemets lösenord

Låssystemets lösenord är en central del av säkerhetskonceptet. Förlust av låssystemets lösenord begränsar driften av låssystemet och utgör en säkerhetsrisk.

- 1. Förvara låssystemets lösenord på en säker plats (till exempel i ett kassaskåp)!
- 2. Se till att behöriga personer alltid har tillgång till lösenordet!

# 1.3 Rättslig information

<span id="page-5-1"></span>Observera att användningen av låssystemet (t.ex. med tillträdesloggning och DoorMonitoring-funktioner) kan kräva rättsliga, i synnerhet dataskyddsrättliga tillstånd samt vara underkastad medbestämmanderättigheter för de anställda. Köparen resp. kunden och slutanvändaren ansvarar för att produkten används på rätt sätt.

Om produkten används på ett ej överenskommet eller felaktigt sätt, såvida det inte handlar om reparations- eller modifikationsarbeten som godkänts av SimonsVoss Technologies GmbH, samt om ej fackmässiga servicearbeten genomförs på produkten, kan det leda till funktionsfel. Det är därför inte tillåtet att använda produkten på detta sätt. Om det genomförs ändringar på produkten, vilka inte godkänts av SimonsVoss Technologies GmbH, upphör alla anspråk på garanti eller ansvar och särskilda garantier att gälla.

### 1.4 Systemkrav

<span id="page-5-2"></span>För ett smidigt arbete med LSM rekommenderar SimonsVoss alltid effektiv och aktuell hårdvara som överträffar systemkraven.

För att ge en överskådlig bild även av stora låssystem rekommenderar SimonsVoss en högupplöst bredbildsskärm på 21 tum.

#### Allmänt

- Lokala administratörsrättigheter för installation
- **: TCP/IP**

(Användning av EventAgent kräver NetBios.)

- **Lan** (min. 100 Mbit/s)
- Windows-domän (behövs ej för installation på enskilda arbetsplatser)
- Namnsolvering (behövs ej för installation på enskilda arbetsplatser)
- .NET-Framework 4.0 eller senare
- **:** USB-port(ar)
- Inget stöd för ARM-processorer i System 3060

#### Klientdator

- **B** Skärm: Min. 48 cm (19")
- Skärmupplösning: Min. 1024 × 768, rekommenderas 1280 × 1024 eller högre
- Processor: Min. 2,66 GHz med 2 eller fler kärnor (Intel/AMD)
- Arbetsminne: Min. 4 GB
- Hårddiskstorlek: Beroende på systemet storlek, min. 500 MB (under installation ca 1 GB)
- $\blacksquare$  Windows-operativsystem:
	- $\blacksquare$  Windows 11 Professional, 64 bitar
	- **E** Windows 10 Professional, 64 bitar

#### Server

Processor: Min. 2,66 GHz med 2 eller fler kärnor (Intel/AMD)

(Virtuellt nätverk med SmartRelä 3 Advanced och VNHost: Min. 4 kärnor, takt beroende på Gateway-antal)

- **B** Arbetsminne: Min. 4 GB
- Hårddiskstorlek: Användning ca 500 MB

(under installation ca 1 GB)

Databas beroende på hur stora datamängder som ska bearbetas

- **:** Windows Server:
	- **Windows Server 2022**

**::** Windows Server 2019

## $\blacksquare$  Virtuella miljöer:

- VMware ESXi (version 7.0 U2) med Windows Server 2022 och 2019
- VMware ESXi (version 6.5.0) med Windows Server 2019
- Om CommNode-server används: .NET-Framework 4.0 eller senare
- Om tillämpning används serverbaserat. Aktivering på Advantage Database Server för en databaskatalog

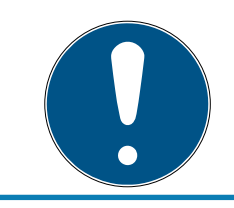

# **INFO**

Kontrollera i versionsinformationen till LSM-Software vilken version av LSM Mobile som ska användas.

# 1.5 Information om handboken

<span id="page-7-0"></span>I den här handboken beskrivs funktionerna i LSM Software. Det gör det möjligt för användaren att programmera låskomponenter från SimonsVoss och att hantera hela låssystemet.

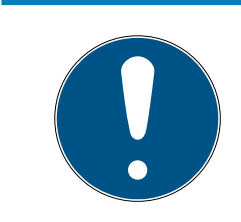

# **INFO**

I handboken beskrivs inte hur enskilda SimonsVoss-låskomponenter monteras. Beakta alltid snabbguiderna och handböckerna till respektive komponenter i samband med montering!

# **Transponder**

I LSM Software identifieras alla ID-medier (transpondrar, tags, kort, etc.) som transpondrar. Begreppet "transponder" används i den här handboken därför även för alla andra ID-medier som tags och kort.

# 1.6 Dataskydd i system 3060

<span id="page-7-1"></span>Se [Dataskyddskompatibelt arbete enligt GDPR \[](#page-19-0)[}](#page-19-0) [20\]](#page-19-0).

# <span id="page-7-2"></span>1.6.1 IT-grundskydd

1.6.1.1 Vilket skyddsbehov har de uppgifter som bearbetas i systemet?

Normalt behandlas och sparas bara okritiska uppgifter med så kallat normalt sökbehov i programmet. Det är uppgifter som vid en hypotetisk förlust varken skadar en persons rykte eller bilden av företaget. Inte heller någon särskild ekonomisk skada kan förväntas.

### 1.6.1.2 Vilka krav rekommenderas på IT-infrastrukturen?

Enligt Bundesamt für Sicherheit in der Informationstechnik (BSI) är därför IT-grundskyddet för ett SimonsVoss-låssystem tillräckligt som säkerhetskoncept och gäller som rekommenderat minimikrav för ITinfrastrukturen.

### <span id="page-8-0"></span>1.6.2 Kryptering

1.6.2.1 Är uppgifterna i System 3060 krypterade?

Ja. Inom ramen för den systemegna kommunikationen är datapaket ändpunktskrypterade (end-to-end). Med de senaste versionerna av våra produkter ökas säkerhetsgraden eftersom de alltid har den senaste tekniken. Flerstegskrypteringsmetoder används (AES, 3DES).

1.6.2.2 Vilka uppgifter är det som krypteras?

Inom ramen för den systeminterna kommunikationen bearbetas inga personuppgifter utan de pseudonymiseras med hjälp av identifikationsnummer. Inge koppling till faktiska person är möjlig ens utan kryptering.

1.6.2.3 Är överföringsvägarna också krypterade, t.ex. trådlöst?

Nej. Genom att ändpunktskryptering används behövs ingen ytterligare kryptering av överföringsvägarna.

# <span id="page-9-0"></span>2. Textformateringens innebörd

Den här dokumentationen använder textformatering och illustrationselement för att underlätta förståelsen. I tabellen förklaras innebörden hos möjliga textformateringar:

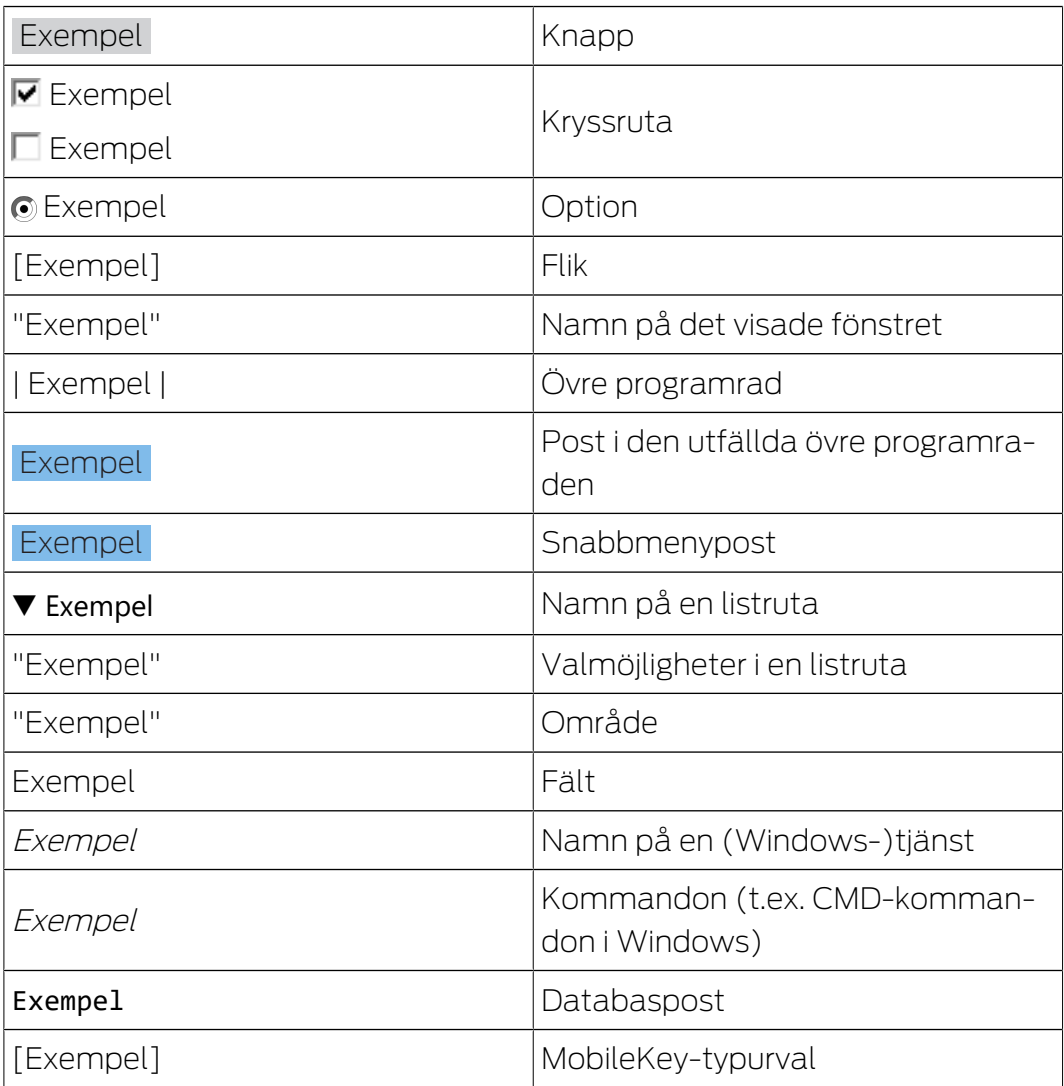

# <span id="page-10-0"></span>3. Grundfunktioner

I detta kapitel beskrivs de grundläggande processerna i LSM Software. I LSM Software kan man ofta komma till de önskade funktionerna på olika sätt. I dessa grundfunktioner förklaras i regel det snabbaste och enklaste sättet.

I SimonsVoss SmartUserGuide beskrivs utförligt hur man skapar och hanterar ett låssystem med hjälp av ett tydligt exempel.

# 3.1 Skapa nytt låssystem

- <span id="page-10-1"></span> $\checkmark$  Installationen har genomförts korrekt och en säkerhetskopia har skapats.
- 1. Välj Redigera/Nytt låssystem i menyraden.
- 2. Fastställ de önskade alternativen för låssystemet.
	- 9 För övergripande låsnivåer ska du välja en färg för "Använd som övergripande låsnivå". Övergripande låsnivåer används som extranivåer till befintliga standardlåssystem. Se Övergripande låsnivå.
- 3. Klicka på knappen "Spara".
- 4. Klicka på knappen "Avsluta".

# 3.2 Skapa ny transpondergrupp

- <span id="page-10-2"></span> $\checkmark$  Ett låssystem har redan skapats.
- 1. Högerklicka på transpondergrupper i "Grupper-Område" i LSM Software.
- 2. Klicka på "Nytt".
- 3. Ge den nya transpondergruppen ett namn och genomför ev. ytterligare inställningar.
- 4. Klicka på knappen "Spara".
- 5. Klicka på knappen "Avsluta".

# 3.3 Skapa ny transponder

- <span id="page-10-3"></span> $\checkmark$  Ett låssystem har redan skapats.
- 1. Välj Redigera/Ny transponder.
- 2. Fyll i alla attribut och genomför ev. ytterligare inställningar med knappen "Konfiguration".
- 3. Klicka på knappen "Spara och fortsätt".
- 4. Klicka på knappen "Avsluta".

## 3.4 Tilldela en transponder till en transpondergrupp i efterhand

- <span id="page-11-0"></span> $\checkmark$  Transpondern och en transpondergrupp har redan skapats.
- 1. Öppna låssystemets egenskaper, t.ex. via menyraden Redigera/Egenskaper: Låssystem.
- 2. Välj registerfliken "Transponder".
- 3. I tabellen ska du välja den transponder som du vill tilldela en transpondergrupp.
- 4. Vid "Ändra tilldelning till transpondergrupper" i rullgardinsmenyn ska du välja den transpondergrupp som ska tilldelas transpondern.
- 5. Klicka på knappen "Genomför".
- 6. Klicka på knappen "Spara".
- 7. Klicka på knappen "Avsluta".

När en ny transponder skapas kan den direkt tilldelas en befintlig transpondergrupp.

### 3.5 Skapa nytt område

- <span id="page-11-1"></span> $\checkmark$  Ett låssystem har redan skapats.
- 1. Högerklicka på områden i "Områden-Område" i LSM Software.
- 2. Klicka på "Nytt".
- 3. Ge det nya området ett namn och genomför ev. ytterligare inställningar.
- 4. Klicka på knappen "Spara".
- 5. Klicka på knappen "Avsluta".

### 3.6 Skapa nytt lås

- <span id="page-11-2"></span> $\checkmark$  Ett låssystem har redan skapats.
- 1. Välj Redigera/Nytt lås.
- 2. Fyll i alla attribut och genomför ev. ytterligare inställningar med knappen "Konfiguration".
- 3. Klicka på knappen "Spara och fortsätt".
- 4. Klicka på knappen "Avsluta".

### 3.7 Skapa pinkodsknappsats

<span id="page-11-3"></span>En pinkodsknappsats kan inte användas i rena G2-låssystem. De tre användarpinkoderna uppför sig som G1-transpondrar.

#### 3.7.1 Konfigurera pinkodsknappsats

#### <span id="page-11-4"></span>Ändra masterpinkod

Det här steget behöver endast genomföras om det ännu inte har programmerats en ny masterpinkod.

- 1. Ange 0 0 0 0
- 2. Inmatning gammal masterpinkod: 1 2 3 4 5 6 7 8
- 3. Inmatning ny masterpinkod
	- 9 Den nya masterpinkoden måste bestå av 8 tecken som inte får vara fortlöpande eller identiska. Koden ska heller inte börja med en nolla.
- 4. Mata in den nya masterpinkoden igen

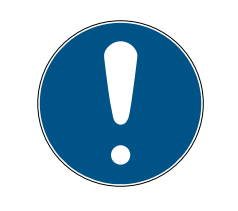

# **INFO**

Masterpinkoden är nödvändig för att man ska kunna använda pinkodsknappsatsen och kan varken läsas av eller återställas. Skriv upp masterpinkoden och förvara den på en säker plats som inte kan kommas åt av obehöriga. Personer som känner till masterpinkoden kan öppna och spärra låsen till pinkodsknappsatsen, genom att själv skapa nya användarpinkoder!

#### Programmera användarpinkod

I pinkodsknappsatsen kan man tilldela upp till tre användarpinkoder. En användarpinkod kan vara mellan 4 och 8 tecken som inte får vara fortlöpande eller identiska.

Förtydligande: Varje användarpinkod beter sig som en transponder. Därför ska de enskilda användarpinkoderna programmeras i respektive (interna) transpondrar (1, 2 och 3).

- 1. Imatning 0
- 2. Inmatning masterpinkod
- 3. Imatning användarpinkod t.ex. 1 för användarpinkod 1
- 4. Inmatning av längden på användarpinkoden t.ex. 4 för en 4-siffrig användarpinkod
- 5. Inmatning användarpinkod

Upprepa processen för att programmera fler användarpinkoder i pinkodsknappsatsen.

### 3.7.2 Skapa pinkodsknappsats i låsschemat

<span id="page-12-0"></span>För varje användarpinkod måste egen transponder skapas!

- 1. Välj Redigera/Ny transponder i menyraden.
- 2. Vid alternativet typ i rullgardinsmenyn ska du välja posten "G1-pinkod" och fylla i övriga uppgifter.
	- → Posten kan redigeras detalierat vid en senare tidpunkt som en transponder.
- 3. Välj Spara och fortsätt.
- 4. Välj Avsluta.

#### 3.7.3 Programmera pinkodsknappsats

- <span id="page-13-0"></span>1. LSM: Högerklicka på Transponder/Pinkod i låsschemat och välj Programmera.
	- 9 Fönstret "Programmera transponder" öppnas.
- 2. Pinkodsknappsats: Inmatning 0 0 + masterpinkod
- 3. LSM: Välj Programmera.
	- $\rightarrow$  Starta programmeringen.
- 4. Pinkodsknappsats: Tryck på t.ex. 1 för användarpinkod 1/Intern transponder 1 så fort LSM visar meddelandet "Tryck nu kort en gång på knappen på transpondern...".
	- **→** Programmeringen är nu slutförd.

Upprepa processen för att programmera fler användarpinkoder i låsschemat.

## 3.8 Tilldela låset ett område

- <span id="page-13-1"></span> $\checkmark$  Låset och ett område har redan skapats.
- 1. Öppna låssystemets egenskaper, t.ex. via menyraden *Redigera/Egen*skaper: Låssystem.
- 2. Välj registerfliken "Dörrar".
- 3. I tabellen ska du välja den dörr som du vill tilldela ett område.
- 4. Vid "Ändra tilldelning till område" i rullgardinsmenyn ska du välja det område som ska tilldelas dörren.
- 5. Klicka på knappen "Genomför".
- 6. Klicka på knappen "Spara".
- 7. Klicka på knappen "Avsluta".

När ett nytt lås skapas kan det direkt tilldelas ett befintligt område.

### 3.9 Tilldela/frånta behörighet

<span id="page-13-2"></span>Behörigheter kan tilldelas och fråntas i matrisen. I standardinställningen räcker det att man klickar på ett behörighetsfält för att ändra behörigheten.

Behörigheter kan endast tilldelas eller fråntas mellan ett lås och en transponder.

Beakta de båda vyerna:

#### $\blacksquare$  Vy/Dörrar och Personer

I den här vyn ändras behörigheterna för önskad transponder.

#### $\blacksquare$  Vy/Områden och Transpondergrupper

I den här vyn ändras behörigheterna för kompletta grupper.

#### 3.10 Konfigurera DoorMonitoring-komponenter

<span id="page-14-0"></span>DoorMonitoring-funktionen är en extrafunktion för att visa dörrstatusar i LSM Software. SmartHandles och låscylindrar med DoorMonitoringfunktion konfigureras precis på samma sätt som vanliga låskomponenter i LSM Software.

- Lägga till ny DoorMonitoring-låscylinder: Välj låstypen "G2 DoorMonitoring-cylinder" i rullgardinsmenyn.
- Lägga till nytt DoorMonitoring-SmartHandle: Välj låstypen "G2 DoorMonitoring SmartHandle" i rullgardinsmenyn.

#### Registerflik: Konfiguration/data

Genomför fler inställningar under knappen "Monitoring-konfiguration".

#### Registerflik: DoorMonitoring-status

I den här registerfliken visas dörrens aktuella status. Den aktuella dörrstatusen visas i realtid.

För att visningen alltid ska vara aktuell krävs en direkt anslutning mellan LSM Software och låskomponent (t.ex. WaveNet). Närmare information om konfiguration av ett trådlöst WaveNet-nätverk hittar du i WaveNethandboken.

### 3.11 Övergripande låsnivå

<span id="page-14-1"></span>Övergripande låsnivåer kan endast drivas med aktiva komponenter. Övergripande låsnivåer kan inte användas tillsammans med passiva korttekniker resp. SmartTags!

#### 3.11.1 Skapa övergripande låsnivå

<span id="page-14-2"></span>Beakta alltid följande i samband med övergripande låsnivåer:

- Övergripande låsnivåer måste ha samma protokollgenerationer.
- Den röda låsnivån bör endast används av brandkår eller annan räddningstjänst, eftersom den har utvecklats speciellt för detta syfte.

En övergripande låsnivå skapas i princip som alla andra låssystem, t.ex. med knappen "Nytt låssystem"" i symbolraden:

Välj valfri färg under "Använd som övergripande låsnivå".

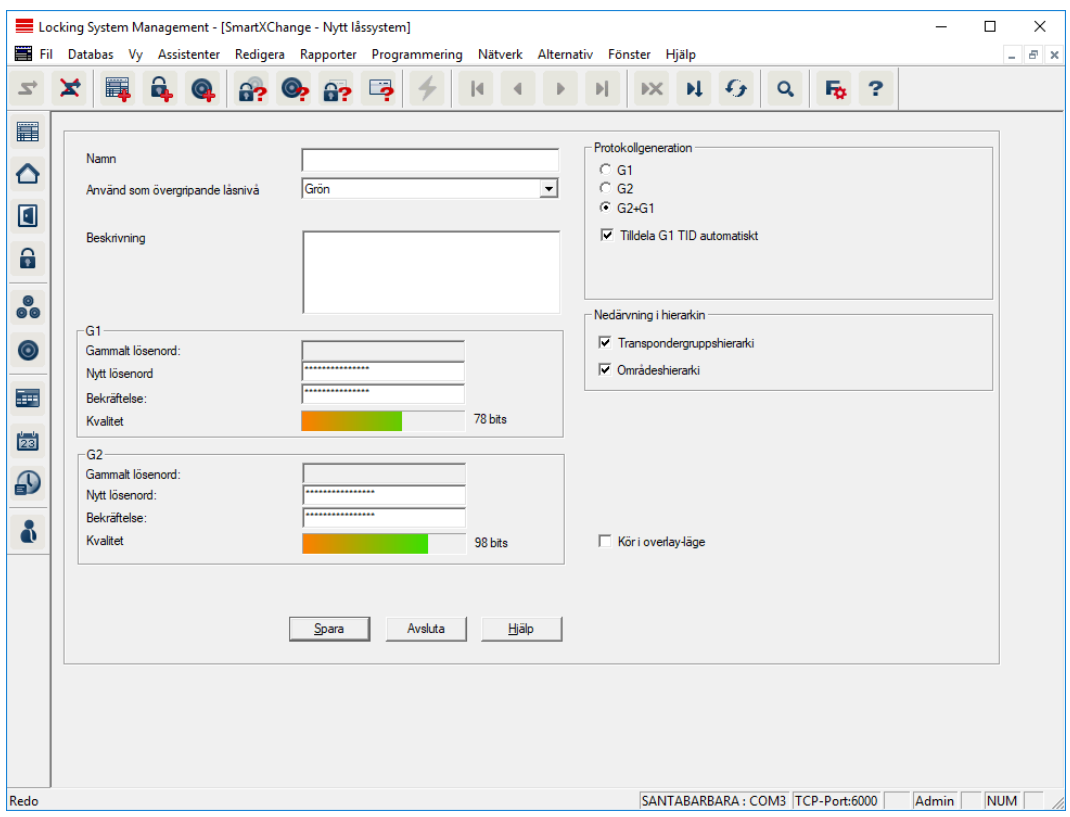

#### 3.11.2 Länka lås

- <span id="page-15-0"></span> $\checkmark$  En övergripande låsnivå har redan skapats.
- 1. I den övergripande låsnivån ska du högerklicka på ett område och välja "Egenskaper".
- 2. Klicka på "Dörrhantering".

3. I den högra tabellen visas samtliga lås i alla låssystem som omfattas av projektet. Välj önskade lås med knappen "Lägg till".

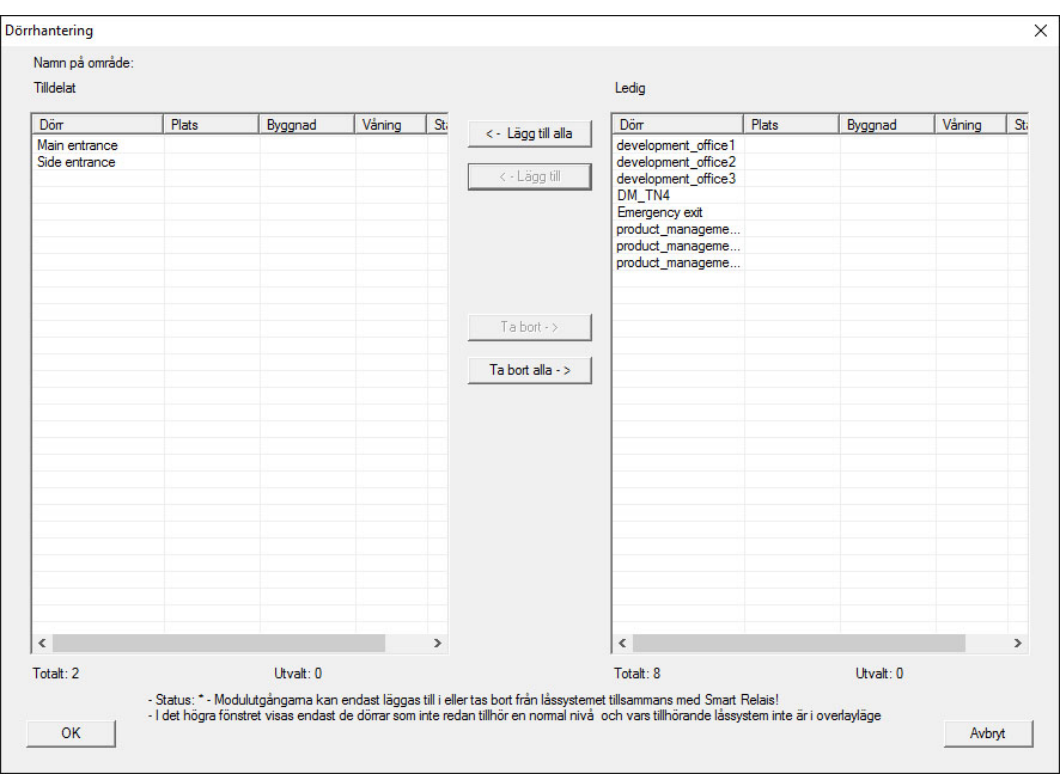

#### 3.11.3 Länka transpondrar

<span id="page-16-0"></span>Länkning av transpondrar bör endast ske på ej övergripande låsnivåer.

- $\checkmark$  Transpondrar resp. transpondergrupper har redan skapats.
- 1. Högerklicka på en transpondergrupp och välj "Egenskaper".
- 2. Välj knappen "Automatiskt" vid transpondertilldelningen.

3. I den högra tabellen visas samtliga transpondrar i alla andra låssystem som omfattas av projektet. Välj önskade transpondrar med knappen "Lägg till".

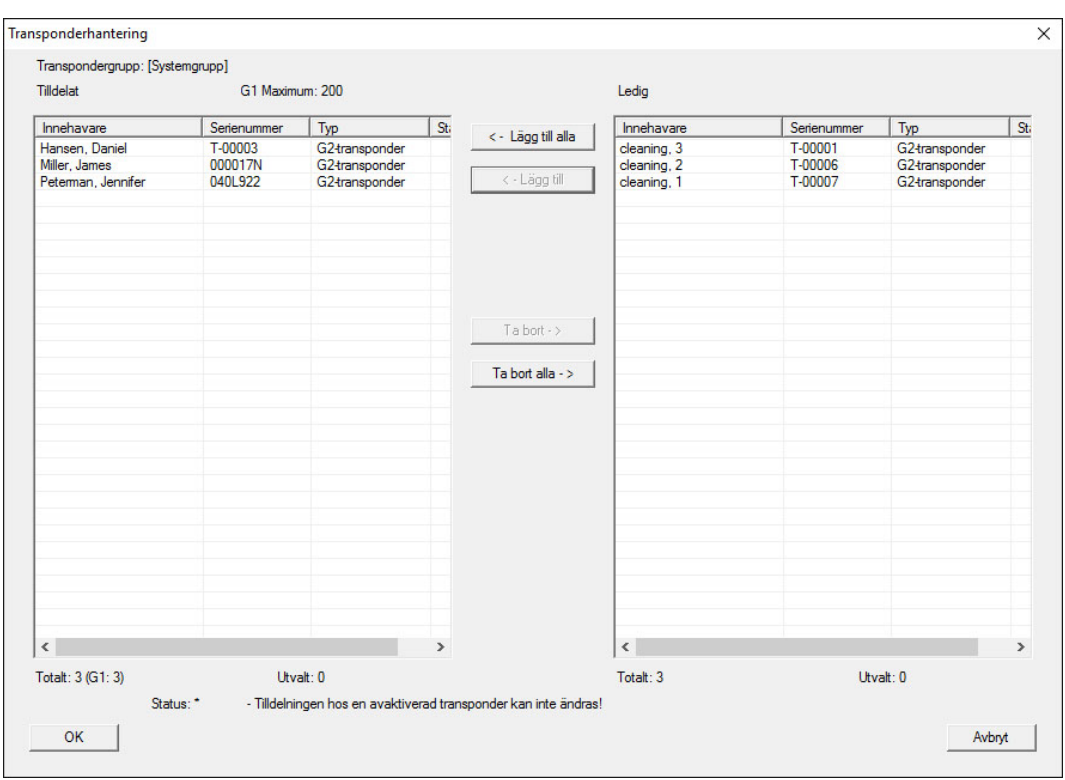

### 3.11.4 Tilldela transpondrar behörigheter

<span id="page-17-0"></span>Precis som i alla övergripande låsnivåer kan man även i den "röda nivån" tilldela valda transpondergrupper behörigheter till alla lås. Den här funktionen lämpar sig särskilt för brandkårstranspondrar.

- ü Du har redan skapat en övergripande låsnivå i färgen "röd".
- 1. Öppna det överordnade låssystemet.
- 2. Skapa en transpondergrupp som ska ha behörighet till alla områden som är relevanta för brandkåren.
- 3. I transpondergruppens egenskaper ska du klicka på knappen "Behörigheter" vid Hantering.
- 4. Med hjälp av kryssrutorna ska du välja önskade områden/lås för att säkerställa att transpondergruppen har tillträde till alla dörrar.

### 3.12 Skapa brandkårstransponder

- <span id="page-17-1"></span>ü Du har redan skapat minst ett låssystem.
- 1. Skapa en ny, övergripande låsnivå i färgen "röd", t.ex. via Bearbeta/Nytt låssystem.
- 2. Lägg till ett nytt område, t.ex. "Alla lås" och tilldela detta till alla önskade lås via "Dörrhantering".

- 3. Skapa den nya transpondergruppen "Brandkår" i den övergripande låsnivån.
- 4. I egenskaperna för transpondergruppen "Brandkår" ska du klicka på knappen "Behörigheter".
- 5. Kryssa för rutan "Skapa alla" för att ge denna transpondergrupp allmän behörighet till alla lås.
- 6. Spara inställningarna med "OK".
- 7. Skapa en ny transponder (t.ex. "Brandkårstransponder 1") i transpondergruppen och programmera den. Alla lås måste dessutom programmeras om. Beakta att det uppkommit ett nytt programmeringsbehov.

Transpondern "Brandkårstransponder 1" som skapas i detta steg har behörighet till alla lås. Även avaktiverade lås kan öppnas (i den röda nivån), vilket utgör den stora skillnaden gentemot den "gröna" och "blå" låsnivån.

### 3.13 Säkerhetskopiera databas manuellt

- <span id="page-18-0"></span> $\checkmark$  LSM öppnad.
- 1. Välj via | Databas | posten Säkerhetskopia .
	- 9 Fönstret "Säkerhetskopiering/återställning" öppnas.

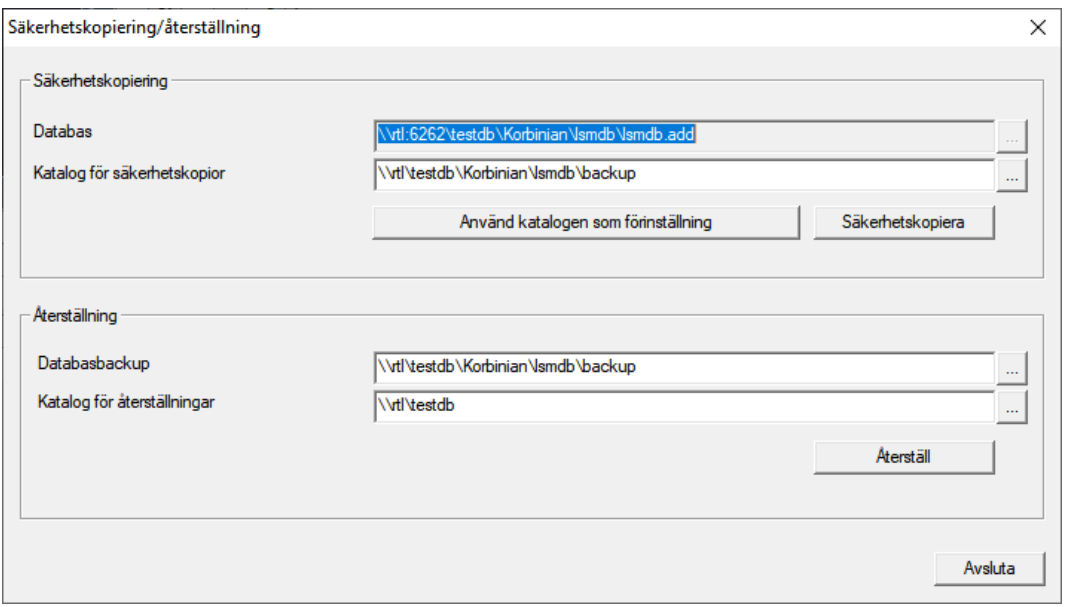

- 2. Ange i området "Säkerhetskopiering" vilken databas som ska säkerhetskopieras var.
- 3. Klicka på knappen Säkerhetskopiera .
	- → Säkerhetskopia skapad.
- 4. Klicka på knappen Avsluta .
	- 9 Fönstret "Säkerhetskopiering/återställning" stängs.

# 3.14 Dataskyddskompatibelt arbete enligt GDPR

<span id="page-19-0"></span>Sedan den 25 maj 2018 gäller dataskyddsförordningen i hela EU. Den reglerar behandlingen av personuppgifter i syfte att säkerställa uppgifternas skydd och fria rörlighet på den europeiska inre marknaden. Först och främst är åtkomst till databasen via det grafiska användargränssnittet bara möjlig med lösenord och motsvarande användarbehörighet. Därutöver sparas inga särskilda kategorier med personuppgifter enligt artikel 9 i dataskyddsförordningen i LSMprogrammet. De obligatoriska fälten för en person används uteslutande för att skapa en unik tilldelning av identifikationsmedier inom låssystemet. De obligatoriska uppgifterna behövs bara i systemet så länge som personen besitter ett identifikationsmedium (t.ex. företagstillhörighet). Administratören av låssystemet kan ange hur länge uppgifter ska sparas (se Loggning).

### <span id="page-19-1"></span>3.14.1 Exportera data

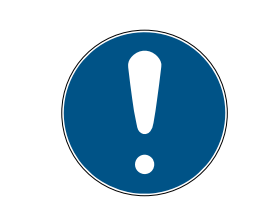

### **INFO**

### Texter på främmande språk

För texterna i de exporterade filerna används samma språk som i LSM-Software.

#### Personer

Du kan exportera de sparade personuppgifterna för personerna i låssystemet som CSV-filer. I så fall genereras tre filer:

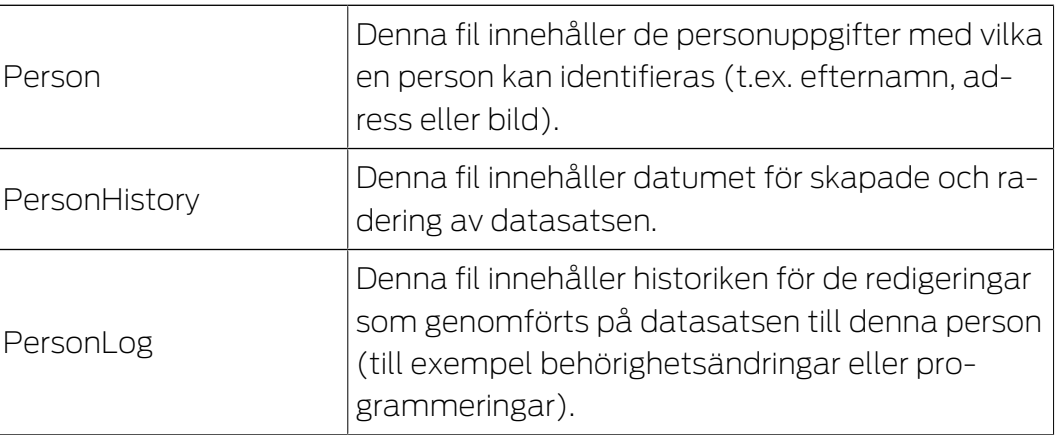

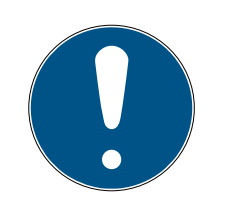

# **INFO**

GDPR-funktionerna har åtkomst till personalhanteringen. De måste därför vara tilldelade en användargrupp som är behörig att hantera personal.

- $\checkmark$  LSM öppen.
- 1. Välj via | Alternativ | posten GDPR-funktioner.
	- 9 Fönstret "GDPR-funktioner" öppnas.
- 2. I området "Personer" markerar du posten för den person vars uppgifter ska exporteras.
- 3. I området "Personer" klickar du på knappen Exportera personuppgifter . 9 Fönstret "Sökmapp" öppnas.

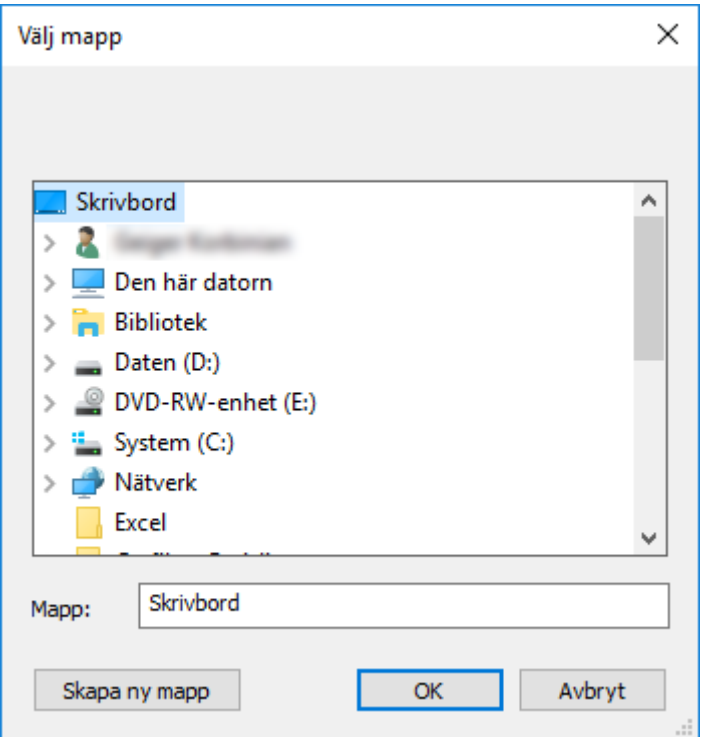

- 4. Ange den mapp filerna ska exporteras.
- 5. Klicka på knappen OK .
- $\rightarrow$  Uppgifterna exporteras.

#### Användare

Du kan exportera de sparade personuppgifterna för användarna av LSM-Software som CSV-filer. I så fall genereras två filer:

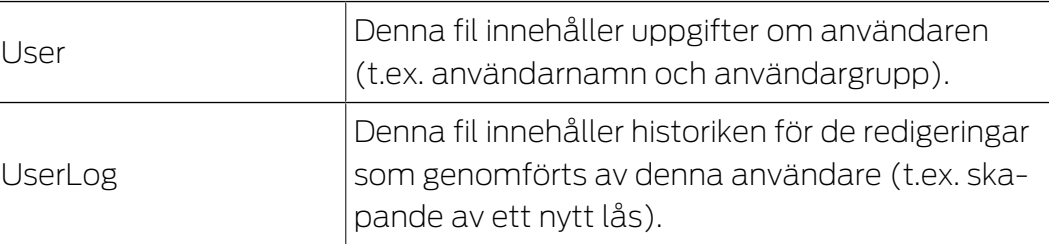

GDPR-funktionerna har åtkomst till administrationsfunktioner. De måste därför vara tilldelade en användargrupp som har administrationsbehörighet.

- $\checkmark$  LSM öppen.
- 1. Välj via | Alternativ | posten GDPR-funktioner .
	- 9 Fönstret "GDPR-funktioner" öppnas.
- 2. I området "Användare" markerar du posten för den användare vars uppgifter ska exporteras.
- 3. I området "Användare" klickar du på knappen Exportera personuppgifter .
	- → Fönstret "Sökmapp" öppnas.

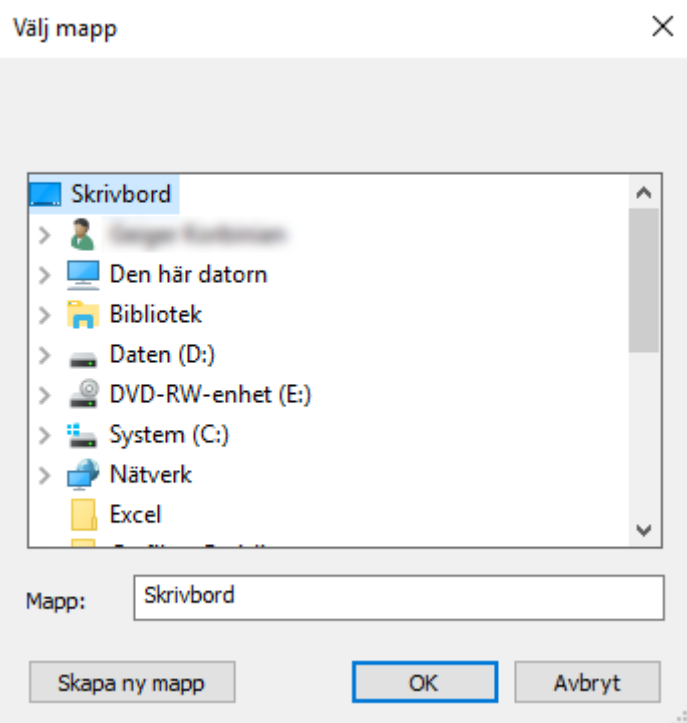

- 4. Ange den mapp filerna ska exporteras.
- 5. Klicka på knappen OK .
- $\rightarrow$  Uppgifterna exporteras.

#### 3.14.2 Radera data

<span id="page-21-0"></span>Med GDPR-modulen kan du även enkelt radera personuppgifter.

#### Personer

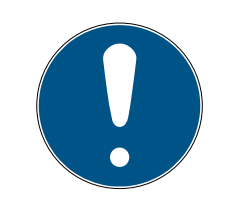

#### **INFO**

GDPR-funktionerna har åtkomst till personalhanteringen. De måste därför vara tilldelade en användargrupp som är behörig att hantera personal.

- $\checkmark$  LSM öppen.
- 1. Välj via | Alternativ | posten GDPR-funktioner . 9 Fönstret "GDPR-funktioner" öppnas.

- 2. I området "Personer" markerar du posten för den person vars uppgifter ska raderas.
- 3. I området "Personer" klickar du på knappen Radera personuppgifter permanent .
	- 9 Fönstret "LockSysMgr" öppnas.

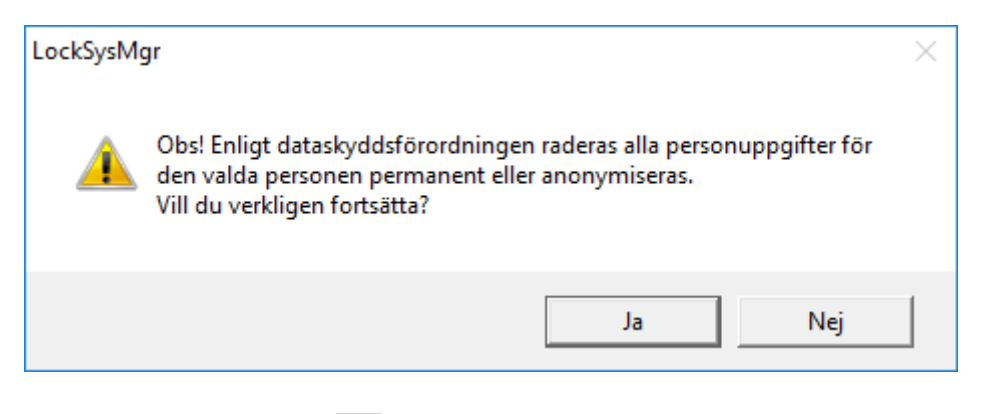

- 4. Klicka på knappen Ja .
- 9 Personuppgifterna för den markerade personen raderas eller anonymiseras.

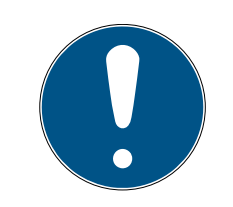

### **INFO**

#### Radering av restuppgifter från föregående raderingar

Personuppgifter kan även raderas med knappen » i fliken[Namn] till de tilldelade ID-medierna. I motsats till radering via GDPR-modulen raderas i så fall inte loggarna, utan dessa blir kvar i systemet. Det innebär att endast en del av personuppgifterna raderas. Personer som raderas på detta sätt visas inte mer i GDPR-modulen. För kraven i GDPR ska uppfyllas och även dessa filer tas bort använder du knappen Radera i området "Databas".

#### Användare

GDPR-funktionerna har åtkomst till administrationsfunktioner. De måste därför vara tilldelade en användargrupp som har administrationsbehörighet.

- ✔ LSM öppen.
- 1. Välj via | Alternativ | posten GDPR-funktioner .
	- **→** Fönstret "GDPR-funktioner" öppnas.
- 2. I området "Användare" markerar du posten för den användare vars uppgifter ska raderas.
- 3. I området "Användare" klickar du på knappen Radera personuppgifter permanent .
	- → Fönstret "LockSysMgr" öppnas.

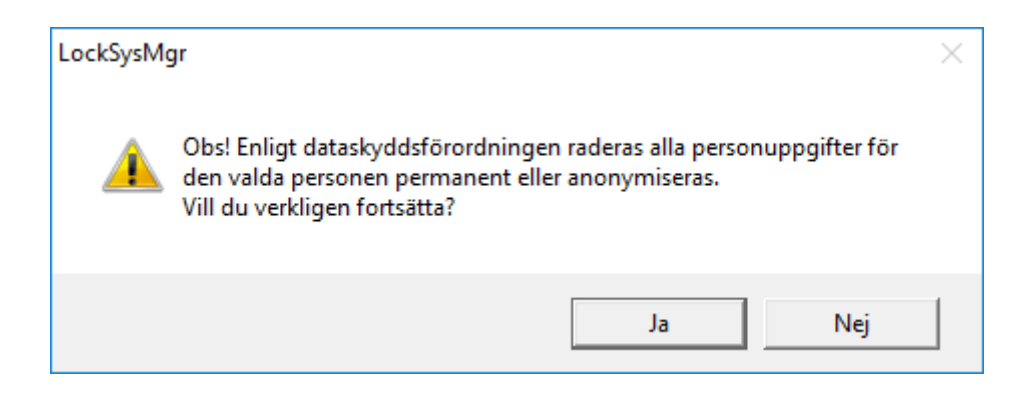

- 4. Klicka på knappen Ja .
- 9 Personuppgifterna för den markerade användaren raderas eller anonymiseras.

#### 3.14.3 Vilka personrelaterade uppgifter sparas i programmet?

<span id="page-23-0"></span>Det är möjligt att spara följande uppgifter om en person i programmet:

- **H** Förnamn
- Efternamn\*
- $\blacksquare$  Titel
- Adress
- **H** Telefon
- **::** E-post
- Personnummer\*
- **B** Användarnamn
- **H** Avdelning
- **:** Ort/byggnad
- Anställd från/till
- **:** Födelsedatum
- **H** Kostnadsställe
- **H** Foto

Av dessa uppgifter är endast efternamn och personnummer så kallade \*obligatoriska fält och krävs vid användning av programmet.

Särskilt känsliga kategorier av personrelaterade uppgifter enligt artikel 9 i dataskyddsförordningen sparas inte.

#### 3.14.4 I vilket syfte sparas personrelaterade uppgifter i programmet?

<span id="page-23-1"></span>För att det ska vara möjligt att använda ett elektroniskt låssystem fullt ut är det nödvändigt att tilldela de identifikationsmedier som används till bestämda användare (t.ex. medarbetare).

#### 3.14.5 Hur länge sparas personrelaterade uppgifter i programmet?

<span id="page-24-0"></span>Uppgifterna sparas inom ett låssystem (t.ex. ett företag) minst så länge som användaren har tillgång till ett identifikationsmedium. Den tidslängd under vilken uppgifter sparas (t.ex. loggar och åtkomstlistor) kan ändras av låssystemets administratör och anpassas till verksamhetens behov.

#### 3.14.6 Är personrelaterade uppgifter i programmet skyddade mot åtkomst från tredje part?

<span id="page-24-1"></span>I grunden är det användaren (slutkunden) av låssystemet och programmet som ansvarar för administration och säkerställande av åtkomstbehörigheter.

I själva låssystemet skyddas alla uppgifter av en krypteringsmetod i flera steg. Utan lösenord och rätt behörighet är det inte möjligt att öppna det grafiska användargränssnittet och komma åt uppgifter.

Inga uppgifter överförs automatiskt till tredje part och de används och bearbetas inte av SimonsVoss inom ramen för dess verksamhet.

#### 3.14.7 Kan man begära en kopia på sparade uppgifter?

<span id="page-24-2"></span>En kopia av alla insamlade uppgifter om en berörd person kan (från och med version 3.4) exporteras ut av någon med rätt användarbehörighet och ställas till förfogande (t.ex. i samband med en revision). Detta gör det möjligt för kunden att uppfylla artikel 15, stycke 3 i dataskyddsförordningen om den registrerades rätt till upplysningar.

#### 3.14.8 Kan personrelaterade uppgifter tas bort från programmet?

<span id="page-24-3"></span>Enligt artikel 17 i dataskyddsförordningen kan en registrerad person begära att kunden fullständigt raderar personrelaterade uppgifter från programmet (från och med version 3.4 SP1) och från den tillhörande databasen.

#### 3.15 Genomsök matris

<span id="page-24-4"></span>Med sökningen kan man på ett enkelt sätt söka efter olika objekt, till exempel en viss dörr eller en viss transponder.

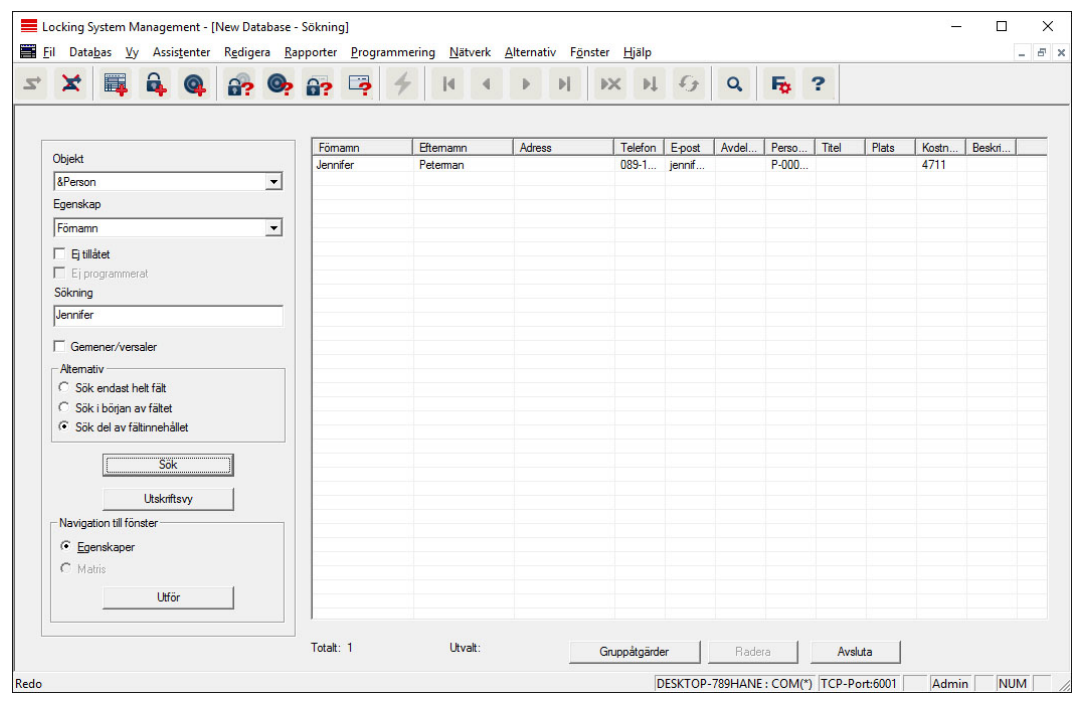

- $\checkmark$  I låssystemet har det redan skapats element som man kan söka efter.
- 1. Klicka på förstoringsglaset i symbolraden.
- 2. Välj ett objekt som du vill leta efter. Du kan välja t.ex. personer, transpondrar, dörrar, lås, etc.
- 3. Välj en egenskap hos det sökta objektet, t.ex. efternamn eller förnamn.
- 4. Ange ett sökbegrepp i sökfältet.
- 5. Klicka på "Sök" för att starta sökningen.

### 3.16 Genomför gruppåtgärder

<span id="page-25-0"></span>Inställningar kan genomföras samtidigt på olika komponenter i ett enda steg. I det här exemplet ska egenskaperna (t.ex. Aktivera passerkontroll ) hos flera G2-lås ändras på samma gång.

- 1. Klicka på förstoringsglaset i symbolraden.
- 2. Sök till exempel efter alla objekt av typen "lås".
	- 9 Vid sökning efter alla lås behöver inga uppgifter anges i fältet "Sökning".
- 3. Välj olika lås genom att till exempel filtrera efter typ eller område.
- 4. Klicka på knappen "Gruppåtgärder".
	- → Om G2-lås har valts i det föregående steget, väljs de riktiga parametrarna ("Konfigurationsändringar hos G2-lås" och "G2 låscylinder aktiv/hybrid") direkt.
- 5. Tryck på knappen "Genomför" för att börja med ändringarna på de valda låsen.
- 6. Genomför vid behov ändringarna.
- 7. Spara de nya inställningarna med knappen "Avsluta".

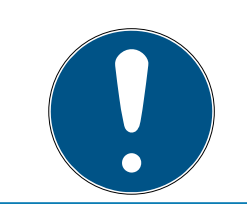

# **INFO**

Med denna metod kan man ändra många inställningar på ett enkelt sätt. Tänk på att alla ändrade komponenter måste programmeras om.

# 3.17 Programmera transponder

- <span id="page-26-0"></span>ü En transponder har skapats i låssystemet och är synlig i matrisen.
- 1. Högerklicka på önskad transponder.
- 2. Klicka på programmering.
- 3. Följ anvisningarna i LSM Software.

Tänk på att välja motsvarande programmeringsenhet.

Med knappen "TIDs för avaktivering" öppnar du en lista där du kan välja upp till två transponder-ID:n som ska spärras (se [Blockera transponder](#page-30-1) [permanent och skapa ersättande transponder \[](#page-30-1)[}](#page-30-1) [31\]](#page-30-1)).

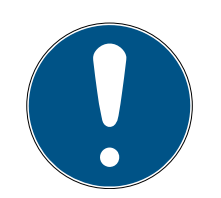

#### **INFO**

#### Identifiera G2-kort automatiskt

Kort som används som ID-medier kan inte alltid skiljas åt sinsemellan. Om det finns flera kort måste det kort som ska programmeras först läsas av för att man ska kunna välja rätt kort för programmering i LSM . Detta steg kan hoppas över om man kryssar för alternativet "Identifiera G2-kort automatiskt". När LSM känner igen det aktuella kortet väljs och programmeras passande datasats automatiskt.

# 3.18 Programmera lås

- <span id="page-26-1"></span> $\checkmark$  Ett lås har lagts till i låssystemet och visas i matrisen.
- 1. Högerklicka på önskat lås.
- 2. Klicka på Programmera.
- 3. Följ installationsanvisningarna i LSM-programmet.

Se till att du väljer motsvarande programmeringsenhet.

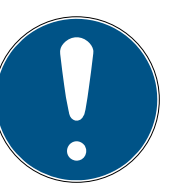

### **INFO**

Endast ett lås får befinna sig i närheten av programmeringsenheten!!

#### Den första transponderaktiveringen efter första programmering av AX-produkter nekas

Om det första identifikationsmedium som används efter den första programmeringen är en transponder kommer den att nekas en gång och synkroniseras med låset i bakgrunden. Därefter fungerar transpondern som vanligt.

### 3.19 Programmering via LSM Mobile

<span id="page-27-0"></span>Via LSM Mobile kan programmering genomföras direkt vid låsen med mobila enheter. Denna typ av programmering sker på följande sätt:

- 1. En lista med komponenter som behöver programmeras exporteras från LSM Software till den mobila LSM Mobile-enheten. Antingen direkt på Pocket PC eller som fil för en notebook, netbook eller surfplatta.
- 2. LSM Mobile startas på den mobila enheten. Via exporten i LSM Software kan programmeringen av komponenterna påbörjas.
- 3. LSM Software måste därefter få information om vilka komponenter som programmerats via LSM Mobile. Detta görs genom en import resp. synkronisering från LSM Mobile till LSM Software.

#### 3.19.1 Med laptop, netbook eller surfplatta

<span id="page-27-1"></span>Programmering med LSM Mobile genomförs på följande sätt:

- $\checkmark$  I LSM Software finns komponenter som behöver programmeras.
- $\checkmark$  På dessa komponenter har det redan genomförts en första programmering.
- $\checkmark$  LSM Mobile har installerats korrekt på den mobila enheten. Versionsnumren är identiska.
- $\checkmark$  Drivrutinerna till programmeringsenheterna SMARTCD.G2 och SMARTCD.MP (efter behov) är korrekt installerade.
- 1. Välj Programmering/LSM Mobile/Export till LSM Mobile/LSM Mobile PC.
- 2. Följ anvisningarna i LSM Software och exportera programmeringsuppgifterna till en fil.
- 3. Starta LSM Mobile på den mobila enheten och importera filen med programmeringsuppgifterna i LSM Mobile.
- 4. Följ anvisningarna i LSM Mobile.
- 5. Genomför programmeringarna på önskade komponenter med hjälp av programmeringsenheten.
- 6. Exportera statusen för programmeringsuppgifterna.
- 7. Välj Programmering/LSM Mobile/Import från LSM Mobile/LSM Mobile PC.
- 8. Följ anvisningarna i LSM Software och importera filen ur LSM Mobile.

Programmeringsuppgifterna har genomförts på den externa enheten. När importen i det sista steget har genomförts, försvinner blixtarna som indikerar programmeringsbehov i LSM Software.

# 3.20 Definiera tidszonsschema (med helgdagar och semestrar)

<span id="page-28-0"></span>Vi rekommenderar att man använder tidszonsscheman för hela transpondergrupper och områden. Det är emellertid även möjligt att koppla tidszonsscheman direkt till lås och transpondrar.

- $\checkmark$  Lås (eller områden) och transponder (eller transpondergrupper) har redan skapats.
- 1. Klicka på Redigera/Tidszonsschema i menyraden.
	- 9 Ett tomt tidszonsschema öppnas. Om ett befintligt tidszonsschema visas ska du klicka på "Nytt" för att skapa ett nytt, tomt tidszonsschema.
- 2. Fyll i fälten "Namn" och "Beskrivning".
- 3. Välj vid behov helgdagslistan för ditt förbundsland (gäller Tyskland). Gör på följande sätt när du till exempel vill definiera ej återkommande fabrikssemester:
	- 9 Klicka på fältet "..." intill rullgardinslistan för urval av helgdagar.
	- $\rightarrow$  Klicka på knappen "Ny helgdag".
	- 9 Ange ett namn, till exempel "Fabrikssemester 2017".
	- 9 Nydefinierade helgdagar kan ha en tidsperiod. I så fall måste fältet "Semester" aktiveras. Därefter kan en tidsperiod (från–till) anges.
	- 9 Välj hur den nya helgdagen ska behandlas, till exempel som "Söndag".
	- 9 Klicka på knappen "Spara" och därefter på "Avsluta".
	- → Klicka på knappen "Helgdagsadministration".
	- 9 Infoga din nya helgdag (i vänster spalt) med knappen "Infoga" i helgdagslistan (i höger spalt).
	- 9 Klicka på knappen "OK" och därefter på "Avsluta" för att gå tillbaka till tidzonsschemats huvudmeny.
- 4. Välj en grupp i tabellen och redigera veckoschemat för denna.
	- 9 En blå rad visar en behörighet för denna tid.
	- $\rightarrow$  Fälten kan väljas enskilt eller markeras alla på samma gång.
	- 9 Varje gång man klickar på ett fält eller ett område inverteras behörigheten.
	- 9
- 5. Klicka på knappen "Spara".
- 6. Klicka på knappen "Avsluta".

Tilldela tidszonsschemat ett område:

- 1. Högerklicka på det område som ska tilldelas tidszonsschemat.
- 2. Välj "Egenskaper".
- 3. Välj respektive tidszonsschema vid "Tidszon" i rullgardinsmenyn.
- 4. Klicka på knappen "Spara".
- 5. Klicka på knappen "Avsluta".

Tidzonsschemat kan även tilldelas direkt till ett lås.

Tilldela tidsgruppen en transpondergrupp:

- 1. Högerklicka på den transpondergrupp som ska tilldelas tidsgruppen.
- 2. Välj "Egenskaper".
- 3. Välj respektive tidsgrupp vid "Tidszonsgrupp" i rullgardinsmenyn.
- 4. Klicka på knappen "Spara".
- 5. Klicka på knappen "Avsluta".

Tidsgruppen kan även tilldelas direkt till en transponder.

### 3.21 Återställning av komponenter

<span id="page-29-0"></span>Alla SimonsVoss-komponenter kan återställas när som helst. Även SimonsVoss-komponenter som inte hör till låssystemet kan återställas. I detta fall behöver du lösenordet till tillhörande låssystem.

Komponenter kan behöva återställas av flera anledningar. Särskilt vid möjliga felfunktioner rekommenderar vi att respektive komponenter återställs och omprogrammeras.

- 1. Läs av de berörda komponenterna via Programmering/Komponenter.
- 2. Klicka på knappen "Återställ" för att starta återställningen.
- 3. Följ anvisningarna i LSM Software.
	- 9 Du uppmanas att ange låssystemets lösenord eller välja den datasats som ska raderas.

### 3.22 Ersätt defekt lås

<span id="page-29-1"></span>Det kan hända att lås skadas eller får en defekt.

Ett defekt lås kan bytas ut mot ett nytt på följande sätt:

- 1. Ta bort det defekta låset från dörren.
	- 9 Ibland kan det vara svårt att ta bort en cylinder från en låst dörr. Om du är tveksam, vänd dig till den återförsäljare där du köpte dina SimonsVoss-produkter.
- 2. Införskaffa ett ersättningslås.
	- 9 Dubbelklicka på det defekta låset i LSM Software så visas alla uppgifter om låset under registerfliken "Utrustning".

- 3. Genomför en programåterställning av låset i LSM Software.
	- 9 Genom att dubbelklicka på det defekta låset under registerkortet "Konfiguration/Data" hamnar du vid knappen "Software Reset".
	- 9 Efter återställningen signaleras programmeringsbehov vid det defekta låset.
- 4. Genomför programmering av ersättningslåset.
- 5. Montera tillbaka ersättningslåset i dörren och testa funktionen.

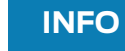

Om det uppstår fel ska du först försöka återställa låset själv genom en avläsning! Efter återställning kan låset eventuellt programmeras om.

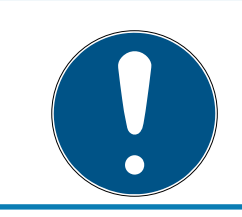

### **INFO**

Om möjligt ska du alltid återställa lås innan du skickar tillbaka dem till en återförsäljare eller till SimonsVoss Technologies GmbH!

# 3.23 Blockera transpondrar

<span id="page-30-0"></span>Ibland kan transpondrar tappas bort, skadas eller bli stulna.

- **[Blockera transponder permanent och skapa ersättande transponder](#page-30-1)** [\[](#page-30-1)[}](#page-30-1) [31\]](#page-30-1)
- [Blockera transponder tillfälligt \[](#page-34-0) $\triangleright$  [35\]](#page-34-0)

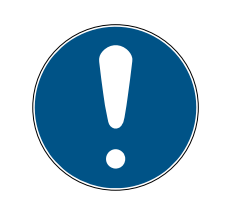

# **INFO**

### Överföring av lås-ID: er med kort till dubbelsidiga lås

Kort kan bara överföra enskilda lås-ID, inte ett komplett programmeringsprotokoll.

Håll alltid kortet som överför lås-ID: n till båda läsarna.

### 3.23.1 Blockera transponder permanent och skapa ersättande transponder

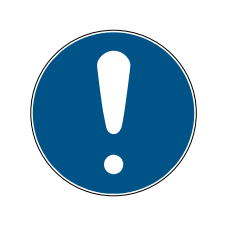

#### <span id="page-30-1"></span>**INFO**

Av säkerhetsskäl måste behörigheterna för den raderade transpondern tas bort i alla lås.

**Detta sker genom en omprogrammering av alla lås.** 

Följ anvisningarna nedan för att ersätta en "gammal" transponder mot en ny, ej programmerad transponder.

- 1. Införskaffa en ersättningstransponder.
	- 9 Dubbelklicka på den defekta transpondern i LSM Software så visas alla uppgifter om transpondern under registerfliken "Utrustning".
- 2. Högerklicka på den defekta, borttappade eller stulna transpondern och välj "Transponderförlust".
	- **→** Transpondern i fråga förbereds för spärrning.
	- 9 Ange orsaken till varför denna åtgärd är nödvändig. Om du väljer "Transponder borttappad/stulen" kan du direkt därefter programmera en ny transponder med samma behörigheter. I G2 protokollet spärrar denna transponder den borttappande transpondern varje gång den används vid ett behörigt lås. Det är trots detta nödvändigt att programmera om alla lås.
- 3. Ta hand om alla programmeringsbehov som uppstått på alla komponenter.

# Kringgå efterprogrammering av låsen

När en ny ersättningstransponder skapas uppstår programmeringsbehov på alla lås. Dessa speciella programmeringsuppgifter kan dock även genomföras direkt med den nya ersättningstranspondern:

- $\checkmark$  Ersättningstranspondern har programmerats korrekt.
- 1. Aktivera den nya ersättningstranspondern vid alla lås.
- 2. Programmera den nya ersättningstranspondern igen. I fönstret "Programmera transponder" ska du aktivera rutan "Läs av avaktiveringskvitteringar/batterivarningar".
- 3. Uppdatera matrisen. Det finns inte programmeringsbehov längre.

Från och med LSM 3.5 SP3 är det möjligt att ange upp till två andra transponder-ID:n som ska spärras för valfria transpondrar.

### Programmera transponder-ID:n som ska spärras direkt

De ID:n som ska spärras sparas på transpondern under programmeringsförloppet.

- ← Transpondern är fysiskt tillgänglig.
- ü Transponderns programmeringsfönster är öppet.
- 1. Klicka på knappen TIDs för avaktivering .

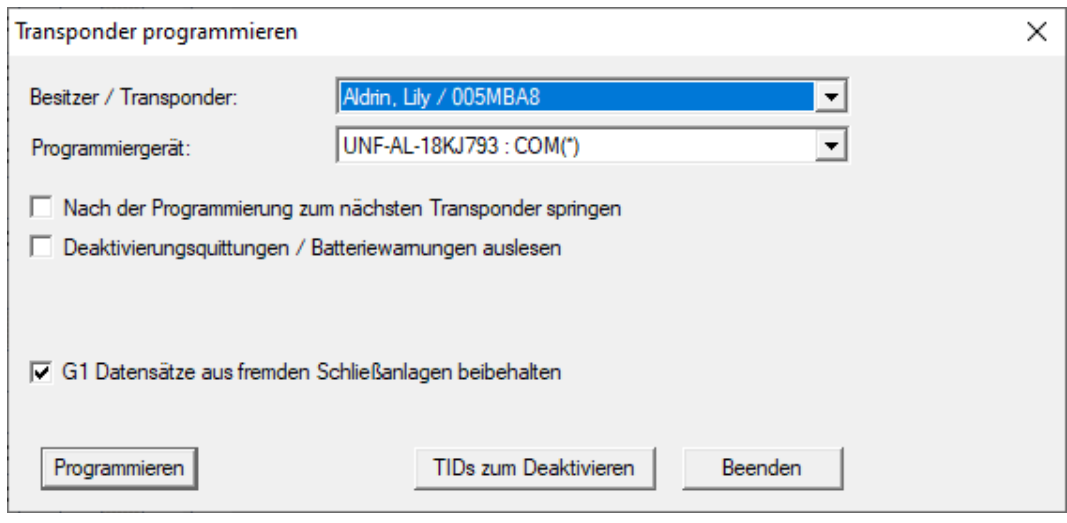

 $\rightarrow$  En lista öppnas.

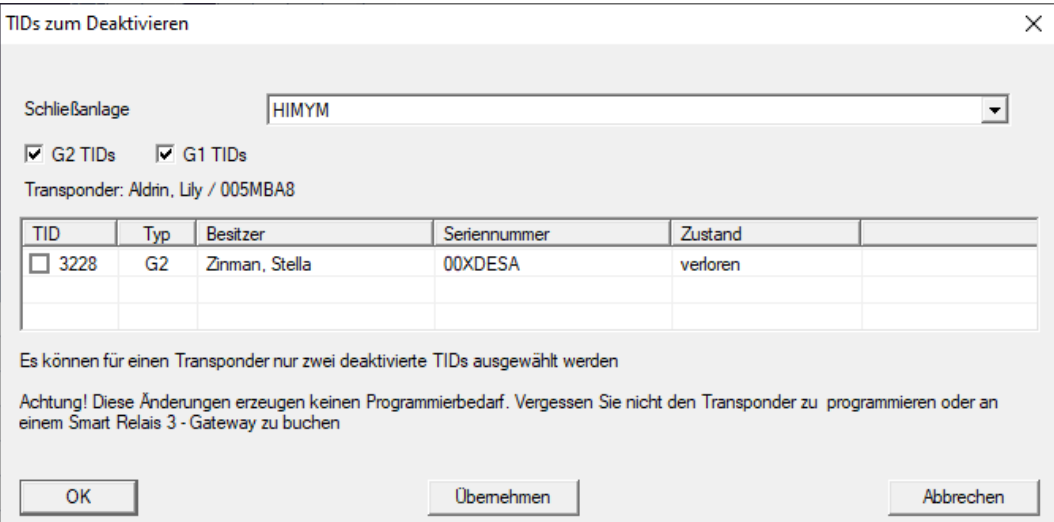

- 2. Sätt upp till två bockar i kolumnen TID för att spara alla transponder-ID:n som ska tas bort på transpondern.
- 3. Bekräfta uppgifterna med knappen "OK".
- 4. Fortsätt med programmeringen.
- 9 Markerade transponder-ID:n sparas på transpondern som för borttagning. När transpondern användes med något av de berörda låsen spärras de transponder-ID:n som är sparade för borttagning.

#### Spara transponder-ID:n som ska spärras i egenskaperna

De transponder-ID:n som ska spärras sparas på transpondern antingen vid nästa programmeringsförlopp eller vid nästa användning med en gateway.

- ü Transponderns egenskapsfönster är öppet.
- 1. Växla till fliken [Konfiguration].

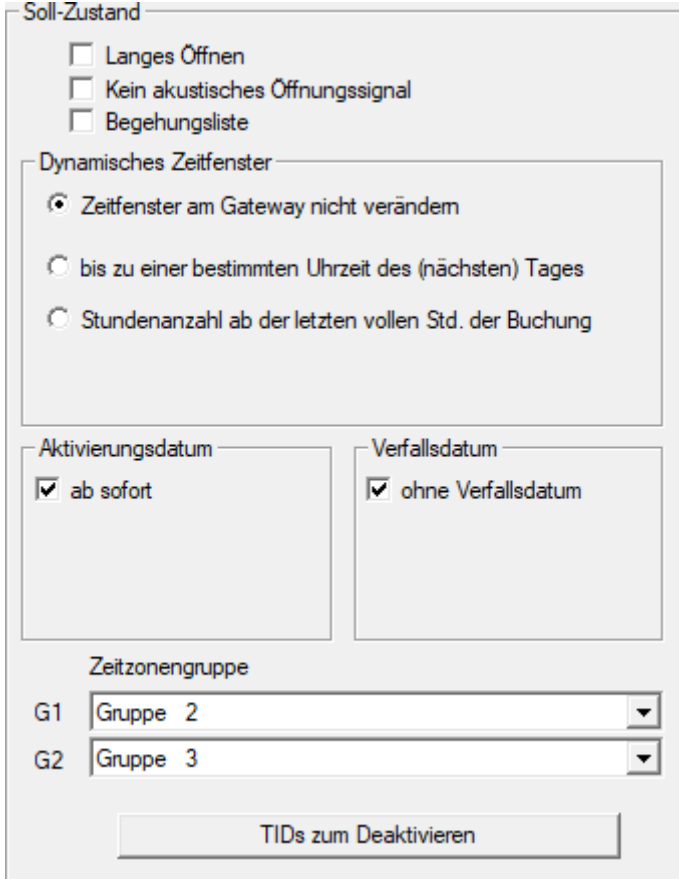

- 2. Klicka på knappen TIDs för avaktivering .
	- $\rightarrow$  En lista öppas.

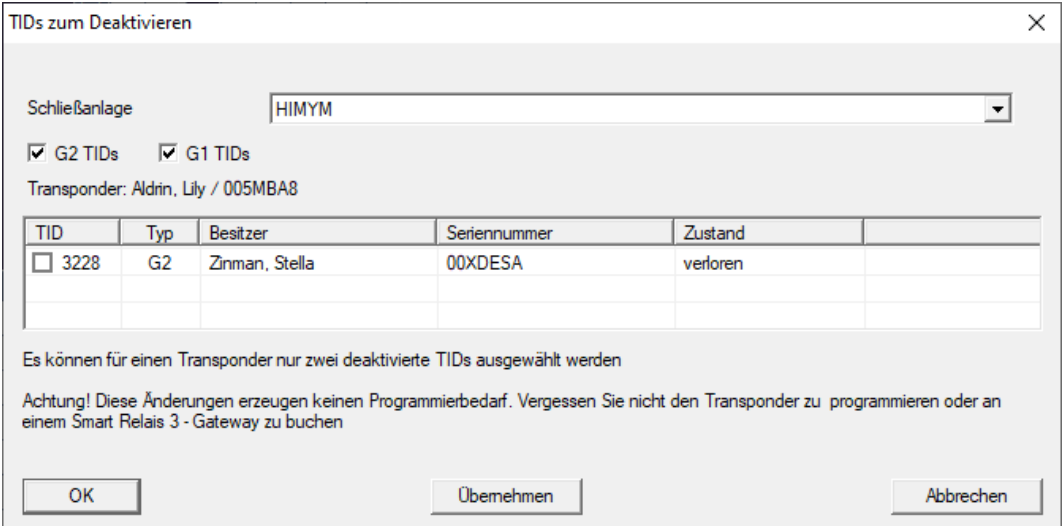

3. Sätt upp till två bockar i kolumnen TID för att spara alla transponder-ID:n som ska tas bort på transpondern.

- 4. Bekräfta uppgifterna med knappen "OK".
- 9 Markerade transponder-ID:n sparas på transpondern vid nästa programmering eller vid nästa användning med en gateway.

#### 3.23.2 Blockera transponder tillfälligt

<span id="page-34-0"></span>När ett identifikationsmedium spärras permanent förloras en TID. Därför tillfogades med versionen LSM 3.5 en funktion som gör det möjligt att spärra en transponder eller ett kort temporärt: "Temporär spärr".

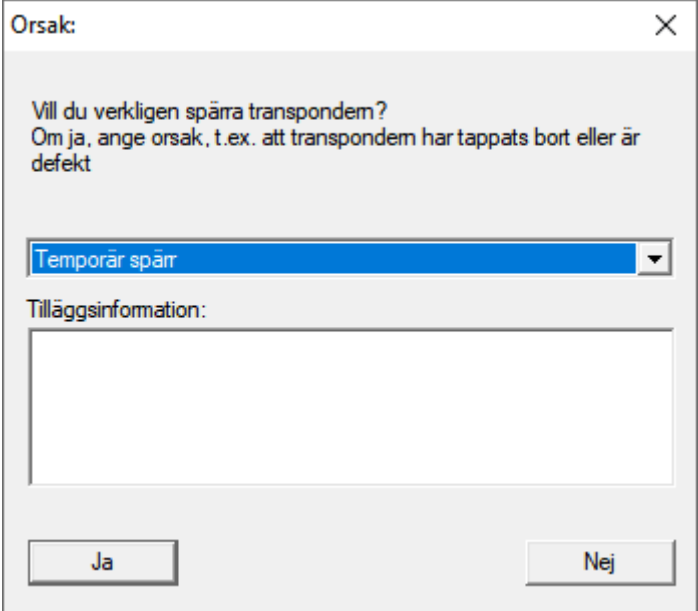

TID spärras inte, utan du tar i stället bort personens alla behörigheter med en knapptryckning. För berörda dörrar uppstår naturligtvis programmeringsbehov och de måste programmeras. Om transpondern hittas igen eller ges vidare till en ny person, kan du enkelt återskapa de behörigheter som fanns före spärrandet.

Du ser temporärt spärrande transpondrar i låssystemets egenskaper på fliken [Special TID:n].

#### Avaktiverade TID:n i låssystemet

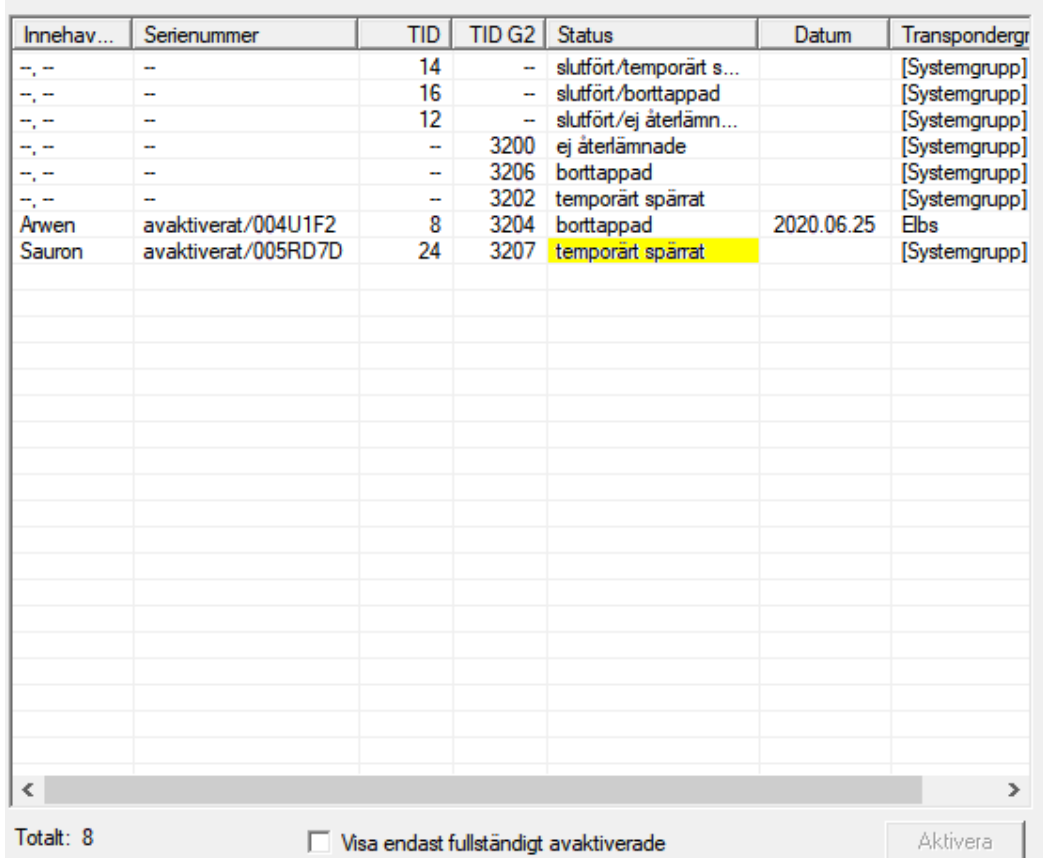

#### 3.24 Kontrollera och utvärdera låsens batteristatus

<span id="page-35-0"></span>Batteristatusen på ett lås kan kontrolleras på flera olika sätt. I vanliga Office-låssystem (och VN) måste batteristatusarna först överföras till LSM-Software innan de sedan kan utvärderas på olika sätt.

#### Överföra batteristatusarna till LSM-Software

#### Snabbt och effektivt: "Samla" batteristatusar via transponder

- 1. Använd en transponder som har behörighet till alla lås. Aktivera denna transponder två gånger vid varje lås.
- 2. Programmera transpondern igen. I fönstret "Programmera transponder" ska du aktivera rutan "Läs av avaktiveringskvitteringar/batterivarningar".

#### Importera batteristatusar via avläsning av lås

Läs av önskade lås separat via "Programmering/Läs av lås".

#### Överföra batteristatusarna till LSM-Software via LSM Mobile
Låsens batteristatusar kan läsas av direkt via LSM-Mobile eller överföras till LSM-Software. Följ anvisningarna i handboken "LSM Mobile". Du hittar den på SimonsVoss webbplats (www.simons-voss.com) i supportområdet under Dokument.

#### Visa batteristatusar

#### Grundläggande tillvägagångssätt för alla LSM-versioner:

- ü De aktuella batterivarningarna för respektive lås har överförts till LSM-Software.
- 1. Dubbelklicka på ett lås för att visa låsets egenskaper.
- 2. Välj registerfliken "Status".
- 3. Batteristatusen visas i fältet "Status vid senaste avläsning".

# Visa batterivarningar i översikt för LSM BASIC Online och LSM BUSINESS:

Generera en lista där alla lås med batterivarningar visas.

- ü De aktuella batterivarningarna för respektive lås har överförts till LSM-Software.
- 1. Välj "Rapporter/Byggnadsstruktur" i menyraden.
- 2. Välj egenskapen "Lås med batterivarningar".
- 3. Klicka på knappen "Visa".

### Visa batterivarningar automatiskt för LSM BUSINESS

Skapa en varning som visar batterivarningar direkt.

- $\checkmark$  De aktuella batterivarningarna för respektive lås har överförts till LSM-Software.
- 1. Välj "Rapporter/Hantera varningar" i menyraden.
- 2. Skapa en ny varning med "Nytt".
- 3. Skapa önskad typ av varning. Välj typen "Batterivarning lås".
- 4. Glöm inte att tilldela denna varning respektive lås! Fältet "Lås" bör inte vara tomt.
- 5. Bekräfta den nya varningen med "OK".
- 6. Stäng dialogen med "Avsluta".

# 3.25 Återställa lagringsläge hos G1-lås

Om batterivarningarna i G1-lås inte beaktas, växlar låsen i fråga till lagringsläget. Detta förhindrar att batterierna laddas ur helt. Lagringsläget kan avslutas genom att låset programmeras om. Därefter måste låset omedelbart öppnas med en behörig transponder och batterierna bytas ut.

# 3.26 Återställa freezeläge hos G2-lås

I G2 har nödöppningen av låset och upphävandet av nödfunktionsläget (freezeläge) förenklats i jämförelse med G1-generationen:

- $\checkmark$  Identifieringsmedium för batteribyte skapat (se G2batteribytestransponder).
- $\checkmark$  Identifieringsmedium för batteribyte programmerat.
- 1. Aktivera identifieringsmediet för batteribyte vid låset.
	- **→** Freezeläget är avaktiverat.
- 2. Aktivera ett valfritt behörigt ID-medium.
	- $\mapsto$  Låset öppnar.
- 3. Byt ut batteriet.
- 4. Aktivera identifieringsmediet för batteribyte vid låset.
	- **→** Freezeläget är avaktiverat.
- 5. Använd ett valfritt ID-medium för att testa funktionen vid låset.
- → Freezeläget har återställts.

#### **OBS**

#### Låset slutar fungera på grund av missbruk

Identifikationsmediet för batteribyte är endast avsett för att häva Freezeläget för ett batteribyte. Om det missbrukas kan batterierna laddas ur helt. Det leder till att låset helt slutar att fungera.

### 3.27 Hantering av tillträdeslistor

Avläsningen av passer- och tillträdeslistor kan inskränkas kraftigt för att skydda den personliga integriteten. I LSM BASIC är som standard en separat användare "AdminAL" (Admin Access List) skapad i detta syfte.. I LSM BUSINESS kan en motsvarande användare skapas manuellt, se [Hantera användare \[](#page-39-0) $\triangleright$  [40\]](#page-39-0).

I detta kapitel beskrivs följande scenario: Endast en person (t.ex. företagsråd inloggad som AdminAL) ska kunna läsa av passer- och tillträdeslistor. Låssystemets allmänna administratör tilldelas inte denna rättighet.

#### Konfigurera AdminAL och tillåt avläsning av tillträdeslistor

- 1. Logga in på projektet med användarnamnet "Admin" och ditt lösenord.
- 2. Öppna hanteringen av användargrupper via "Redigera/Användargrupp".
- 3. Använd navigationspilarna för att gå till användargruppen "Hantering tillträdeslistor" (resp. till en valfri, tidigare skapad användargrupp i LSM BUSINESS).
- 4. Under "Roller" ska du kontrollera att rättigheterna "Hantering tillträdeslistor" och "Hantera tillträdeslistor" är förkryssade.
- 5. Klicka på fältet "Redigera" under området "Roll".
- 6. Aktivera önskat låssystem både i transpondergrupperna och i områdena. Om du har skapat områden resp. transpondergrupper måste du dessutom aktivera alla önskade områden resp. transpondergrupper separat!
- 7. Stäng fönstret med "OK".
- 8. Bekräfta dina inställningar med "Ta över" och "Avsluta".
- 9. Logga ut från det aktuella projektet "Databas/Logga ut".

# Frånta rättigheten att läsa av tillträdeslistor från Admin

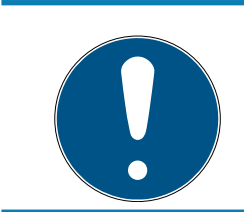

#### **INFO**

Rättigheten "Hantering tillträdeslistor" måste alltid innehas av en användare/användargrupp och får inte fråntas båda!

- 1. Logga in på projektet med användarnamnet "AdminAL".
	- 9 Standardlösenordet i LSM BASIC är "system3060".
	- $\rightarrow$  Ändra omedelbart detta lösenord!
- 2. Öppna hanteringen av användargrupper via "Redigera/Användargrupp".
- 3. Använd navigationspilarna för att gå till användargruppen "Admin".
- 4. Avaktivera rollen "Hantering tillträdeslistor" och "Hantera tillträdeslistor".
- 5. Bekräfta dina inställningar med "Ta över" och "Avsluta".
	- 9 Konfigureringen är avslutad. Passer- och tillträdeslistor kan nu endast läsas av eller visas från användarkontot "AdminAL".

### 3.27.1 Passerlistor

Lås med passerkontrollfunktion loggar alla passeringar i en passerlista:

- **::** Datum
- $\blacksquare$  Tid
- **II** Identifikationsmediets ID

#### **H** Användarens namn

Du kan läsa av och visa passerlistan i LSM-programmet. Antalet poster i passerlistan beror på låset och konfigurationen.

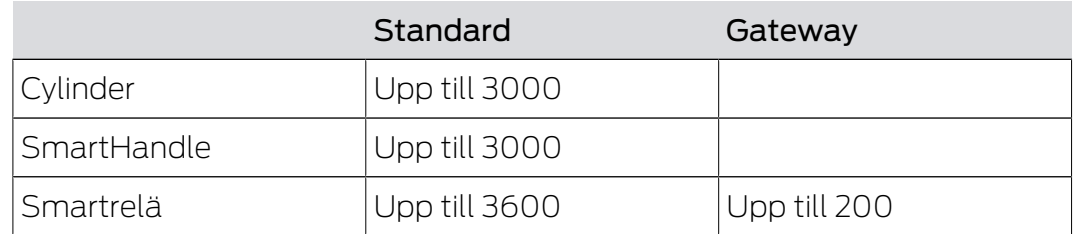

I ett nätverksanslutet låssystem kan du även automatisera avläsning (se [Läsa av lås \[](#page-101-0)**\*** [102\]](#page-101-0)).

### 3.28 Hantera användare

#### <span id="page-39-0"></span>Tilldela användare en användargrupp

- 1. Klicka på "Redigera/Användargrupp".
- 2. Använd navigationspilarna för att gå till en användargrupp (eller skapa en ny användargrupp med knappen "Nytt".
- 3. Klicka på knappen "Redigera".
- 4. Markera önskad användare och tilldela användaren en användargrupp med knappen "Lägg till".
- 5. Bekräfta dina inställningar med "OK".
- 6. Korrigera vid behov rollerna.
	- 9 Klicka på fältet "Redigera" under området "Roll".
	- 9 Aktivera önskat låssystem både i transpondergrupperna och i områdena. Om du har skapat områden resp. transpondergrupper måste du dessutom aktivera alla önskade områden resp. transpondergrupper separat!
	- → Stäng fönstret med "OK".
- 7. Bekräfta dina inställningar med "Ta över" och "Avsluta".

#### Skapa ny användare

- 1. Klicka på "Redigera/Användare".
- 2. Klicka på "Nytt" för att skapa en ny användare.
- 3. Ge användaren ett användarnamn och ställ in ett lösenord.
- 4. Bekräfta dina inställningar med "Ta över" och "Avsluta".

#### 3.29 Korthantering

Nedan ser du de olika korttyperna och fördelningen av lagringsutrymme i förbindelse med SimonsVoss-låssystemet.

#### **OBS**

#### MIFARE DESFire rekommenderas

MIFARE DESFire använder en mer avancerad kryptering jämfört med MIFA-RE Classic, med stöd på mikroprocessornivå enligt AES-128, som tillgodoser även höga säkerhetskrav.

 SimonsVoss rekommenderar användning av transpondrar eller MIFARE-DESFire-produkter.

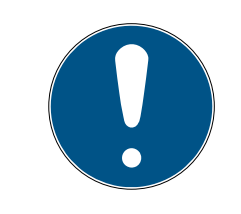

#### **INFO**

#### Olika mallar för AX-produkter

När du vill använda MIFARE-produkter för SimonsVoss-AX-produkter måste skriv- och läsmallarna som används vara identiska.

#### 3.29.1 Ändra konfigurationen

Kort kan användas på två sätt.

- $\blacksquare$  Du kan använda kort som redan används.
- **B** Du kan använda nya kort.

I båda fallen anger du korttypen, konfigurationen och vid behov sektorerna som ska beskrivas (se [Översikt \[](#page-41-0) $\triangleright$  [42\]](#page-41-0)).

#### Konfigurera kort

- $\checkmark$  LSM öppen.
- 1. Gå till det låssystem, vars korthantering du vill ändra.
- 2. Öppna låssystemets egenskaper genom att klicka på knappen ... .

3. Gå till registerkortet [Korthantering G2].

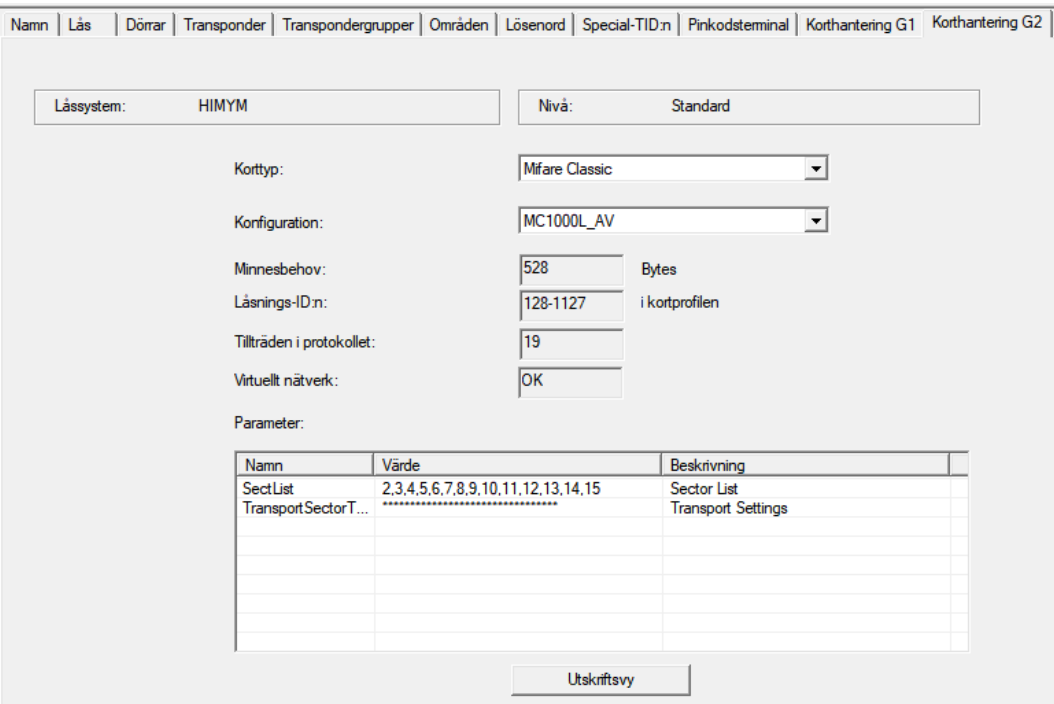

- 4. Välj din korttyp i rullgardinsmenyn ▼ Korttyp.
- 5. Välj din konfiguration i rullgardinsmenyn ▼ Konfiguration.
- 6. Ange vid behov ytterligare parametrar såsom sektorer (t.ex.: 2, 3, 4, 5, 6, 7, 8, 9, 10, 11, 12, 13, 14, 15).

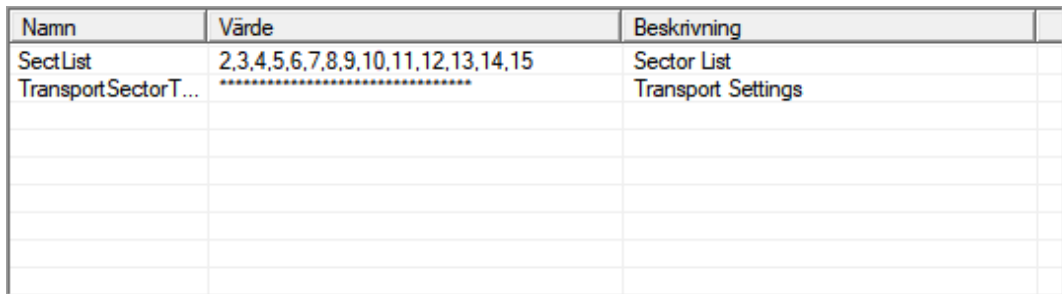

- 7. Klicka på knappen Spara .
- <span id="page-41-0"></span>9 Du har nu ändrat konfigurationen.

#### 3.29.2 Översikt

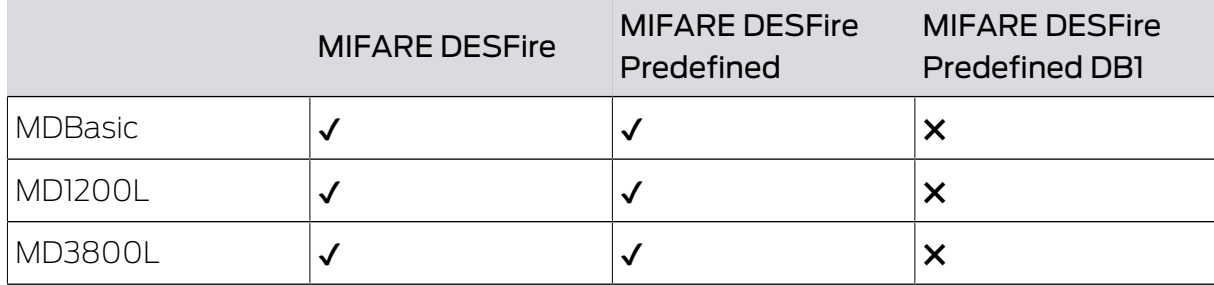

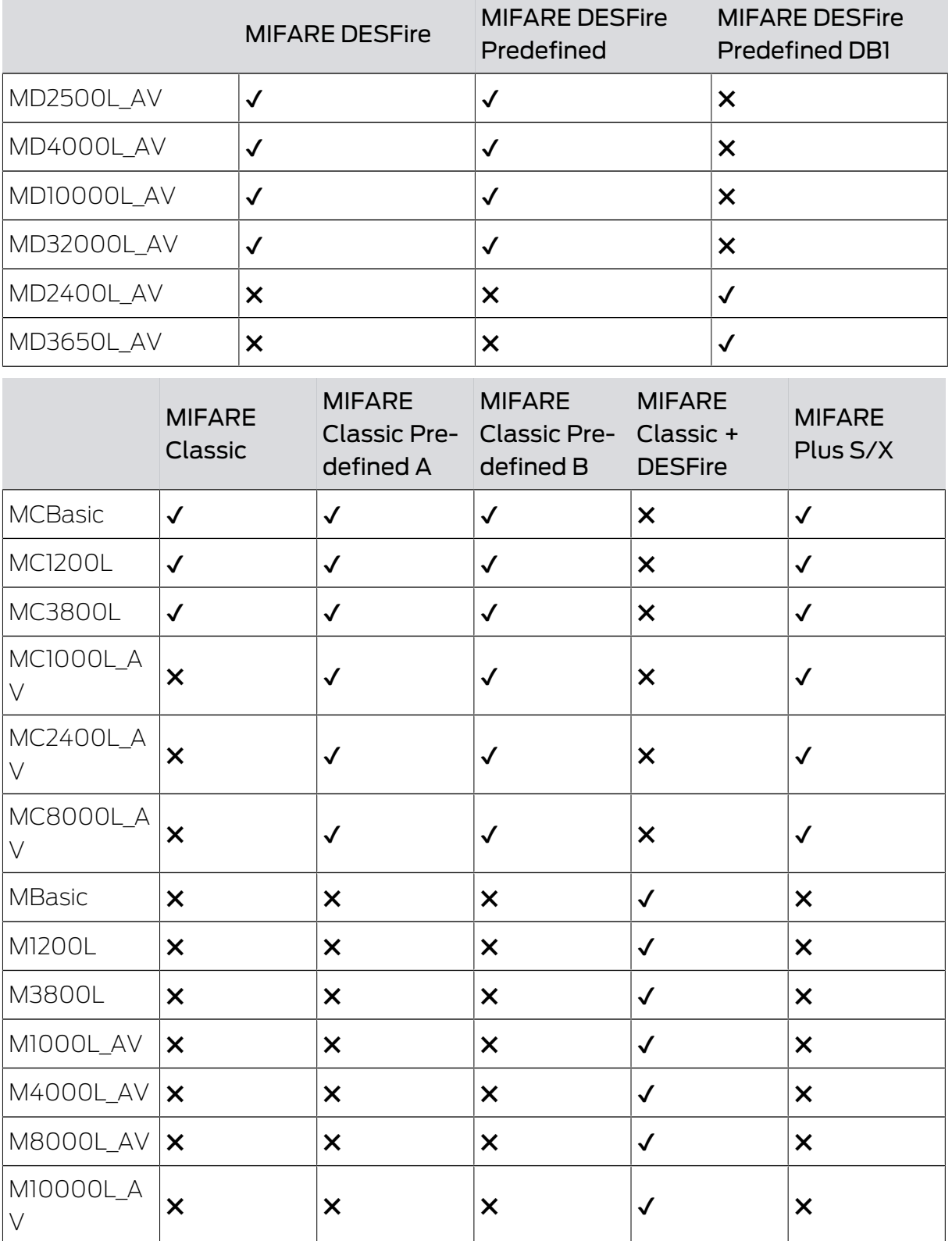

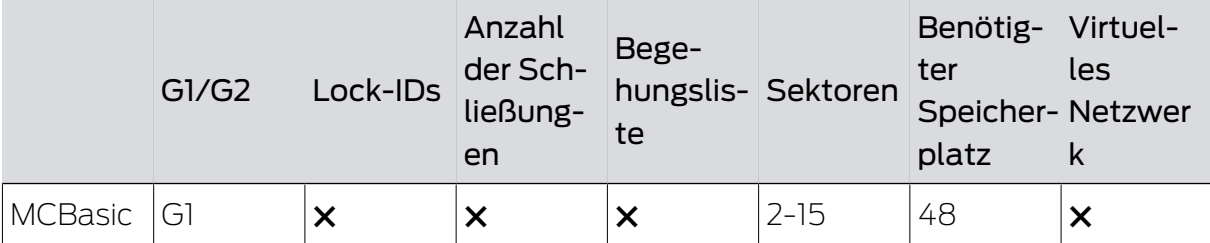

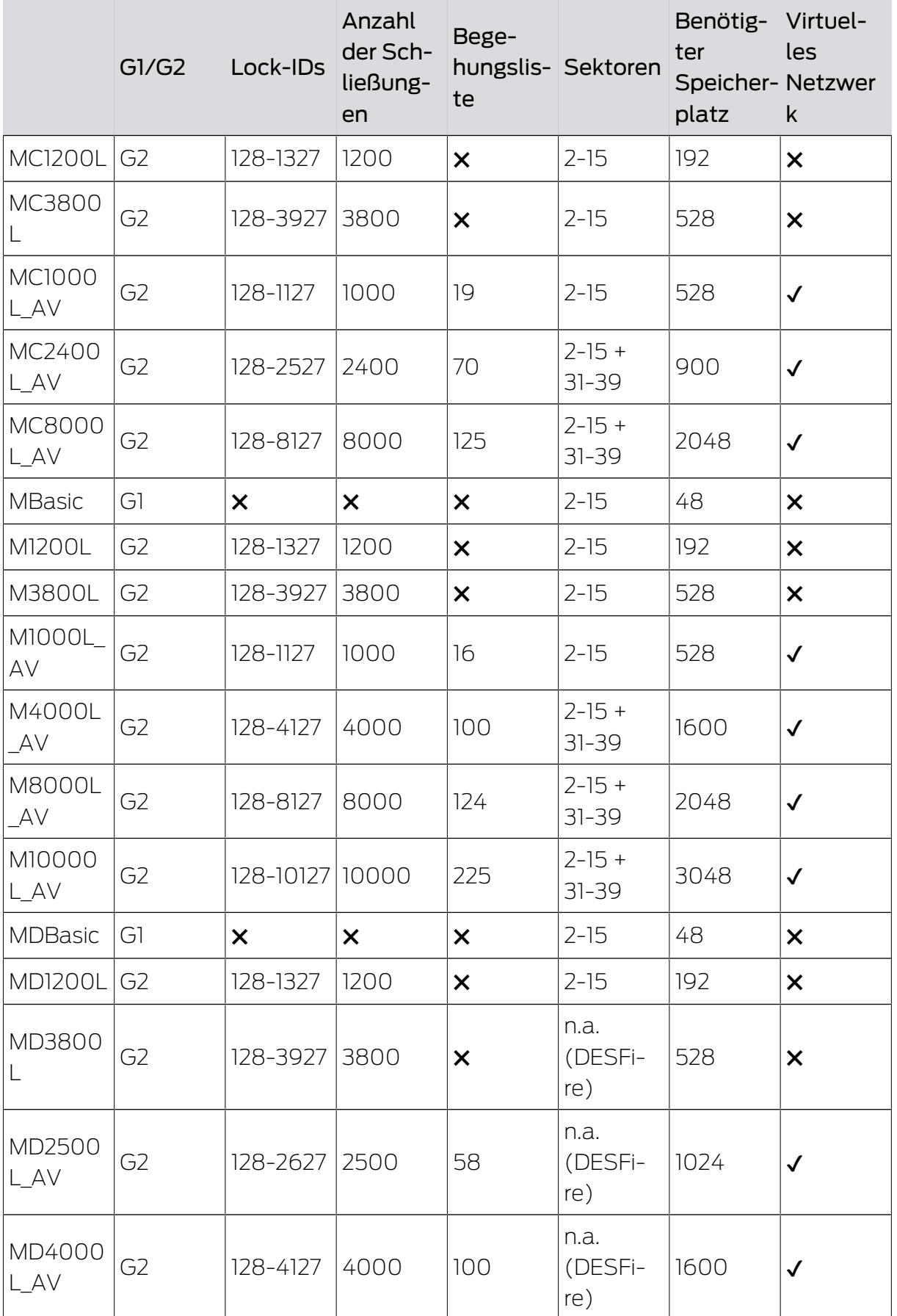

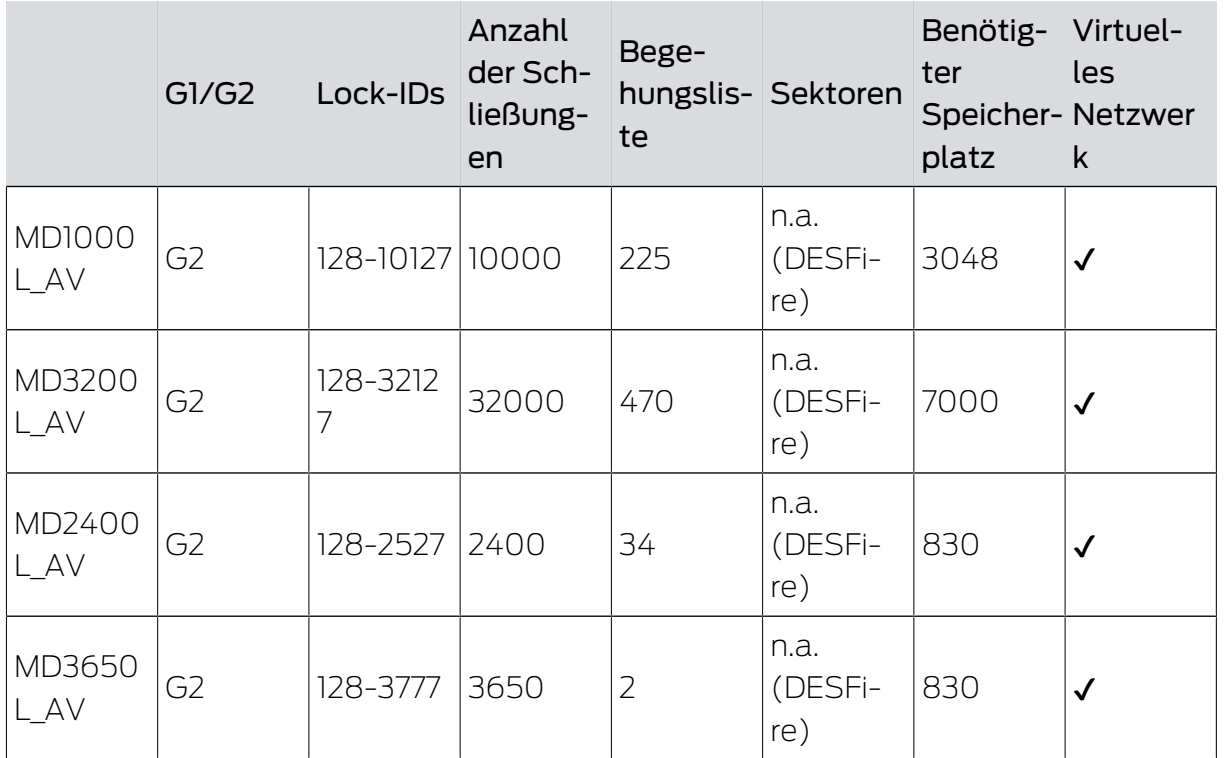

# 4. Genomförande av vanliga WaveNet-baserade uppgifter i LSM

I det här exemplet beskrivs de viktigaste stegen för upprättande och administration av ett trådlöst WaveNet-nätverk via LSM Business. Exemplen gäller för vissa installationer och hjälper dig att lära känna WaveNet-funktionen närmare.

# 4.1 Upprätta en trådlöst WaveNet-nätverk och integrera ett lås

<span id="page-45-0"></span>I detta inledande exempel beskrivs hur ett trådlöst WaveNet-nätverk skapas från grunden. Målet är att aktivera ett lås via en aktuell RouterNode2.

# 4.1.1 Förbereda LSM Software

För att SimonsVoss-låskomponenter ska kunna kopplas upp i ett nätverk måste LSM-Software ha installerats korrekt och en lämplig nätverksmodul ha licensierats!

- 1. Installera CommNode-servern och försäkra dig om att tjänsten har startats.
- 2. Installera den aktuella versionen av WaveNet Manager. (Se Extrahering)
- 3. Öppna LSM-Software och välj "Nätverk/WaveNet Manager".
	- 9 Ange installationskatalogen för WaveNet Managers och välj en katalog för utmatningsfilen.
	- 9 Starta WaveNet Manager med knappen "Starta".
- 4. Ställ in ett lösenord för att öka säkerheten för ditt nätverk.
- 9 WaveNet Manager startar och inställningarna sparas för framtiden. Avsluta WaveNet Manager för att genomföra fler inställningar.

#### 4.1.2 Första programmering av låskomponenterna

Innan lås kan integreras i nätverket måste dessa först programmeras.

- 4.1.2.1 Skapa nytt lås
	- $\checkmark$  Ett låssystem har redan skapats.
	- 1. Välj Redigera/Nytt lås.
	- 2. Fyll i alla attribut och genomför ev. ytterligare inställningar med knappen "Konfiguration".
	- 3. Klicka på knappen "Spara och fortsätt".
	- 4. Klicka på knappen "Avsluta".

# 4.1.2.2 Programmera lås

- $\checkmark$  Ett lås har lagts till i låssystemet och visas i matrisen.
- 1. Högerklicka på önskat lås.
- 2. Klicka på Programmera.
- 3. Följ installationsanvisningarna i LSM-programmet.

Se till att du väljer motsvarande programmeringsenhet.

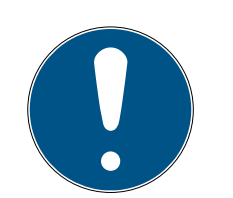

# **INFO**

Endast ett lås får befinna sig i närheten av programmeringsenheten!!

### Den första transponderaktiveringen efter första programmering av AX-produkter nekas

Om det första identifikationsmedium som används efter den första programmeringen är en transponder kommer den att nekas en gång och synkroniseras med låset i bakgrunden. Därefter fungerar transpondern som vanligt.

# 4.1.3 Förbereda hårdvaran

Aktuell RouterNode2 är snabb och enkel att ta i drift. Anslut RouterNode2 med hjälp av medföljande snabbguide. RouterNode2 är inställd från fabrik så att den hämtar sin IP-adress från en DHCP-server. Med hjälp av OAMverktyget (kan laddas ned gratis i supportområdet under Infomaterial/ Software-Downloads) kan du snabbt fastställa denna IP-adress.

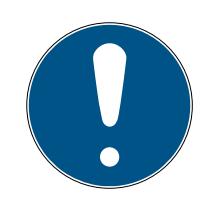

# **INFO**

Standardinställningar:

IP-adress: 192 168 100 100

Användarnamn: SimonsVoss | Lösenord: SimonsVoss

Om låset inte är utrustat med en LockNode (LN.I) från fabrik måste denna installeras i efterhand via lämpligt tillbehör.

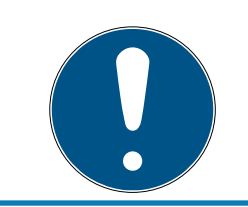

# **INFO**

Notera IP-adressen för RouterNode2 och chip-ID för låset efter att du har förberett hårdvaran korrekt.

#### 4.1.4 Skapa kommunikationsnoder

Kommunikationsnoderna utgör gränssnittet mellan CommNode-servern och LSM-Software. För att du ska kunna skapa konfigurations-XML måste du använda LSM-Software som administratör.

- 1. Öppna LSM-Software.
- 2. Välj | Nätverk |/ Kommunikationsnod .
- 3. Fyll i uppgifterna "Namn", "Datornamn" och "Beskrivning".

```
C:\Users\kgeiger>echo %computername%
UNF-AL-18KJ793
C:\Users\kgeiger>echo %computername%.%userdnsdomain<mark>%</mark>
UNF-AL-18KJ793.ALLEGION.COM
```
- 9 t.ex. UNF-AL-18KJ793; UNF-AL-18KJ793.ALLEGION.COM; Kommunikationsnod för det trådlösa WaveNet-nätverket 123.
- 4. Klicka på Konfig-filer .
- 5. Försäkra dig om att sökvägen hänvisar till installationskatalogen för CommNode-servern och klicka på OK .
- 6. Kvittera meddelandet med No och bekräfta med OK . De tre konfigurations-XML (appcfg, msgcfg och netcfg) måste ligga direkt i installationskatalogen för CommNode-servern.

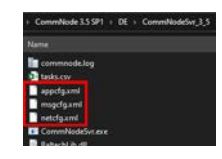

- 7. Spara inställningarna med Spara .
- 8. Kvittera meddelandet med OK .
- 9. Stäng dialogen med Avsluta .

### 4.1.5 Konfigurera nätverk och importera till LSM

4.1.5.1 Skapa en WaveNet-konfiguration

Om alla förutsättningar är uppfyllda kan du börja med konfigureringen av nätverket:

- $\checkmark$  LSM är korrekt installerad och en nätverksmodul är licensierad.
- $\checkmark$  CommNode-servern har installerats och tjänsten har startats.
- $\checkmark$  Konfigurationsfilerna för CommNode-servern har skapats.
- $\checkmark$  Den senaste versionen av WaveNet-managern har installerats.
- $\checkmark$  En kommunikationsnod har skapats i LSM-Software.
- $\checkmark$  Den första programmeringen av de lås som ska integreras i nätverket har genomförts korrekt.
- ü RounterNode2 kan nås via nätverket och du känner till IP-adressen.
- ü Det programmerade låset har en monterad LockNode, vars chip-ID du känner till.
- 1. Starta Wavenet-Manager via "Nätverk/WaveNet Manager" och tryck på "Starta".
- 2. Ange lösenordet.
- 3. Högerklicka på "WaveNet\_xx\_x".
- 4. Initiera först RouterNode2, till exempel via alternativet "Lägg till: IP eller USB Router".
	- 9 Följ anvisningarna i dialogen och integrera RouterNode2 via dess IPadress i ditt trådlösa WaveNet-nätverk.
- 5. Initiera LockNode för låset genom att högerklicka på den nya RouterNode2 och välja alternativet "Sök efter ChipID".
	- 9 Följ anvisningarna i dialogen och tilldela låset resp. tillhörande LockNode via dess ChipID till RouterNode2 .
- 6. Klicka i tur och ordning på knapparna "Spara", "Avsluta" och "Ja" för att stänga WaveNet-Manager.
- 7. Importera de nya inställningarna och tilldela dem till respektive kommunikationsnod.
- 4.1.5.2 Överför en WaveNet-konfiguration

De nya inställningarna måste överföras till CommNode-servern:

- 1. Välj "Nätverk/Kommunikationsnod".
- 2. Välj RouterNode2 i listan över anslutningar och klicka på knappen "Överför".
- 3. Spara inställningarna med "Ta över".
- 4. Stäng dialogen med "Avsluta".
- 4.1.5.3 Tilldela LockNode till ett lås

Initierad LockNode måste kopplas till ett lås. Detta sker enklast som samlingsuppdrag (särskilt om det finns flera LockNodes):

1. Välj "Nätverk/Samlingsuppdrag/WaveNet-nod".

- 2. Välj alla LockNodes (WNNode xxxx) som ännu inte tilldelats. Ännu inte tilldelade LockNodes har ingen post i spalten "Dörr".
- 3. Klicka på "Konfigurera automatiskt".
	- → Autokonfigurationen startar genast.
- 4. Stäng dialogen med "Avsluta".
- 4.1.5.4 Testa en WaveNet-konfiguration

För att snabbt kunna testa nätverksuppkopplingen kan du när som helst omprogrammera låset via nätverket "högerklick/programmera". Om programmering sker korrekt arbetar nätverket som det ska.

# 4.2 Driftsättning av DoorMonitoring-lås

I det här exemplet visas vilka inställningar som ska genomföras vid konfiguration av DoorMonitoring-lås. Förutsättningarna för detta hittar du i kapitel "[Upprätta en trådlöst WaveNet-nätverk och integrera ett lås](#page-45-0)  $[$   $\blacktriangleright$  [46\]](#page-45-0)".

# 4.2.1 Möjliga (dörr-)statustyper

Statustyperna som visas är beroende av komponenter.

- 4.2.1.1 Möjliga DoorMonitoring-statustyper SmartHandle
	- **B** Dörr öppen/stängd
	- $\blacksquare$  Dörr öppen för länge
	- Låst (endast självlåsande lås)
	- Handtag nedtryckt/inte nedtryckt
- 4.2.1.2 Möjliga DoorMonitoring-statustyper låscylinder
	- **:** Dörr öppen/stängd
	- **H.** Dörr låst
	- **B** Dörr säkert låst
	- $\blacksquare$  Dörr öppen för länge
	- $\blacksquare$  Cylinderskruven har manipulerats
- 4.2.1.3 Möjliga DoorMonitoring-statustyper SmartRelais 3
	- Ingång 1 aktiv/inaktiv
	- Ingång 2 aktiv/inaktiv
	- Ingång 3 aktiv/inaktiv
	- [Identifiering av sabotage \[](#page-52-0)[}](#page-52-0) [53\]](#page-52-0)

- 4.2.1.4 Möjliga statustyper RouterNode 2/GatewayNode 2
	- Ingång aktiv/inaktiv

# 4.2.2 Anslutning av DoorMonitoring-lås i nätverket

DM-lås ansluts i WaveNet-nätverket enligt följande:

- $\checkmark$  WaveNet Manager har konfigurerats.
- ü RouterNode, till vilken det nya låset ska tilldelas, har konfigurerats och är online.
- ü LockNode är korrekt monterad på DM-låset.
- ← Chip-ID känt.
- 1. Starta WaveNet Manager via | Nätverk | WaveNet Manager .
- 2. Högerklicka på RouterNode.
	- 9 Fönstret "Administration" öppnas.
- 3. Markera alternativet  $\odot$  Find Chip ID.
- 4. Klicka på knappen OK .
	- 9 Fönstret "Administration" stängs.
- 5. Följ dialogen och anvisa låset eller tillhörande LockNode via dess chip-ID till RouterNode2.
- 6. Högerklicka på nya DM-LockNode som tillfogats.
- 7. Markera alternativet OI/O configuration.
- 8. Klicka på knappen OK .
	- → Fönstret "Administration" öppnas.

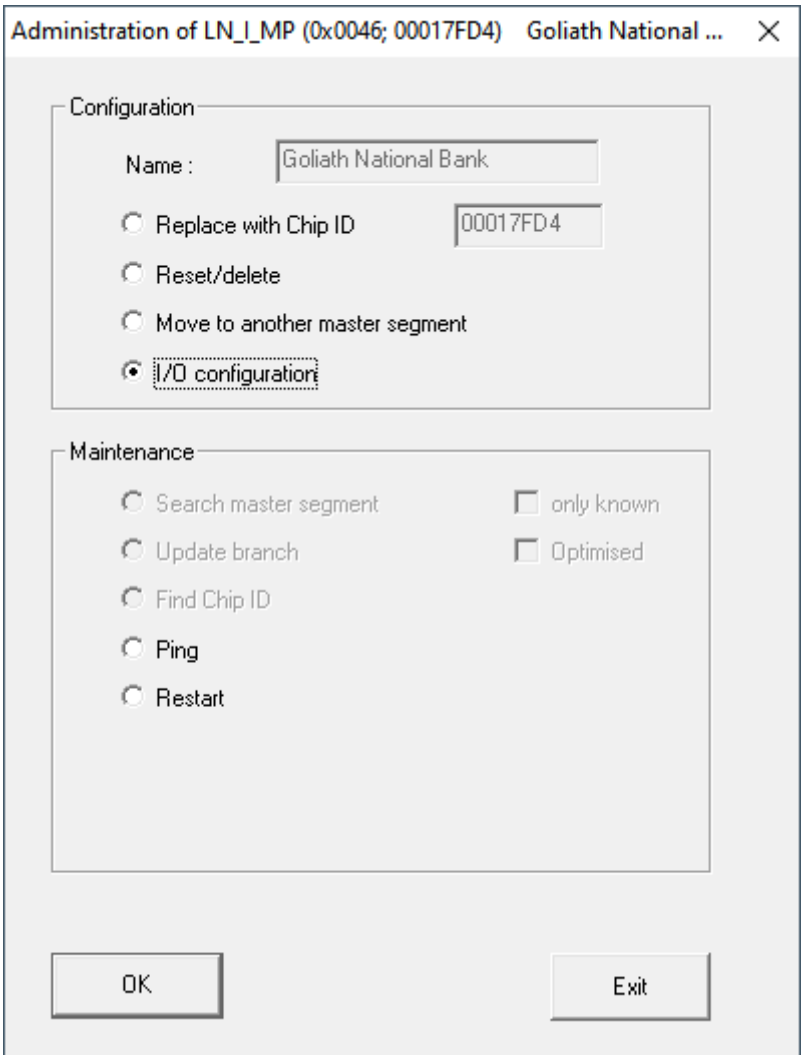

- 9. Markera kryssrutan  $\nabla$  Send all events to I/O router.
- 10. Klicka på knappen OK .
	- → Fönstret "Administration" stängs.
- 11. Klicka på knappen SPARA .
- 12. Klicka på knappen Avsluta .
- 13. Klicka på knappen Ja .
	- → WaveNet Manager stängs.
- 14. Importera de nya inställningarna och anvisa dem till de motsvarande kommunikationsnoderna.

#### 4.2.3 DoorMonitoring-SmartHandle

I LSM eller Smart.Surveil kan du övervaka DoorMonitoring-SmartHandles. Du måste dock först konfigurera DoorMonitoring-SmartHandles i LSM:

- $\checkmark$  LSM öppen.
- $\checkmark$  Matrisvy öppen
- 1. Dubbelklicka på ett DM-SmartHandle för att öppna inställningarna.
- 2. Växla till registerkortet [Konfiguration/data].
- 3. Klicka på knappen Monitoring-konfiguration .
	- 9 Fönstret "Door Monitoring-konfiguration" öppnas.

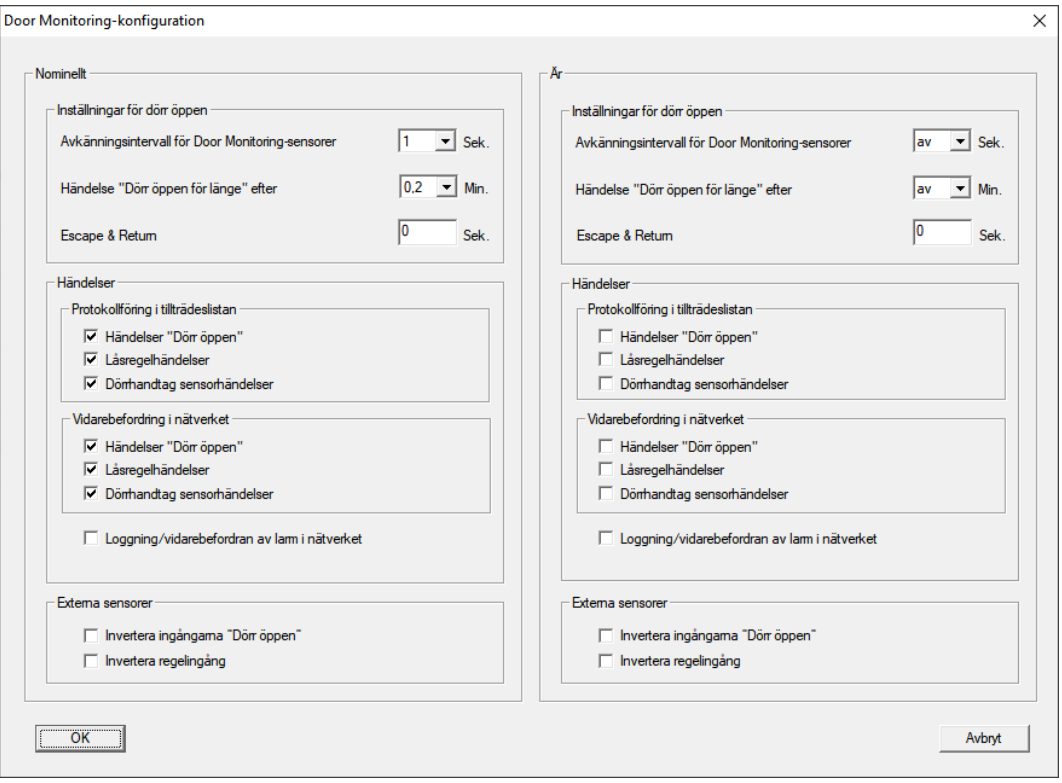

- 4. Aktivera i området "Nominellt"-"Händelser" i områdena "Protokollföring i tillträdeslistan" och "Vidarebefordring i nätverket" de DoorMonitoringhändelser som du vill övervaka (t.ex. V Händelser "Dörr öppen", V Låsregelhändelser och  $\nabla$  Dörrhandtag sensorhändelser).
- 5. Gör vid behov ytterligare DoorMonitoring-inställningar, t.ex. i området "Inställningar för dörr öppen".
- 6. Klicka på knappen OK .
	- 9 Fönstret "Door Monitoring-konfiguration" stängs.
- 7. Klicka på knappen Spara .
- 8. Programmera SmartHandle.
- 9 DoorMonitoring-händelser sparas i LSM-databasen och kan analyseras av LSM och Smart.Surveil.
- 4.2.3.1 Identifiering av sabotage

<span id="page-52-0"></span>Från LSM 3.4 SP2 kan du identifiera sabotageförsök på SmartHandle AX och på SmartRelä 3 Advanced. Om höljet som används där öppnas, identifierar elektroniken detta och skickar informationen till LSM. Om du vill utvärdera informationen kan du skapa en händelse av den och reagera på den (se [Konfigurera eventmanagement \(händelser\) \[](#page-65-0)[}](#page-65-0) [66\]](#page-65-0)).

4.2.3.2 DoorMonitoring (SmartHandle) – händelser med trycket

Från LSM 3.5 SP3 kan du identifiera tryckets status på SmartHandle AX. När trycket är nedtryckt identifierar elektroniken detta och skickar informationen till LSM. Om du vill utvärdera informationen kan du skapa en händelse av den och reagera på den (se ([Konfigurera eventmanagement](#page-65-0) [\(händelser\) \[](#page-65-0)[}](#page-65-0) [66\]](#page-65-0)).

# 4.2.4 DoorMonitoring-cylinder

I LSM eller Smart.Surveil kan du övervaka dina DoorMonitoring-cylindrar. Du måste dock först konfigurera DoorMonitoring-cylindrarna i LSM:

- ü LSM öppen.
- $\checkmark$  Matrisvy öppen
- 1. Dubbelklicka på DM-cylindern för att öppna inställningarna.
- 2. Växla till registerkortet [Konfiguration/data].
- 3. Klicka på knappen Monitoring-konfiguration .
	- 9 Fönstret "Door Monitoring-konfiguration" öppnas.

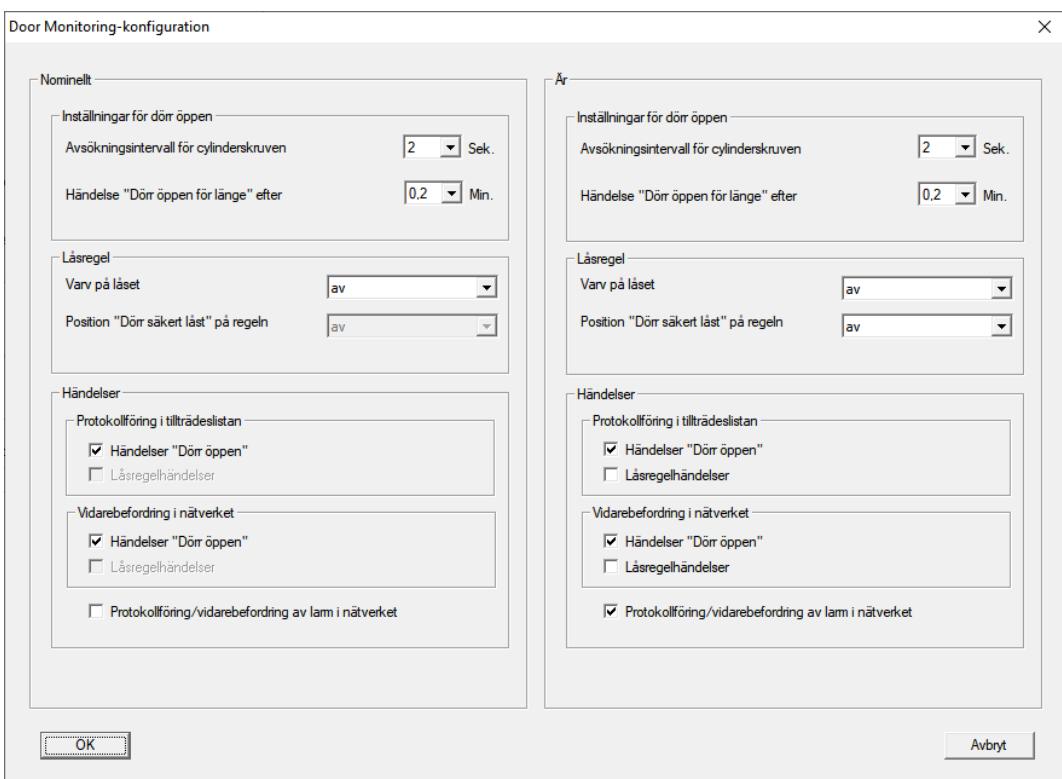

- 4. Aktivera i området "Nominellt"-"Händelser" i områdena "Protokollföring i tillträdeslistan" och "Vidarebefordring i nätverket" de DoorMonitoringhändelser som du vill övervaka (t.ex.  $\blacktriangledown$  Händelser "Dörr öppen").
- 5. Gör vid behov ytterligare DoorMonitoring-inställningar, t.ex. i området "Inställningar för dörr öppen".

55 / 108

- 6. Klicka på knappen OK .
	- 9 Fönstret "Door Monitoring-konfiguration" stängs.
- 7. Klicka på knappen Spara .
- 8. Programmera cylindern.
- 9 DoorMonitoring-händelser sparas i LSM-databasen och kan analyseras av LSM och Smart.Surveil.

#### 4.2.5 Utvärdera styrenhetens ingångar

De digitala ingångarna på styrenheten till SREL3-ADV-systemet kan vidarebefordras till LSM och aktivera åtgärder där.

#### Skapa händelse

Om du vill utvärdera en ingång via LSM eller SmartSurveil (se SmartSurveil) måste du först skapa respektive ingång i LSM som händelse. Först därefter kommer ändringar på ingången att sparas även i LSMdatabasen.

- $\checkmark$  LSM öppen.
- $\checkmark$  SREL3-ADV-systemet skapat i matrisen.
- 1. Välj via | Nätverk | posten Händelsehanterare .
	- 9 Fönstret "Hanterare av nätverkshändelser" öppnas.
- 2. Klicka på knappen Nytt .
	- → Fönstret "Ny händelse" öppnas.

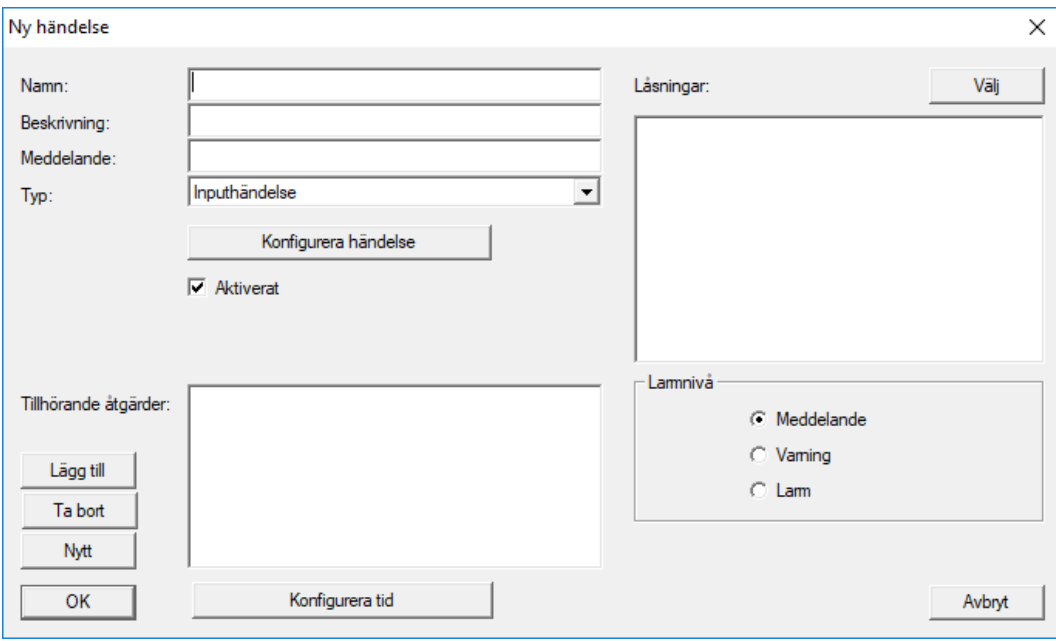

- 3. Ange ett namn för händelse.
- 4. Ange en valfri beskrivning av händelsen.
- 5. Ange ett valfritt meddelande.
- 6. Öppna rullgardinsmenyn ▼ Typ.
- 7. Välj posten "Inputhändelse".

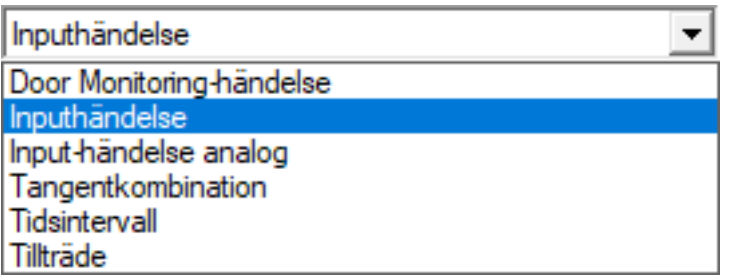

- 8. Klicka på knappen Konfigurera händelse .
	- 9 Fönstret "Inputhändelse" öppnas.

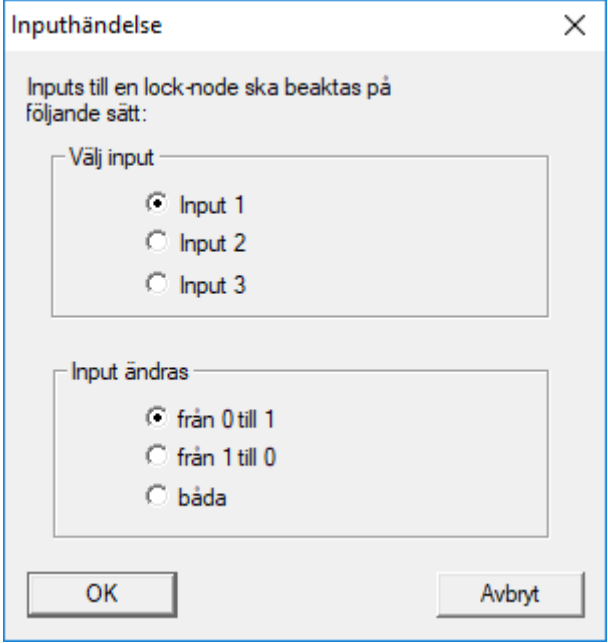

- 9. I området "Välj input" väljer du önskad ingång.
- 10. I området "Input ändras" väljer du den statusändring som ska lösa ut händelsen.
- 11. Klicka på knappen OK .
- 12. Klicka på knappen Välj för att tilldela händelsen ett lås.
	- 9 Fönstret "Hantering" öppnas.
- 13. Markera ett eller flera lås.
- 14. Klicka på knappen □ Lägg till.
- 15. Klicka på knappen OK .
	- **→** Fönstret stänger.
	- **→ Låset har tilldelats händelsen.**
- 16. Om du vill ställa in en åtgärd kan du tilldela en åtgärd med knappen Nytt resp. Lägg till .

- 17. Klicka på knappen OK .
	- **→** Fönstret stänger.
	- 9 Händelsen visas i området "Händelser".
- 18. Klicka på knappen Avsluta .
	- **→** Fönstret stänger.
- 9 Ingången har skapats som händelse och löser ut en åtgärd beroende på inställning.

# 4.2.6 Överför en WaveNet-konfiguration

De nya inställningarna måste överföras till CommNode-servern:

- 1. Välj "Nätverk/Kommunikationsnod".
- 2. Välj RouterNode2 i listan över anslutningar och klicka på knappen "Överför".
- 3. Spara inställningarna med "Ta över".
- 4. Stäng dialogen med "Avsluta".

# 4.2.7 Tilldela LockNode till ett lås

Initierad LockNode måste kopplas till ett lås. Detta sker enklast som samlingsuppdrag (särskilt om det finns flera LockNodes):

- 1. Välj "Nätverk/Samlingsuppdrag/WaveNet-nod".
- 2. Välj alla LockNodes (WNNode\_xxxx) som ännu inte tilldelats. Ännu inte tilldelade LockNodes har ingen post i spalten "Dörr".
- 3. Klicka på "Konfigurera automatiskt".
	- → Autokonfigurationen startar genast.
- 4. Stäng dialogen med "Avsluta".

# 4.2.8 Aktivera låsets inputhändelser

<span id="page-56-0"></span>För att dörrstatusarna ska visas korrekt i LSM-Software måste du genomföra även följande inställningar:

- 1. Välj "Nätverk/Samlingsuppdrag/WaveNet-nod".
- 2. Välj DoorMonitoring-cylindern (eller valfri cylinder som ska vidarebefordra händelser).
- 3. Klicka på "Aktivera inputhändelser".
	- $\rightarrow$  Programmeringen startar genast.
- 4. Klicka på "Avsluta" när alla lås har programmerats.

# 4.3 Konfigurera RingCast

Nedan beskrivs konfigurationen av en RingCast. Via RingCast kan en inputhändelse hos en RouterNode2 vidarebefordras parallellt till flera RouterNode2 i samma trådlösa WaveNet-nätverk. I detta exempel ska en

nödaktivering av låsen genomföras. När ett brandlarmsystem aktiverar input 1 för en RouterNode2 ska alla tillhörande lås öppnas. Varje lås förblir sedan öppet tills det får ett explicit kommando för en fjärröppning.

Med RingCast kan självklart även andra uppgifter genomföras, till exempel blocklåsfunktion, fjärröppning och amokfunktion.

I detta exempel förutsätts ett konfigurerat trådlöst WaveNet-nätverk med två RouterNode2. Varje RouterNode2 är kopplad till ett lås. Så fort input 1 tillfälligt kopplas till en RouterNode2 ska alla lås omedelbart öppnas. På så sätt kan personer få tillträde till alla rum för att söka skydd mot brand eller rök.

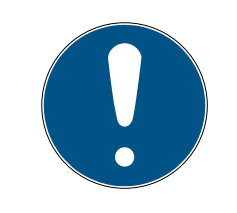

# **INFO**

Om RouterNode2 är nätverksuppkopplad via Ethernet, stöds RingCast först hos modeller som levererats från och med omkring 2017. En RouterNode2 som inte lyckats upprätta en Ethernet-anslutning till en annan RouterNode2 försöker upprätta den nya anslutningen trådlöst. Räckvidden för den trådlösa kommunikationen är upp till 30 m (ej garanterat, beror på omgivningen).

# <span id="page-57-0"></span>4.3.1 Förbereda RouterNode för RingCast

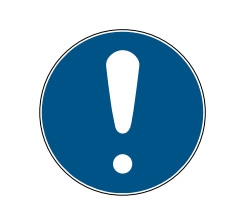

### **INFO**

### Firmware-beroende tillgänglighet till RingCast för RouterNodes

Stöd för RingCast är firmware-beroende (se Firmware-information).

**II** Uppdatera firmware vid behov (se Uppdatera firmware).

Förbered RouterNodes för RingCast:

- ü I det trådlösa WaveNet-nätverket är minst två olika RingCastkompatibla RouterNodes konfigurerade och online (se Firmwareinformation).
- ü Varje RouterNode i planerad RingCast är tilldelad minst ett lås. Båda låsen är online.
- 1. Öppna WaveNet-Manager.
- 2. Klicka med höger musknapp på den första RouterNode 2.
	- → Fönstret "Administration" öppnas.

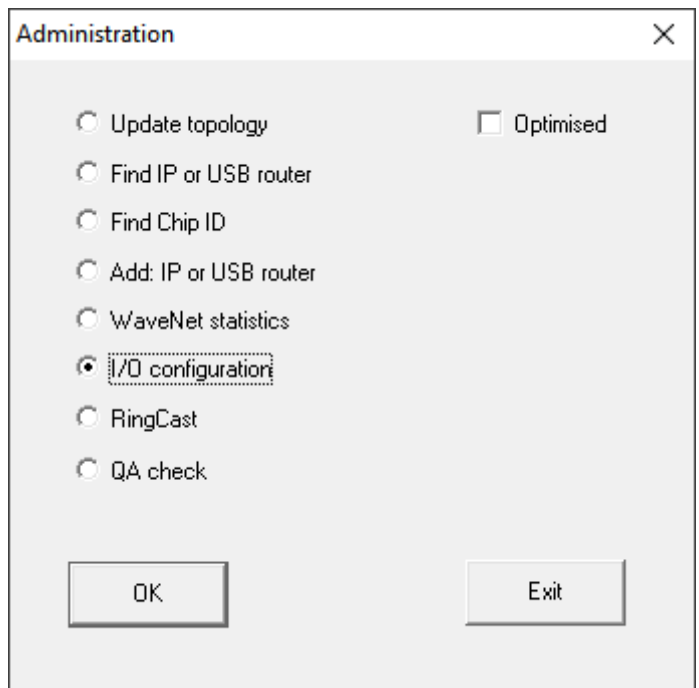

- 3. Välj alternativet  $\odot$  I/O configuration.
- 4. Klicka på knappen OK .
	- → Fönstret "Administration" stängs.
	- → Fönstret "I/O configuration" öppnas.
- 5. Valfritt: Välj exempelvis för ▼ Output 1 "Input receipt static" för att kunna styra en signalenhet under avaktiveringen.
- 6. I listrutan ▼ Input till den önskade ingången väljer du posten för motsvarande reaktion (se RouterNode: Digital ingång).
- 7. I listrutan ▼ Delay [s] väljer du posten "RingCast".
- 8. Klicka på knappen Select LN .
- 9. Kontrollera om alla önskade LockNodes är valda. (Vid första inställning av I/O-konfigurationen till routern inkluderas alla LockNodes.)
- 10. I listrutan ▼ Protocol generation väljer du din protokollgeneration.

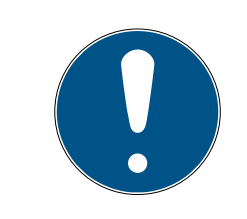

### **INFO**

#### Protokollgeneration i LSM

Protokollgenerationen visas i LSM i låssystemsegenskaperna på fliken [Namn] i området "Protokollgeneration".

- 11. Ange lösenordet till låssystemet.
- 12. Klicka på knappen OK .
- 13. Gör samma inställningar även för övriga RouterNodes 2.

#### 4.3.2 Skapa RingCast

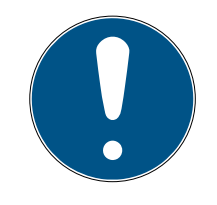

# **INFO**

#### Nyberäkning av RingCast

När du ersätter eller tar bort en RouterNode i RingCast eller ändrar dess RingCast-relevanta IO-konfiguration sker automatiskt en ny beräkning av RingCast efter att ändringarna har sparats och frågan bekräftats.

- $\checkmark$  WaveNet Manager öppnat via LSM (se Bästa praxis: Från LSMprogrammet:).
- $\checkmark$  RouterNodes och LockNodes anslutna till strömförsörjning.
- ü RouterNodes och LockNodes importerade i WaveNet-topologin (se Söka och lägga till enheter).
- ü RouterNodes förberedda för RingCast (se [Förbereda RouterNode för](#page-57-0) RingCast  $[$  [58\]](#page-57-0)).
- 1. Högerklicka på posten WaveNet XX\_X.
	- 9 Fönstret "Administration" öppnas.

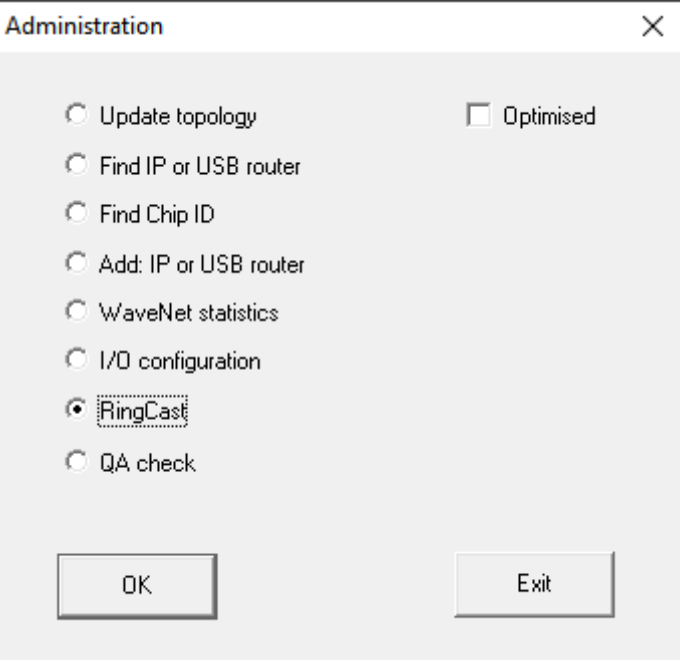

- 2. Välj alternativet @ RingCast.
- 3. Klicka på knappen OK .
	- 9 Fönstret "Administration" stängs.
	- 9 Fönstret "Edit radio domains" öppnas.

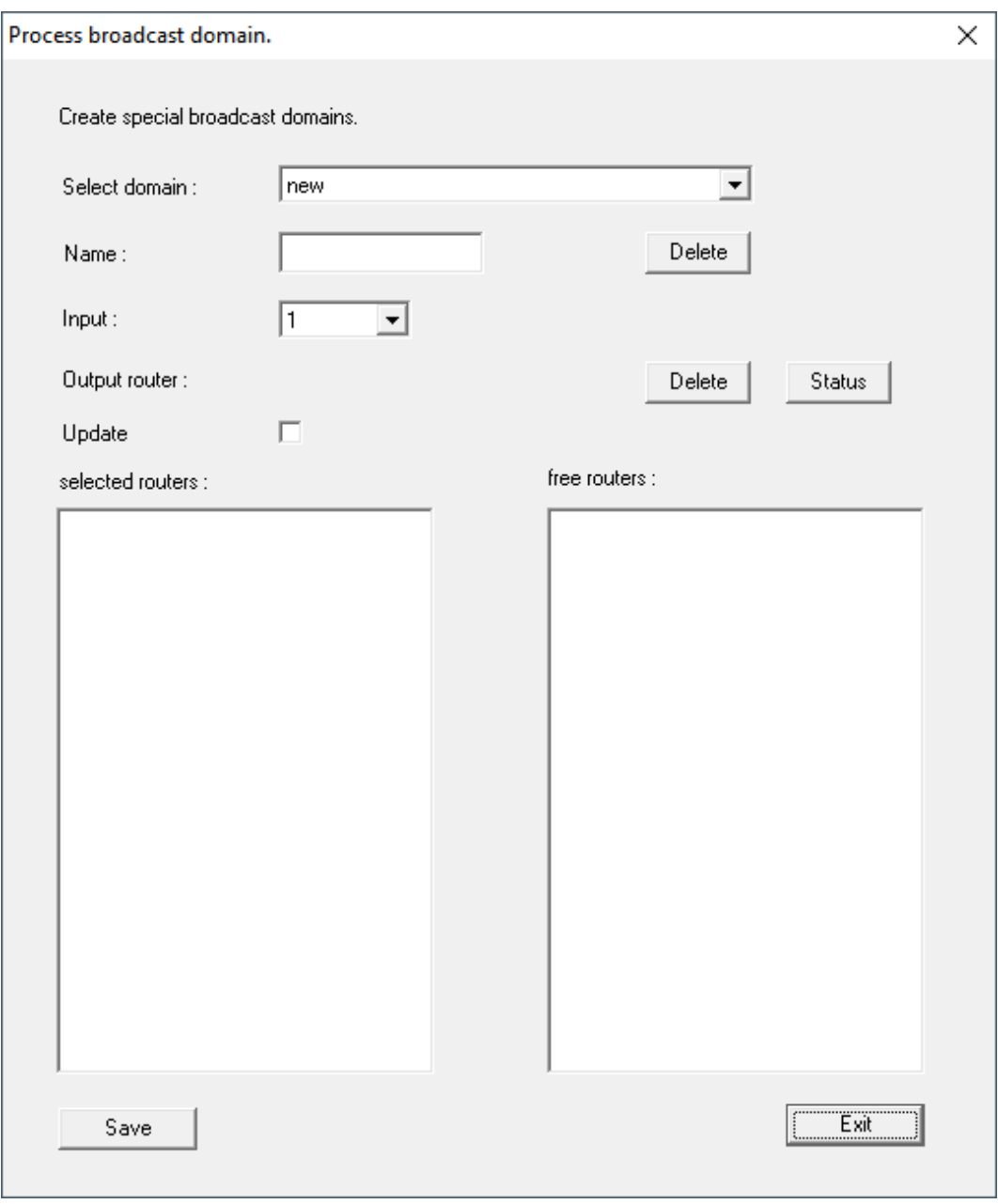

4. I listrutan ▼ Select domain väljer du en ingång där du vid ▼ Delay [s] valde "RingCast".

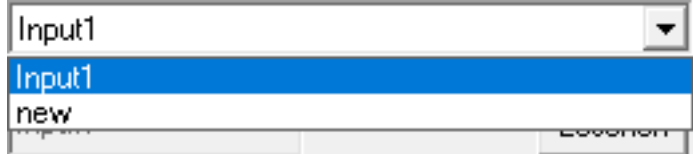

9 I fältet "selected routers" visas alla RouterNode2 där du för den här ingången vid ▼ Delay [s] valde posten "RingCast" (=domän).

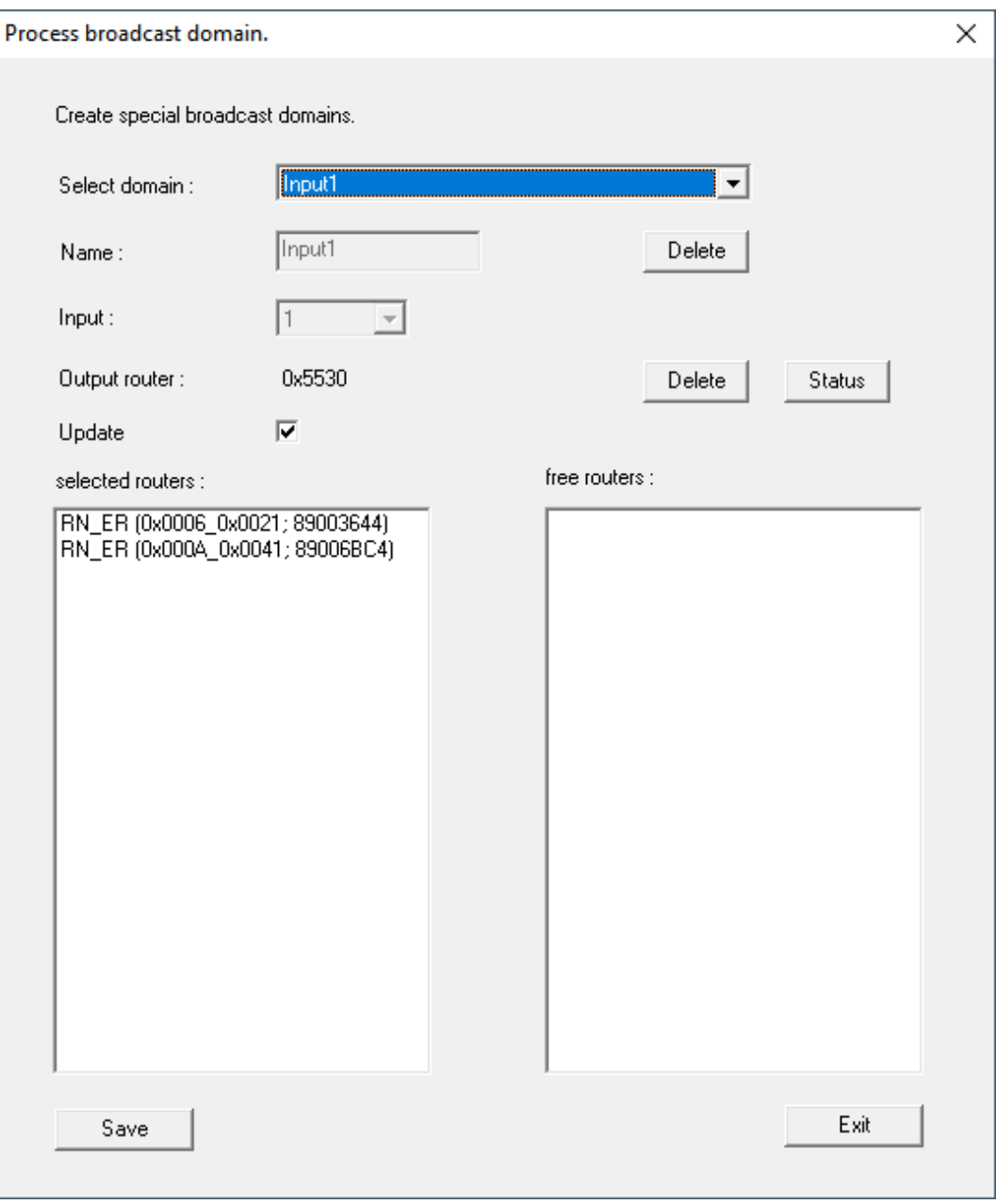

- 5. Klicka på knappen Save .
- 6. Klicka på knappen Avsluta .
	- 9 Fönstret "Edit radio domains" stängs.
	- 9 Fönstret "WaveNetManager" öppnas.

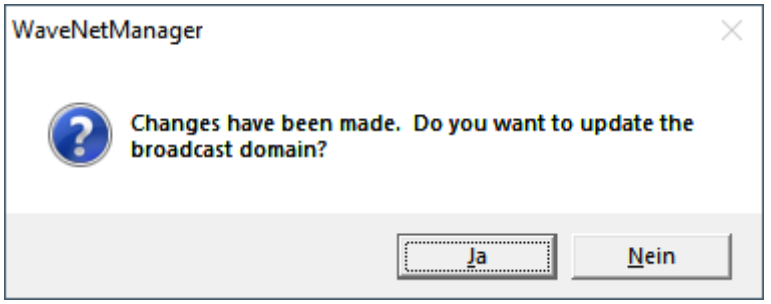

- 7. Klicka på knappen Ja .
	- **→** Fönstret "WaveNetManager" stängs.
	- $\rightarrow$  Ändringarna uppdateras.
- 9 RingCast skapas och visas efter en kort stund i WaveNet Manager.
- ⊟-------- RingCast

```
□ Input1(0)
```
- 白......... RN ER (0x0006 0x0021; 89003644)
	- 白……… RN\_ER (0x000E\_0x0041; 0002A8B2)
		- RN\_ER (0x0006\_0x0021; 89003644) ###

Spara de nya inställningarna och avsluta WaveNet Manager.

# 4.3.3 RingCast-funktionstest

<span id="page-62-0"></span>RingCast har ingen självkontrollfunktion.

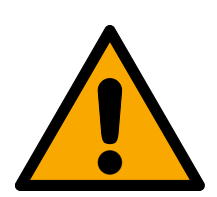

# **VARNING**

# Skyddsfunktioner kan påverkas eller sluta fungera vid ändrade villkor

Aktivering av skyddsfunktionerna i RingCast baseras på trådlösa anslutningar och Ethernet-anslutningar. Särskilt trådlösa anslutningar kan påverkas när omgivningsvillkoren ändras (se Trådlöst nätverk och Utmaningar i trådlösa nätverk). Därmed påverkas även aktiveringen av skyddsfunktionerna i RingCast och säkerheten för personer och sakvärden som exempelvis är extra säkrade genom skyddsfunktionerna i RingCast kan vara i fara.

- 1. Testa skyddsfunktionerna minst en gång i månaden (se [RingCast](#page-62-0)funktionstest  $\lceil \blacktriangleright$  631).
- 2. Beakta även i förekommande fall ytterligare riktlinjer och förordningar som är relevanta för ditt låssystem (särskilt för flykt- och räddningsvägar samt brandskydd. Ni har eget ansvar för att dessa riktlinjer och förordningar följs.).

### Förändring av nödfallsfunktioners förlopp på grund av felfunktioner

SimonsVoss och "Made in Germany" står för högsta säkerhet och tillförlitlighet. I enstaka fall kan felfunktioner i din utrustning dock inte helt uteslutas. Därmed kan eventuellt säkerheten för personer och sakvärden som är extra säkrade genom skyddsfunktionerna i RingCast vara i fara.

- 1. Testa enheterna minst en gång i månaden (se Funktionstest av enheter. Även andra intervall kan vara nödvändiga enligt andra föreskrifter för systemet som helhet).
- 2. Testa skyddsfunktionerna minst en gång i månaden (se [RingCast-funktionstest \[](#page-62-0) $\triangleright$  [63\]](#page-62-0)).

Aktivera motsvarande ingång på initiatorn och kontrollera:

- om låsen reagerar som önskat (se även RouterNode: Digital ingång).
- om den inställda utgången på RouterNode visar kvitteringen som önskat genom aktivering (se även RouterNode: Digital utgång).

# Test med central utmatningsrouter

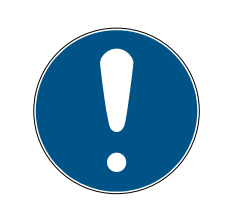

### **INFO**

#### Central utmatningsrouter i RingCast med R/CR-RouterNodes

Den centrala utmatningsroutern erhåller inmatningskvitteringen från berörda RouterNodes enbart via en Ethernet-anslutning. Den centrala utmatningsroutern ignorerar därför status för RouterNodes som inte är Ethernet-RouterNodes (.ER). När du använder den centrala utmatningsroutern och RingCast även innehåller RouterNodes utan Ethernet-gränssnitt innebär den centrala utmatningsrouterns inmatningskvittering bara att alla lås som är tilldelade en Ethernet-RouterNode har tagit emot kommandot.

**H** Kontrollera status för andra RouterNodes (R/CR) manuellt, oberoende av den centrala utmatningsroutern (se Testa nåbarhet (LSM) och RouterNodes resp. I/O-status och LockNode-reaktionsförmåga).

Användning av en central utmatningsrouter (se Central output-router) förenklar test av RingCast avsevärt. Aktivera motsvarande ingång på initieraren och kontrollera om den centrala utmatningsroutern skickar en inmatningskvittering resp. aktiverar motsvarande utgång. Om utgången inte aktiveras kontrollerar du vilka RouterNodes som har orsakat problem:

- ü WaveNet Manager öppnat via LSM (se Bästa praxis: Från LSMprogrammet:).
- 1. Klicka med höger musknapp på den RingCast-post som du vill testa.
- 2. I listrutan ▼ Select domain väljer du den input vars RingCast du vill testa. 9 Fönstret "Edit radio domains" öppnas.

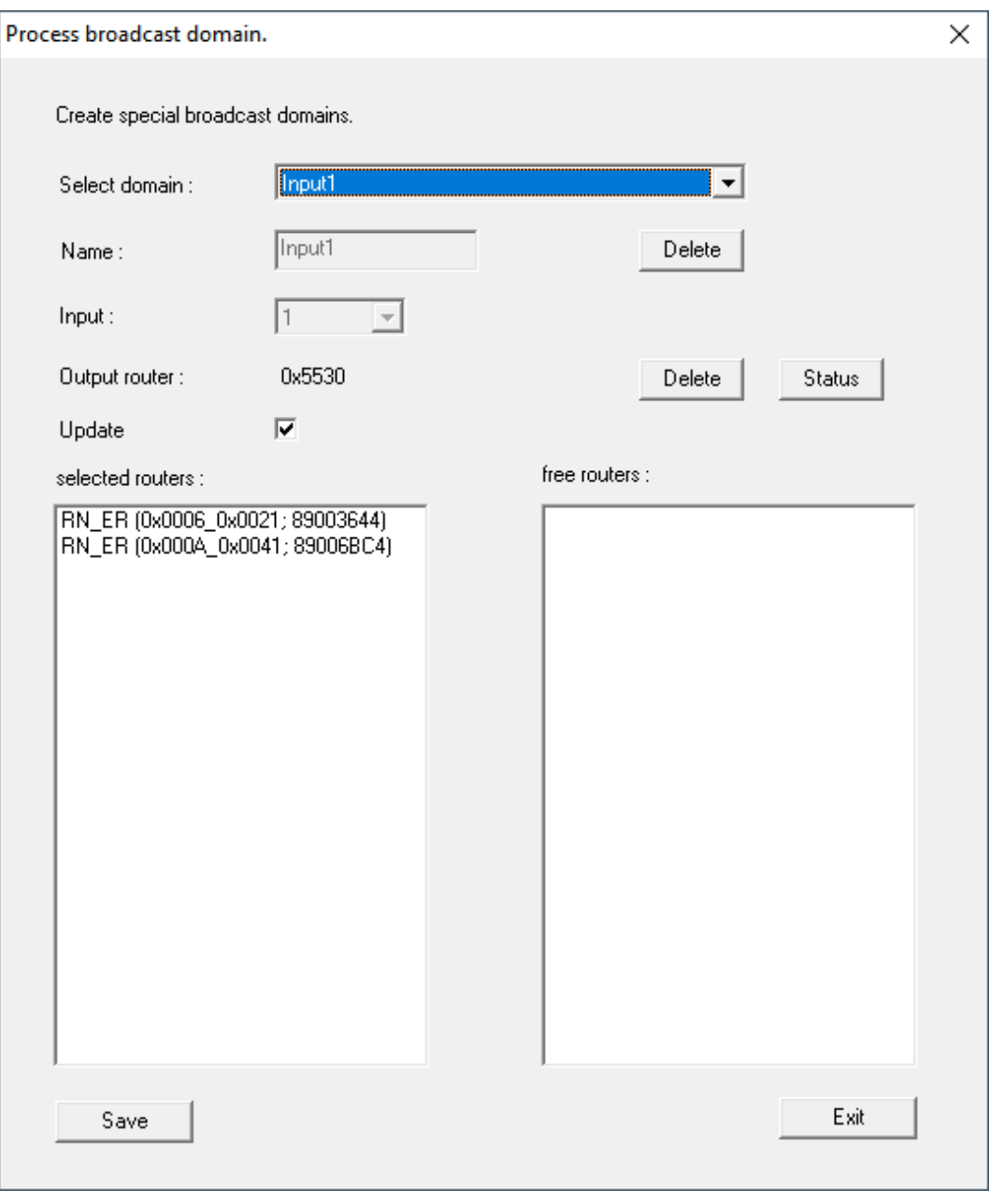

- 3. Klicka på knappen Status .
- → RingCast testas.

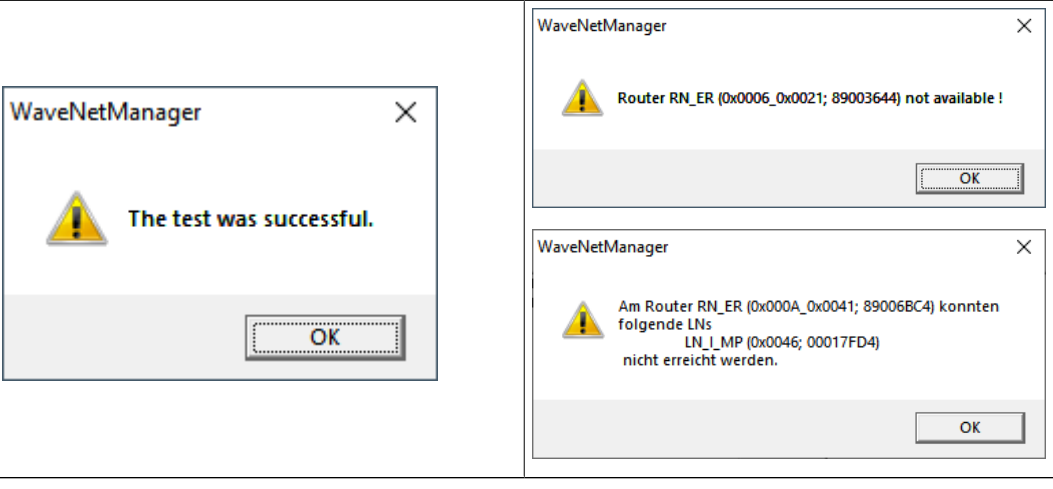

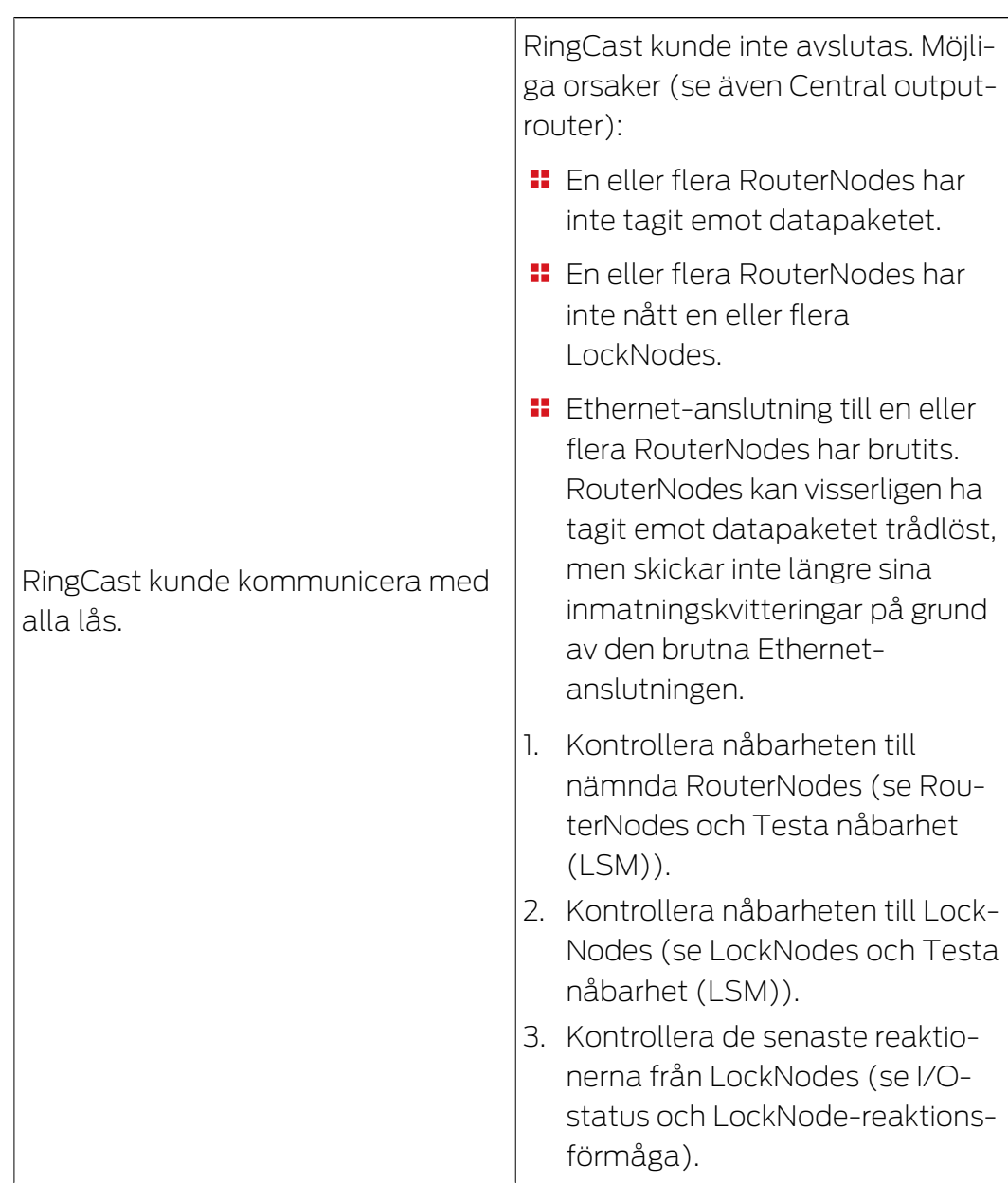

# 4.4 Konfigurera eventmanagement (händelser)

<span id="page-65-0"></span>Nätverksuppkopplingen av lås via RouterNode2 erbjuder många fördelar. En avgörande fördel är kommunikationen mellan RouterNode2 och lås.

I det här exemplet ska ett fördefinierat e-postmeddelande skickas via LSM-Software så fort en transponder används vid ett specifikt lås under natten.

I detta fall gäller följande förutsättningar:

- Ett trådlöst WaveNet-nätverk har konfigurerats på det sätt som beskrivs i exemplet [Upprätta en trådlöst WaveNet-nätverk och](#page-45-0) [integrera ett lås \[](#page-45-0)[}](#page-45-0) [46\]](#page-45-0).
- Dessutom har vidarebefordringen av händelser aktiverats vid låset enligt steget [Aktivera låsets inputhändelser \[](#page-56-0) $\triangleright$  [57\]](#page-56-0).

### 4.4.1 Konfigurera en e-postserver

I LSM-Software finns en rudimentär e-postklient för försändelse av e-post. För att kunna skicka e-postmeddelanden behöver du ett eget konto som stöder SMTP-formatet.

- 1. Välj "Nätverk/E-postmeddelanden"
- 2. Klicka på knappen "E-post".
- 3. Ange alla SMTP-inställningar för din e-postleverantör.
- 4. Klicka på knappen "OK".
- 5. Klicka på knappen "OK".

#### 4.4.2 Ställa in tasktjänst

- 1. Välj "Nätverk/Taskmanager".
- 2. Välj din kommunikationsnod under "Tasktjänst".
- 3. Klicka på knappen "Spara".
- 4. Klicka på knappen "Avsluta".

#### 4.4.3 Vidarebefordra inputhändelser via RouterNode2

Så fort händelser (t.ex. en transponder som aktiveras vid ett nätverksuppkopplat lås) vidarebefordras via RouterNode2 till CommNodeservern, måste detta aktiveras i routerns I/O-konfiguration.

- 1. Öppna WaveNet-Manager.
- 2. Klicka med höger musknapp på routern och välj "I/O-konfiguration".
- 3. I rullgardinsmenyn ska du vid "Överför händelser till managementsystem" välja "Alla LN-händelser".
- 4. Tryck på "OK" och avsluta WaveNet-Manager.

#### 4.4.4 Vidarebefordra inputhändelser via SREL3-ADV-systemet

SREL3-ADV-systemet gör det möjligt att vidarebefordra inputingångarna till LSM.

4.4.4.1 Utvärdera styrenhetens ingångar

De digitala ingångarna på styrenheten till SREL3-ADV-systemet kan vidarebefordras till LSM och aktivera åtgärder där.

#### Skapa händelse

Om du vill utvärdera en ingång via LSM eller SmartSurveil (se SmartSurveil) måste du först skapa respektive ingång i LSM som händelse. Först därefter kommer ändringar på ingången att sparas även i LSMdatabasen.

- ü LSM öppen.
- $\checkmark$  SREL3-ADV-systemet skapat i matrisen.
- 1. Välj via | Nätverk | posten Händelsehanterare .
	- 9 Fönstret "Hanterare av nätverkshändelser" öppnas.
- 2. Klicka på knappen Nytt .
	- → Fönstret "Ny händelse" öppnas.

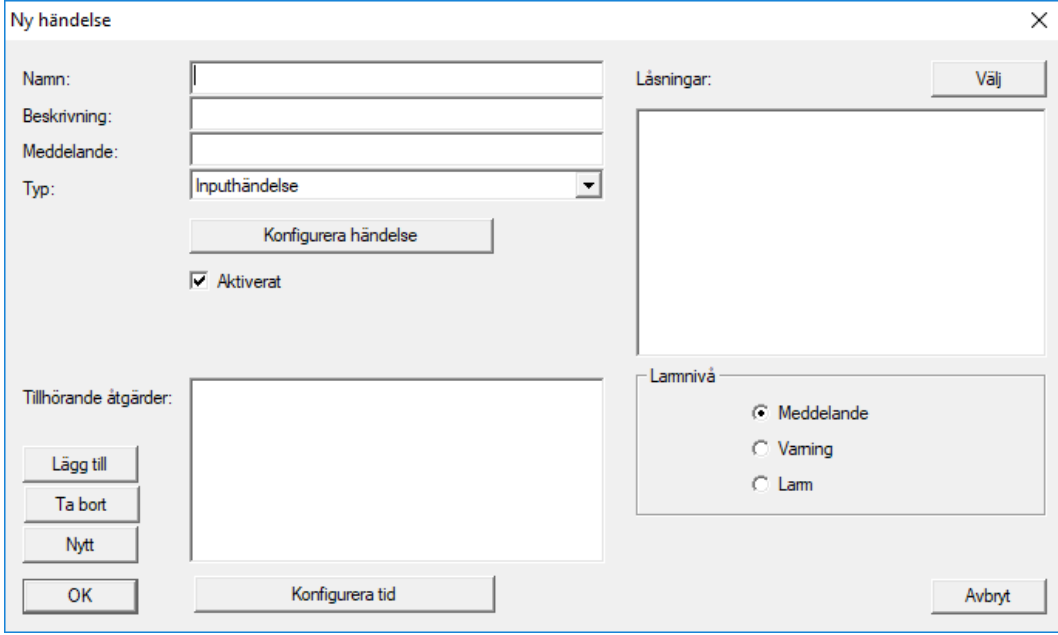

- 3. Ange ett namn för händelse.
- 4. Ange en valfri beskrivning av händelsen.
- 5. Ange ett valfritt meddelande.
- 6. Öppna rullgardinsmenyn ▼ Typ.
- 7. Välj posten "Inputhändelse".

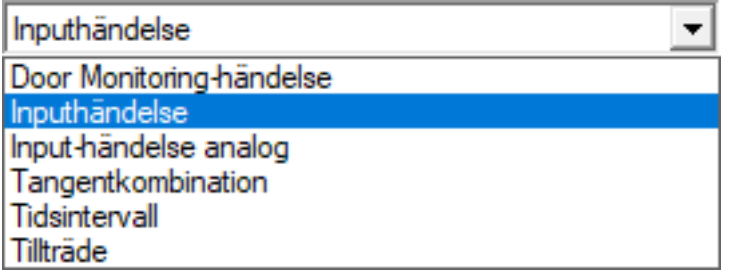

- 8. Klicka på knappen Konfigurera händelse .
	- 9 Fönstret "Inputhändelse" öppnas.

69 / 108

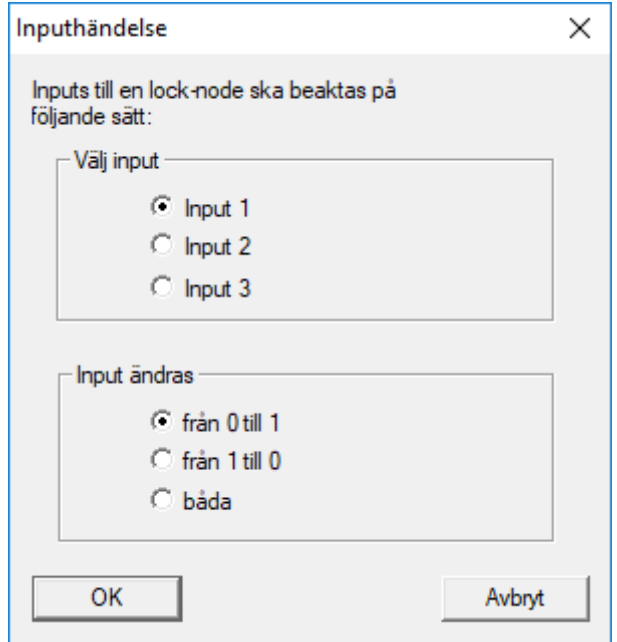

- 9. I området "Välj input" väljer du önskad ingång.
- 10. I området "Input ändras" väljer du den statusändring som ska lösa ut händelsen.
- 11. Klicka på knappen OK .
- 12. Klicka på knappen Välj för att tilldela händelsen ett lås.
	- → Fönstret "Hantering" öppnas.
- 13. Markera ett eller flera lås.
- 14. Klicka på knappen □ Lägg till .
- 15. Klicka på knappen OK .
	- **→** Fönstret stänger.
	- $\rightarrow$  Låset har tilldelats händelsen.
- 16. Om du vill ställa in en åtgärd kan du tilldela en åtgärd med knappen Nytt resp. Lägg till .
- 17. Klicka på knappen OK .
	- **→** Fönstret stänger.
	- 9 Händelsen visas i området "Händelser".
- 18. Klicka på knappen Avsluta .
	- **→** Fönstret stänger.
- 9 Ingången har skapats som händelse och löser ut en åtgärd beroende på inställning.

### 4.4.5 Skapa reaktion

Skapa först en reaktion. Denna reaktion kan väljas vid ett senare tillfälle när ett visst scenario inträffar.

- 1. Välj "Nätverk/Händelsemanager".
- 2. Klicka på knappen "Nytt" i det högra området under "Reaktioner.

- 3. Ange ett namn och en beskrivning av reaktionen.
- 4. Välj typen "E-post".
- 5. Klicka på "Konfigurera reaktion".
- 6. Klicka på knappen "Nytt".
- 7. Ange mottagarens e-postadress samt ett ämne och en meddelandetext. Med knappen "Testa" kan du genast testa e-postkonfigurationen.
- 8. Avsluta dialogen genom att trycka tre gånger på "OK". Tryck på "Avsluta" för att gå tillbaka till matrisen.

# 4.4.6 Skapa händelse

När du har skapat en reaktion kan du som nästa steg skapa en händelse.

- 1. Välj "Nätverk/Händelsemanager".
- 2. Klicka på knappen "Nytt" i det vänstra området under "Händelser".
- 3. Ange ett namn och en beskrivning av reaktionen.
- 4. Välj typen "Tillträde".
- 5. Klicka på "Konfigurera händelse".
- 6. Kryssa för rutan "Reagera på alla transpondrar". Händelsen ska utlösas varje gång en enskild transponder aktiveras. Alternativt kan du begränsa händelsen till en enda transponder.
- 7. Åtgärden kan anpassas ytterligare i området "Tidsinställning".
- 8. Klicka på knappen "OK".
- 9. Klicka på knappen "Välj" i området "Lås".
- 10. Lägg till alla lås för vilka händelsen ska lösas ut när en transponder aktiveras och bekräfta ditt val med "OK".
- 11. Klicka på knappen "Lägg till" i området "Tillhörande åtgärder".
- 12. Lägg till den reaktion som skapats.
- 13. Klicka på "Konfigurera tid".
- 14. Ange tiden för nattperioden. Händelsen utförs nu aktivt endast under den tidsperiod som definierats.
- 15. Avsluta dialogen genom att trycka tre gånger på "OK". Tryck på "Avsluta" för att gå tillbaka till matrisen.

### 4.4.6.1 Möjliga händelser

I fönstret "Ny händelse" innehåller listrutan ▼ Typ olika händelser som du kan använda.

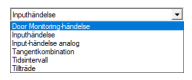

För DoorMonitoring-händelser behöver du ett DoorMonitoring-kompatibelt lås (DM).

#### DoorMonitoring-händelser

Följande DoorMonitoring-händelser står till förfogande:

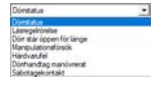

#### **Dörrstatus**

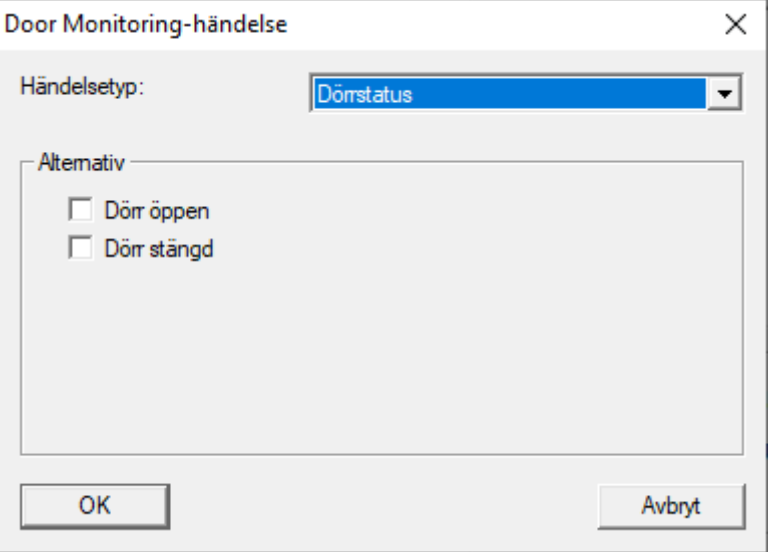

Följande statustyper kan identifieras. En bock utlöser händelsen när statustypen inträffar:

- $\blacksquare$  **Dörr öppen**
- **H**  $\overline{\triangledown}$  Dörr stängd

# Låsregelrörelse

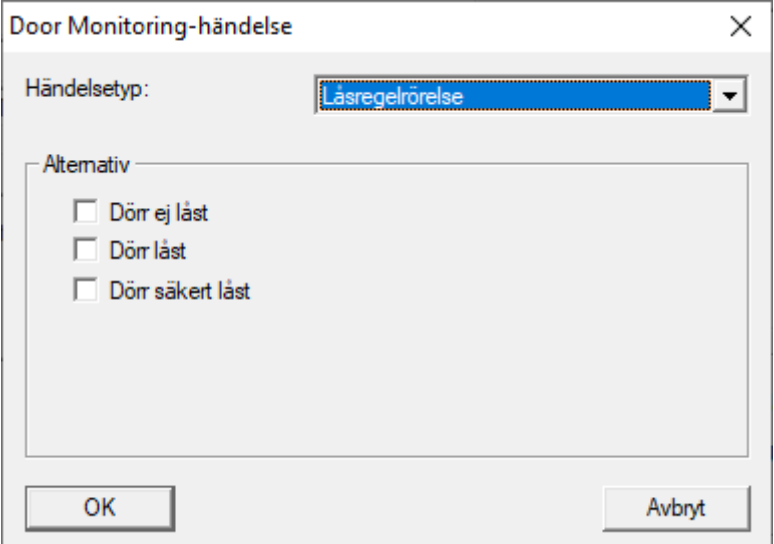

Följande statustyper kan identifieras. En bock utlöser händelsen när statustypen inträffar:

- $\blacksquare$  Dörr inte låst
- **H**  $\overline{V}$  Lås dörr
- $\Pi$  Dörr säkert låst

### Dörr står öppen för länge

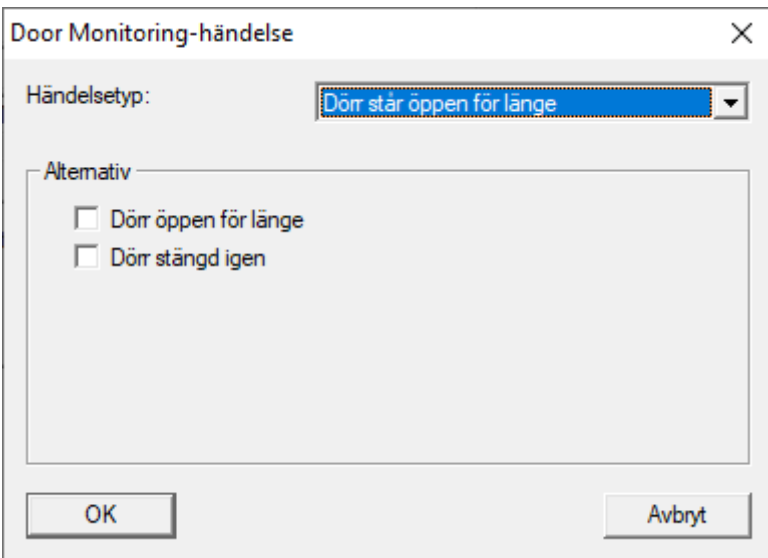

Följande statustyper kan identifieras. En bock utlöser händelsen när statustypen inträffar:

- $\blacksquare$  Dörr öppen för länge
- $\blacksquare$  Stäng dörren igen

#### Manipulationsförsök

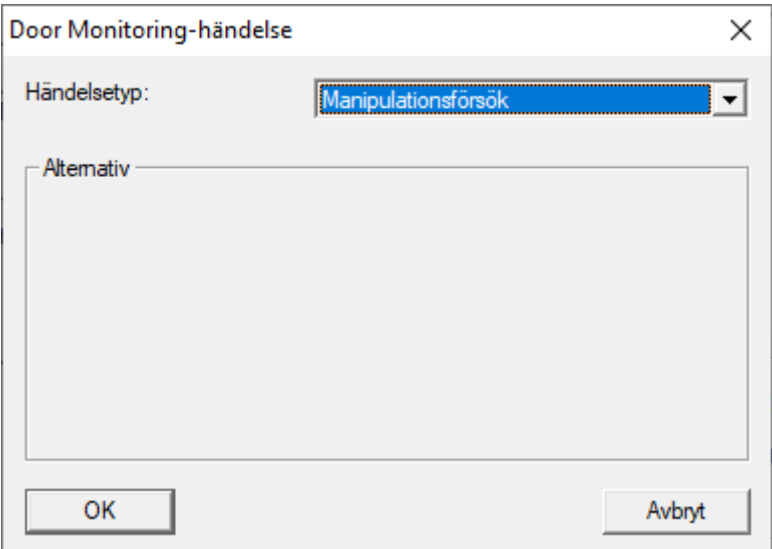
73 / 108

## Hårdvarufuel

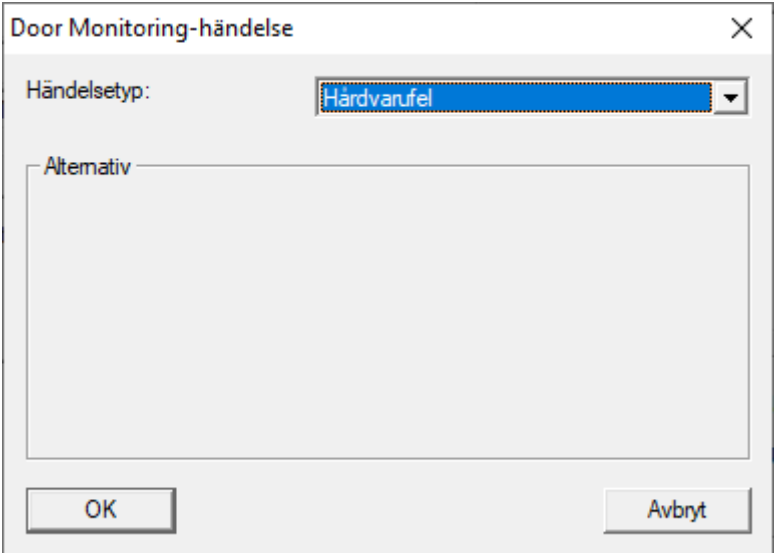

### Dörrhandtag manövrerat

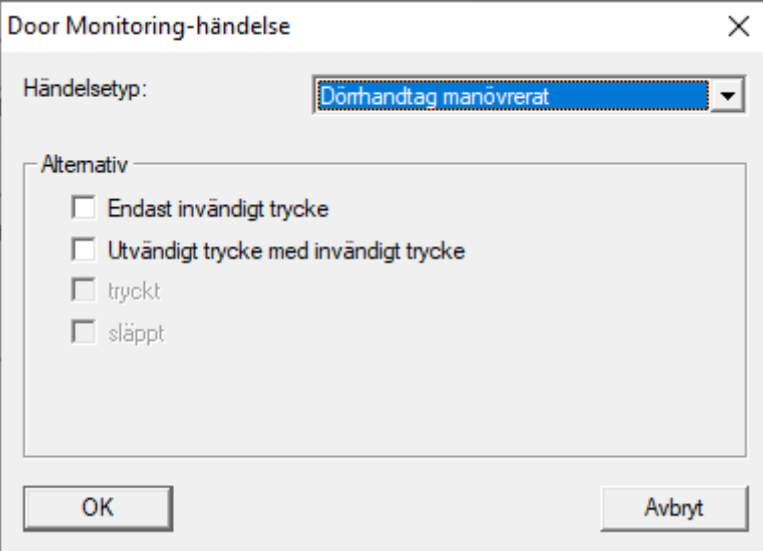

Följande statustyper kan identifieras. En bock utlöser händelsen när statustypen inträffar:

- **Endast invändigt trycke**
- **■** Utvändigt trycke med invändigt trycke
- $\blacksquare$   $\blacksquare$  tryckt
- $\blacksquare$   $\blacksquare$  släppt

#### Sabotagekontakt

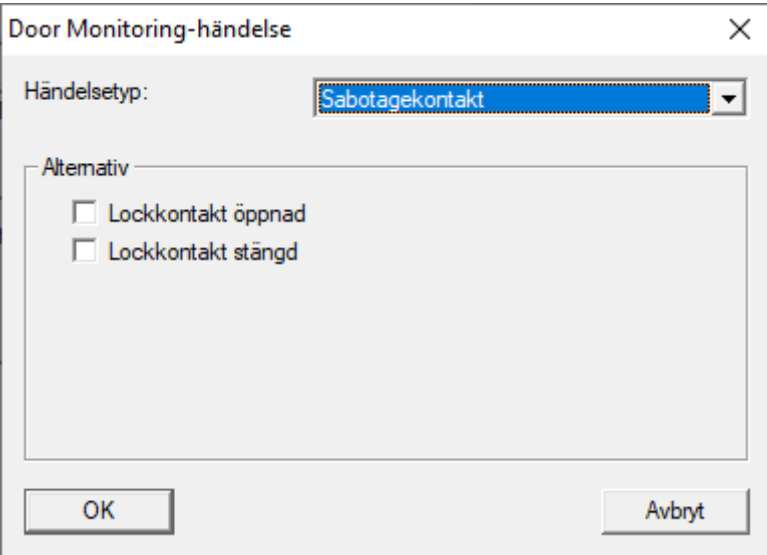

Följande statustyper kan identifieras. En bock utlöser händelsen när statustypen inträffar:

- **Lockkontakt öppnad**
- **L** Lockkontakt stängd

# **Standardhändelser**

Följande standardhändelser står till förfogande:

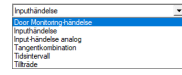

#### Inputhändelse

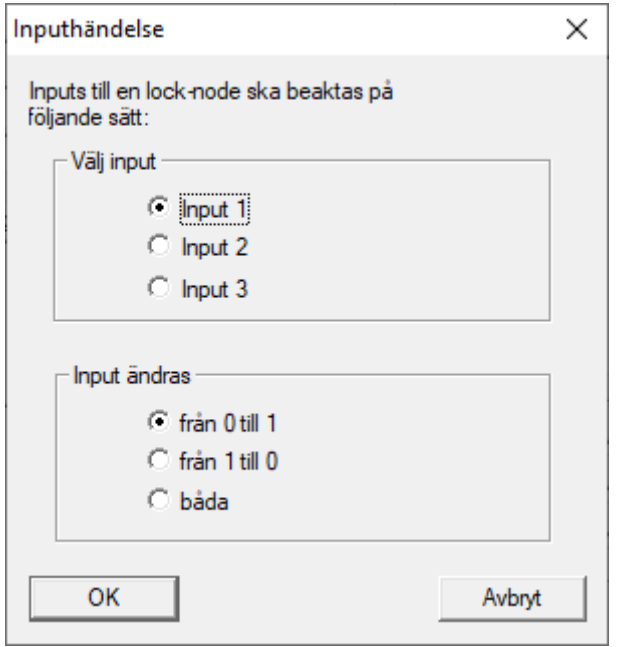

## Ingång händelse analog

Inställningarna för analoga ingångshändelser utförs direkt på respektive enhet (t.ex. RouterNode 2).

#### Knappkombination

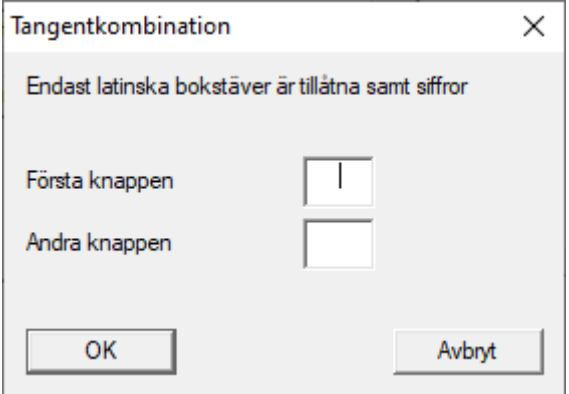

#### **Tidsintervall**

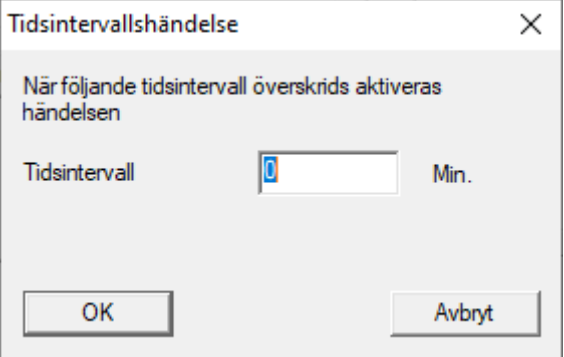

76 / 108

#### Tillträde

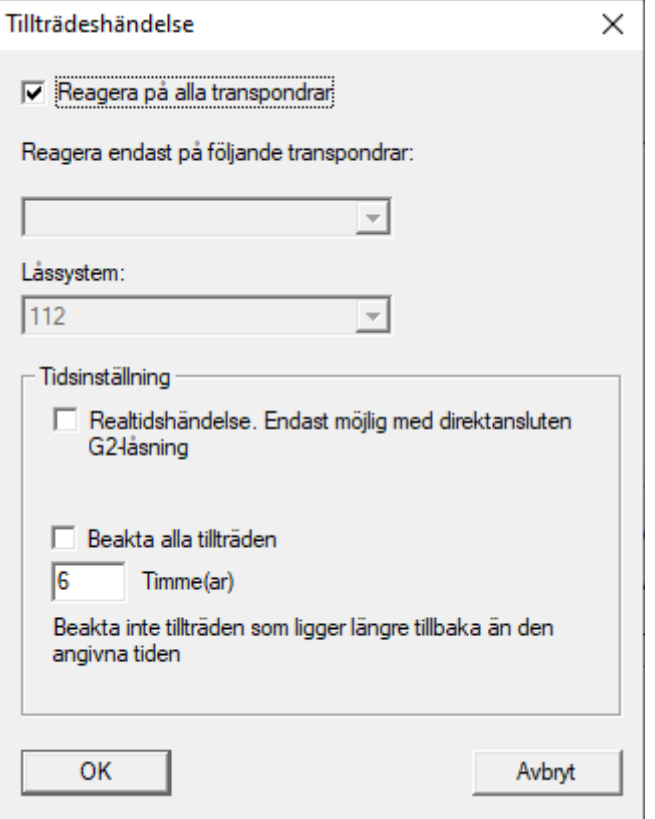

## 4.5 Hantera virtuellt nätverk (VN)

Via ett virtuellt nätverk (VN-nätverk) kan du snabbt och bekvämt ändra och reglera behörigheter även utan fullständig nätanslutning. Behörigheter till lås (och spärr-ID:n för spärrade identifikationsmedier) sparas direkt på identifikationsmediet och överförs till låset vid varje aktivering. I virtuella nätverk är det därför viktigt att alla identifikationsmedier regelbundet används vid en gateway.

I det här exemplet visas den principiella konfigurationen av ett virtuellt nätverk.

I alla typer av virtuella nätverk där kort används krävs en AV-kortmall (AV = Audit trail/Virtual network).

## 77 / 108

### 4.5.1 Virtuellt nätverk med Smartrelä 3 Advanced

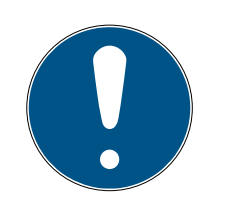

#### **INFO**

#### Högre systemkrav för virtuella nätverk med SmartRelä 3 Advanced

Det virtuella nätverket med VNHost-server och SmartRelä 3 Advanced har mycket hög kapacitet och ställer högre krav på den kapacitet som står till förfogande.

**Beakta de högre systemkraven (se [Systemkrav \[](#page-5-0)** $\blacktriangleright$  **[6\]](#page-5-0)).** 

### 4.5.1.1 Funktionsprincip

Kan användas som gateway i det virtuella nätverket. Därvid upprättas en anslutning mellan styrenheten och VNHost-servern. VNHost-servern överför ändrade behörigheter (programmeringsbehov) och data från LSMdatabasen till styrenheten. Därmed krävs inte längre en fullständig och tidsintensiv inläsning av databasen, utan styrenheten hämtar uppgifterna vid identifiering av ett identifikationsmedium. Hela systemet programmeras via ett enda gränssnitt, nämligen styrenheten.

VNHost-servern kontrollerar regelbundet om det finns några ändringar i LSM-databasen som ska överföras via gatewayen. Omvänt kontrollerar den även om det finns information i gatewayen som ska skrivas till databasen (se [Kontrollera det virtuella nätverkets status \[](#page-81-0)> [82\]](#page-81-0)).

4.5.1.2 Konfigurera låssystem

<span id="page-76-0"></span>Det krävs inga särskilda förberedelser för ett virtuellt nätverk med Smartrelä 3 Advanced.

Kryssrutan  $\Box$  Virtuellt nätverk i låssystemets egenskaper får inte vara markerad.

- 1. Via öppnar du | Redigera | Egenskaper låssystem låssystemets egenskaper.
- 2. Växla till fliken [Namn].
- 3. Säkerställ att kryssrutan  $\Box$  Virtuellt nätverk inte är markerad.

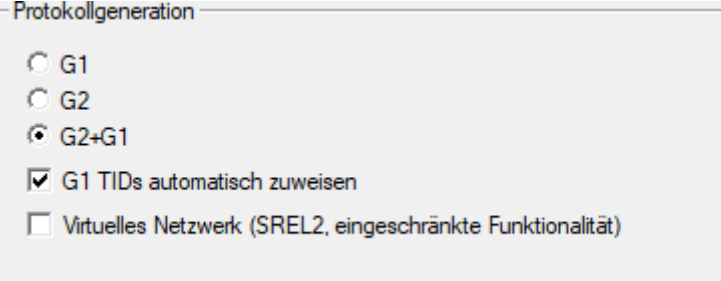

5. Vid användning av kort: Välj en AV-kortmall på fliken [Korthantering G2].

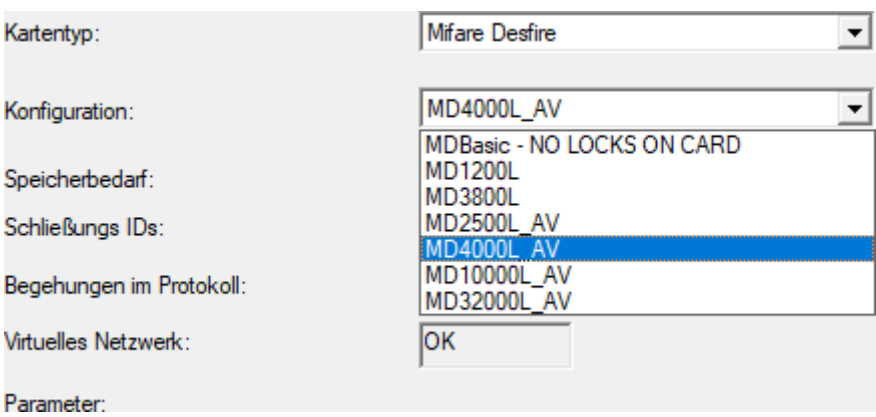

- <span id="page-77-0"></span>6. Klicka på knappen Spara .
- 4.5.1.3 Konfigurera gateway och VNHost-server
	- $\checkmark$  Låssystem finns (se [Konfigurera låssystem \[](#page-76-0) $\checkmark$  [77\]](#page-76-0)).
	- ü SmartRelä 3 Advanced konfigurerat och anslutet (se systemhandbok till SmartRelä 3 Advanced).
	- $\checkmark$  VNHost installerad (se VNHost).
	- 1. Via | Redigera | Egenskaper lås öppnar du egenskaperna till Smart-Relä 3 Advanced (alternativt: dubbelklicka).

79 / 108

2. Växla till fliken [Konfiguration/data].

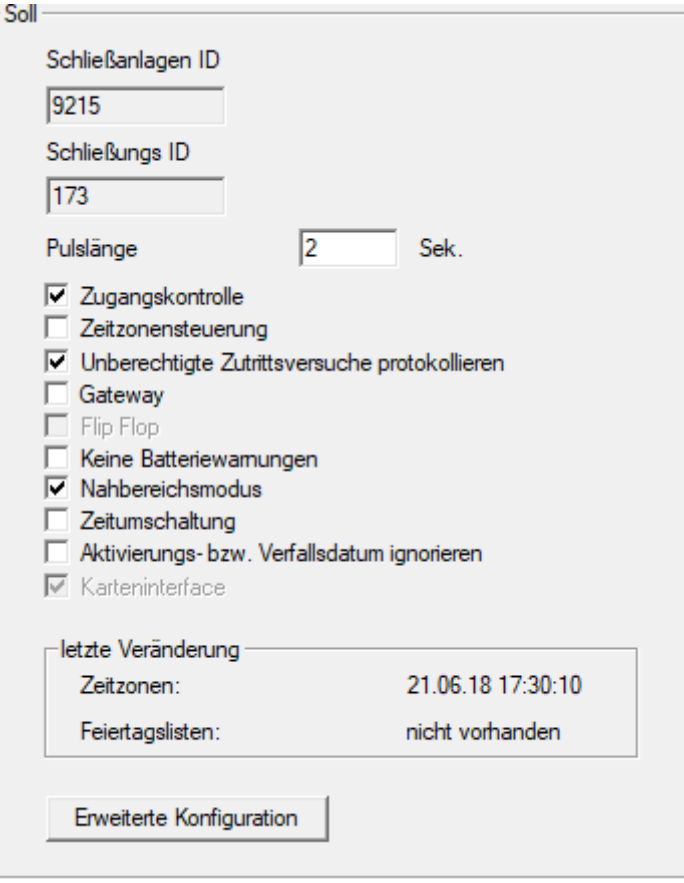

- 3. Markera kryssrutorna  $\blacktriangledown$  Tidzonsstyrning och  $\blacktriangledown$  Händelslelogg.
- 4. Markera kryssrutan  $\triangledown$  Gateway.
	- 9 Varning om väntande programmering öppnas.

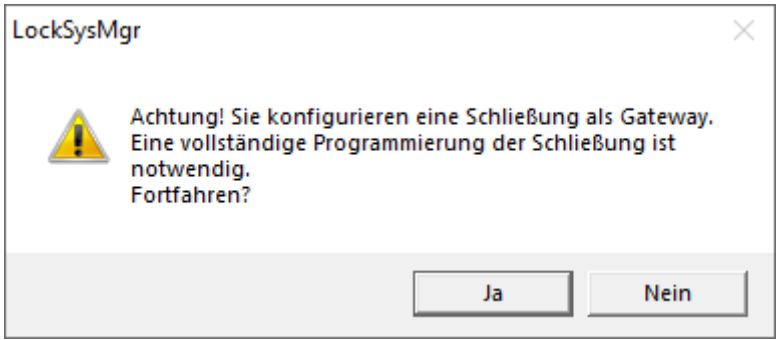

- 5. Klicka på knappen OK .
	- → Varningen stängs.
- 6. Klicka på knappen Ja .
	- $\rightarrow$  Programmeringsbehov (blixt) visas.
- 7. Gör alla identifikationsmedier behöriga som senare ska få nya behörigheter via gatewayen.
- 8. Programmera SmartRelä 3 Advanced.
	- **→** Programmeringsbehov försvinner.
- 9. Via | Nätverk | väljer du posten Virtuellt nätverk.
	- **→** Fönstret "VNHost-server" öppnas.

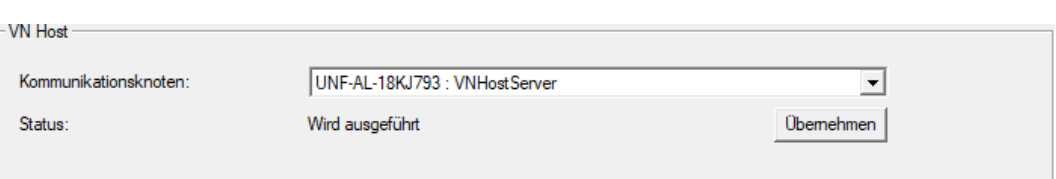

10. Kontrollera i området "VNHost" i listrutan ▼ Kommunikationsnod att posten "VNHost-server" är vald.

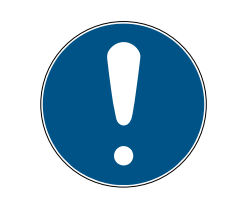

# **INFO**

## Olika kommunikationsnoder i SmartRelä 3 Advanced

För det virtuella nätverket i SmartRelä 3 Advanced används alltid VNHostserver. Vid exempelvis programmering och fjärröppning kan däremot även en annan kommunikationsnod användas.

- Välj även posten "VNHost-server" för det virtuella nätverket om SmartRelä 3 Advanced även använder en annan kommunikationsnod.
- 11. Klicka i förekommande fall på knappen Spara .
- 12. Klicka på knappen OK .
	- → Fönstret "VNHost-server" stängs.
- 13. Via | Nätverk | väljer du posten Kommunikationsnod .

14. Med knapparna och växlar du till VNHost-serverkommunikationsnoden.

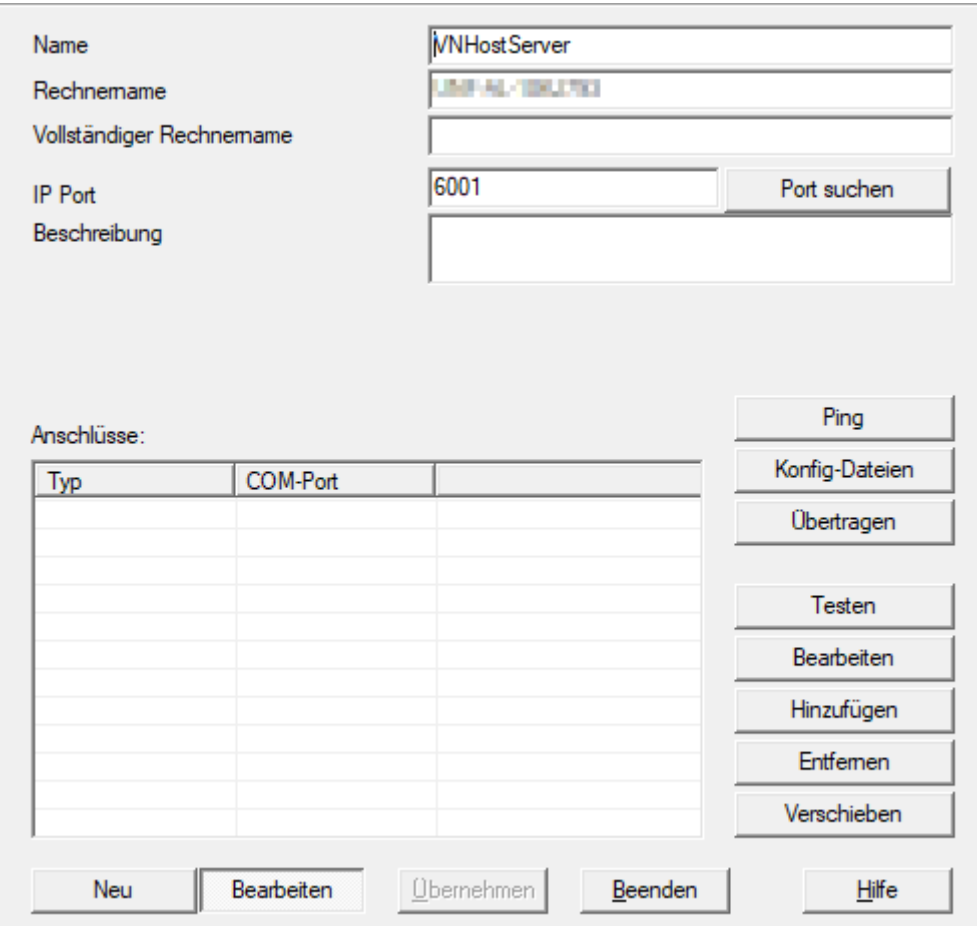

15. Klicka på knappen Konfig-filer .

9 Explorer-fönstret öppnas.

16. Markera installationsmappen till VNHost-server.

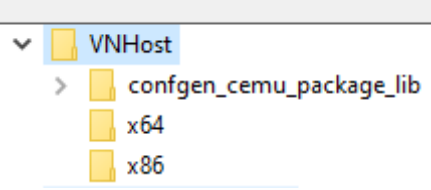

- 17. Klicka på knappen OK .
	- 9 Explorer-fönstret stänger.
	- 9 Fönstret "LockSysMgr" öppnas.

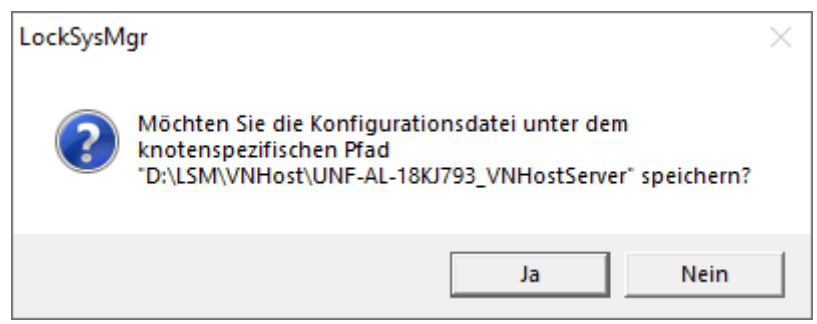

- 18. Klicka på knappen No .
	- $\rightarrow$  Konfig-filerna har sparats.

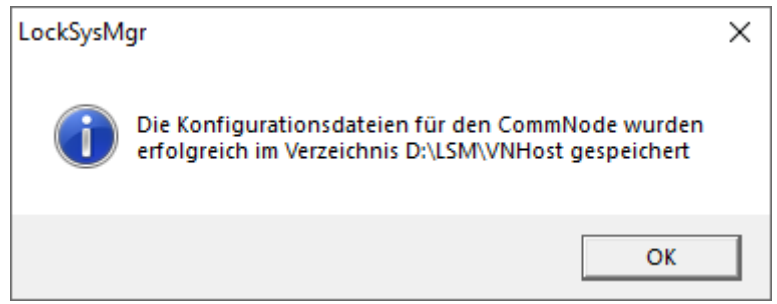

- 19. Klicka på knappen Överför .
	- 9 Konfig-filerna har överförts till VNHost-serverkommunikationsnoden.
- 20.Om SmartRelä 3 Advanced är ansluten via en annan kommunikationsnod: Spara och överför konfig-filerna även för denna kommunikationsnod.
- 9 Det virtuella nätverket är klart för användning.

Du kan nu kontrollera status för det virtuella nätverket (se [Kontrollera det](#page-81-0) [virtuella nätverkets status \[](#page-81-0)[}](#page-81-0) [82\]](#page-81-0)).

4.5.1.4 Kontrollera det virtuella nätverkets status

<span id="page-81-0"></span>När du har konfigurerat det virtuella nätverket kan du kontrollera dess status.

- ü Virtuellt nätverk konfigurerat (se [Konfigurera låssystem \[](#page-76-0)[}](#page-76-0) [77\]](#page-76-0) och [Konfigurera gateway och VNHost-server \[](#page-77-0)[}](#page-77-0) [78\]](#page-77-0)).
- Via | Nätverk | väljer du posten Virtuellt nätverk .
- 9 I fönstret "VNHost-server" visas aktuell status.

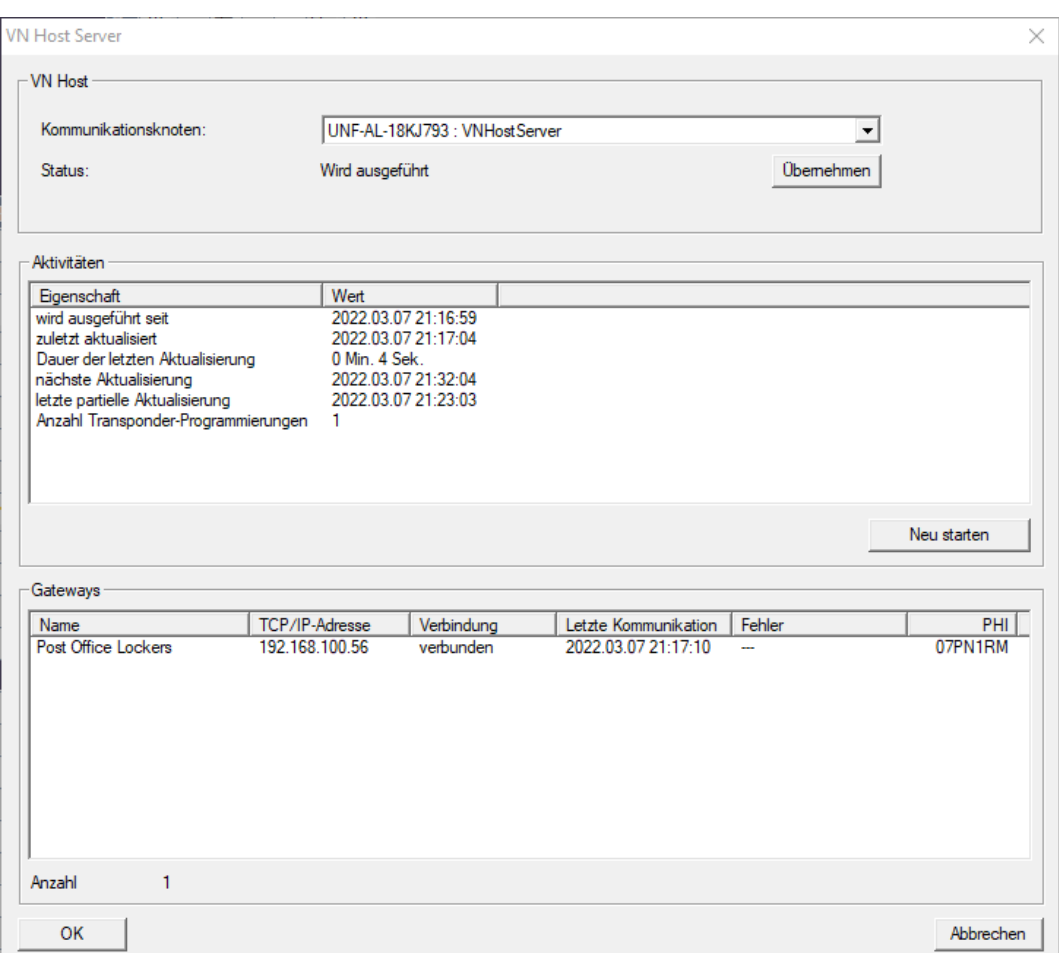

I området "VNHost" ser du vilken kommunikationsnod som för närvarande används (för virtuellt nätverk: "VNHost-server").

I området "Aktiviteter" ser du:

- Start av VNHost-servern
- **T** Tidpunkt för senaste uppdatering
- **T** Tidpunkt för nästa planerade uppdatering
- Antal utestående programmeringar

I området finns en lista över alla "CheckboxEnable" Gatewaykonfigurerade SmartRelä 3 Advanced och deras status.

## 4.5.2 Virtuellt nätverk med Smartrelä 2 G2

4.5.2.1 Funktionsprincip

Till skillnad från Smartrelä 3 ansluts Smartrelä 2 G2 (SREL2.G2) inte via en nätverkskabel utan via WaveNet. Därför krävs en integrerad LockNode och en RouterNode för drift av ett virtuellt nätverk med Smartrelä 2 G2 (se [Lägga till komponenter och konfigurera LSM \[](#page-88-0)> [89\]](#page-88-0)).

LSM skickar sedan de data som ska spridas i det virtuella nätverket via en nätverkskabel till RouterNode 2 och därefter via WaveNet till Smartrelä 2 G2. Det fungerar då som gateway.

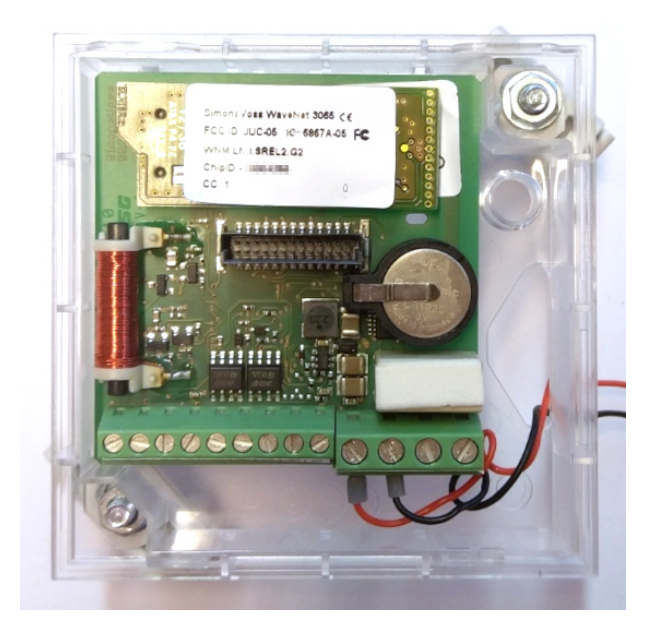

Identifikationsmedier som används med gatewayen sprider då dessa data vidare till låsen.

4.5.2.2 Konfigurera låssystem

I det (rena) G2-låssystemet måste kryssrutan  $\overline{V}$  Virtuellt nätverk vara markerad.

- 1. Via öppnar du | Redigera | Egenskaper låssystem låssystemets egenskaper.
- 2. Växla till fliken [Namn].
- 3. I området "Protokollgeneration" markerar du kryssrutan V Virtuellt nätverk.

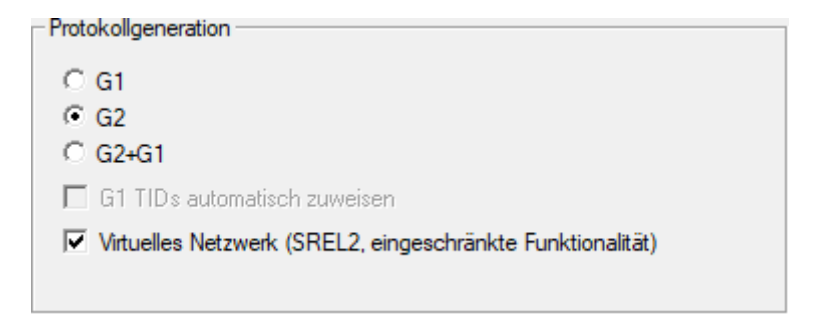

4. Vid användning av kort: Välj en AV-kortmall på fliken [Korthantering G2].

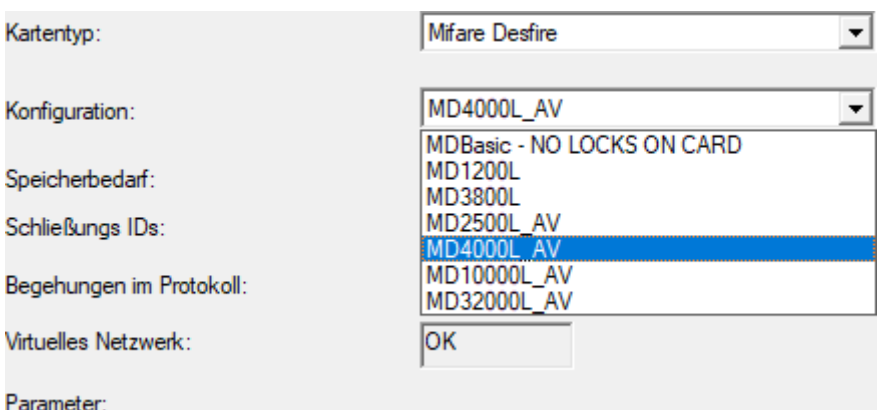

9 Låssystemet är förberett för virtuellt nätverk med Smartrelä 2 G2.

Om den här inställningen används i ett befintligt låssystem kan det uppstå avsevärda programmeringsbehov.

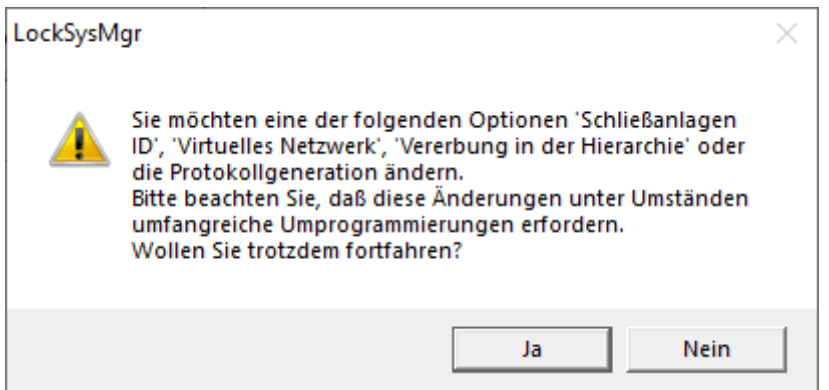

#### 4.5.2.3 Konfigurera VN-tjänst

- ü Låssystem konfigurerat (se [Skapa nytt låssystem \[](#page-10-0)[}](#page-10-0) [11\]](#page-10-0), [Skapa ny](#page-10-1) [transponder \[](#page-10-1) $\triangleright$  [11\]](#page-10-1) och [Skapa nytt lås \[](#page-45-0) $\triangleright$  [46\]](#page-45-0)).
- $\checkmark$  Kryssrutan  $\checkmark$  Virtuellt nätverk markerad.
- $\checkmark$  Alla komponenter programmerade (se [Programmera transponder \[](#page-26-0) $\checkmark$  [27\]](#page-26-0) och [Programmera lås \[](#page-46-0) $\sqrt{47}$  $\sqrt{47}$ ].
- ü Smartrelä 2 G2 anslutet (se WaveNet-handbok).
- 1. Via | Nätverk | väljer du posten VN-tjänster (SREL2).
	- 9 Fönstret "VN-tjänst (SREL2)" öppnas.

4.. Genomförande av vanliga WaveNetbaserade uppgifter i LSM

86 / 108

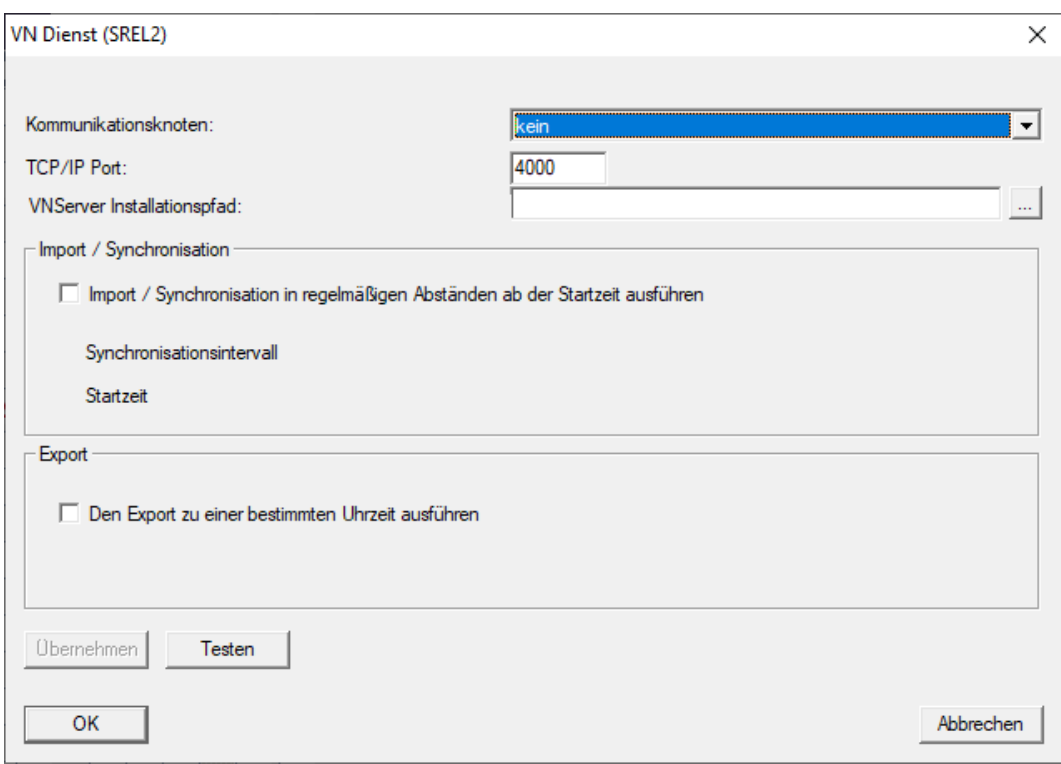

2. I listrutan ▼ Kommunikationsnod väljer du den kommunikationsnod som WaveNet med RouterNode 2 och Smartrelä 2 G2 är ansluten till.

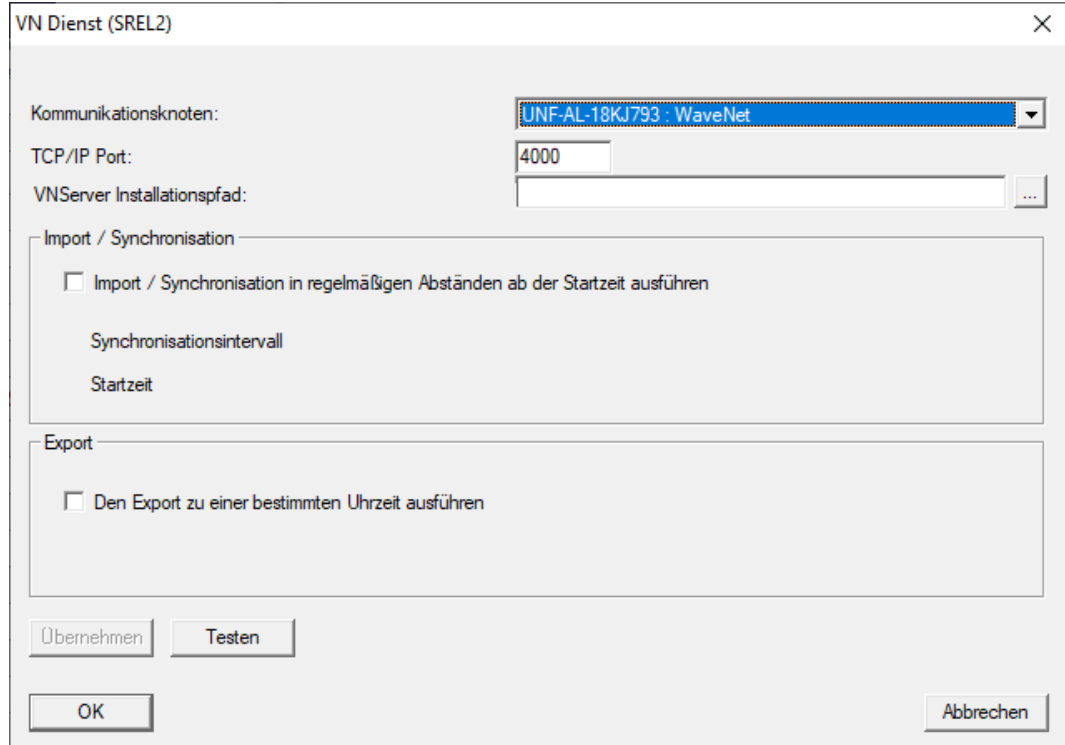

- 3. Kontrollera att TCP/IP-porten är inställd till 4000.
- 4. Öppna Explorer med knappen ... .

5. Välj SVVNSvr.exe.

SVVNSvr.exe installeras tillsammans med CommNode-servern. Standardkatalog: (C:\Program(x86)\SimonsVoss\VNServer\_x\_x)

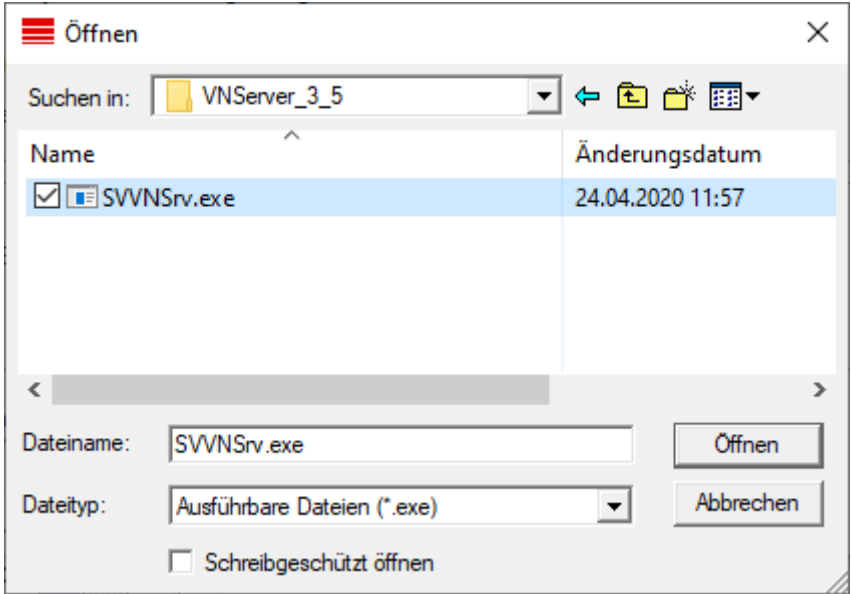

- 6. Klicka på knappen Öppna .
	- 9 Explorer-fönstret stänger.

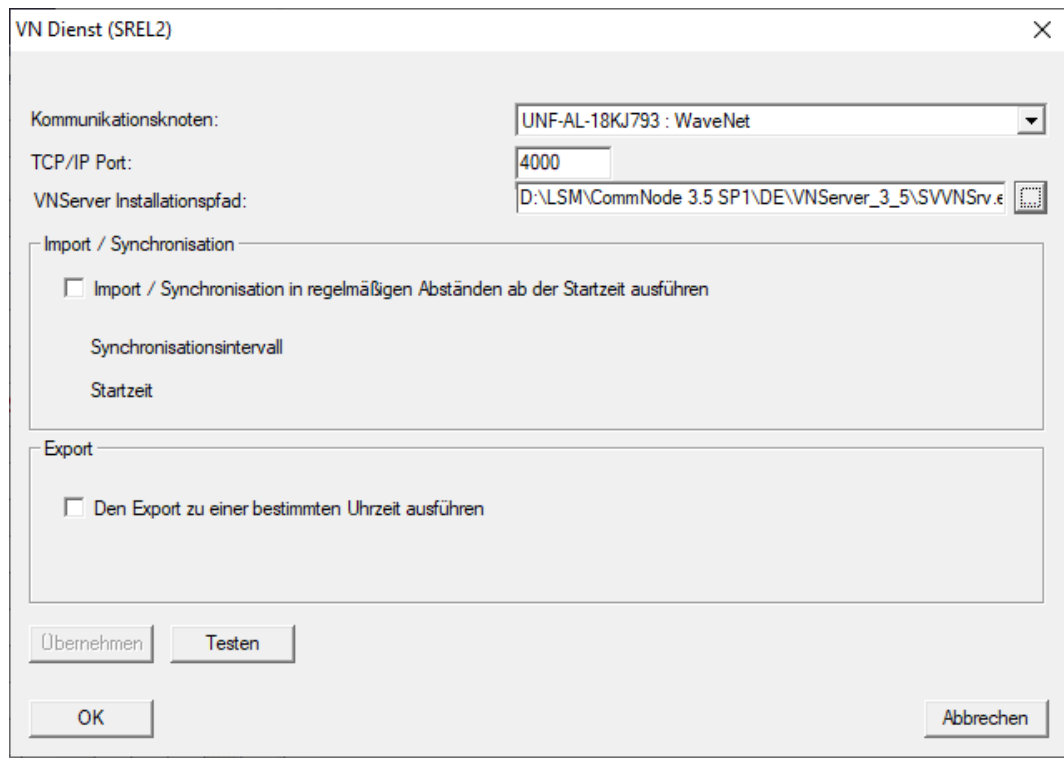

7. Tillval: I området "Import/synkronisering" ställer du in när data automatiskt ska importeras från Smartrelä 2 G2 till LSM igen.

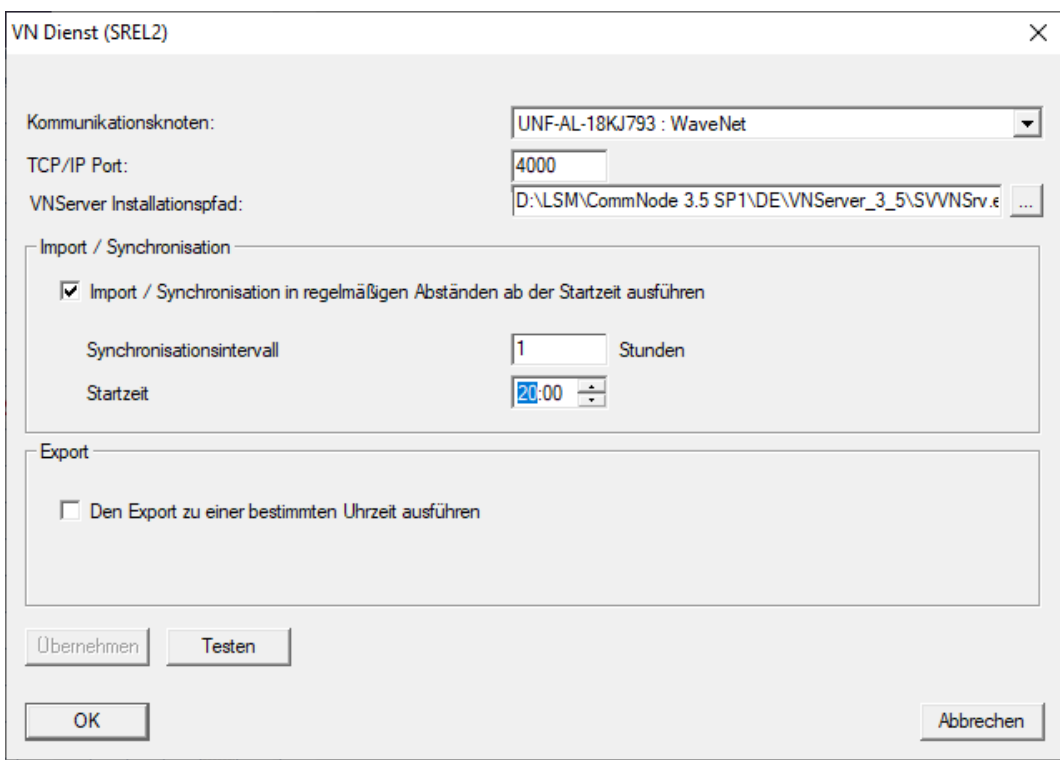

8. Tillval: I området "Export" ställer du in när data automatiskt ska importeras från Smartrelä 2 G2 till LSM igen.

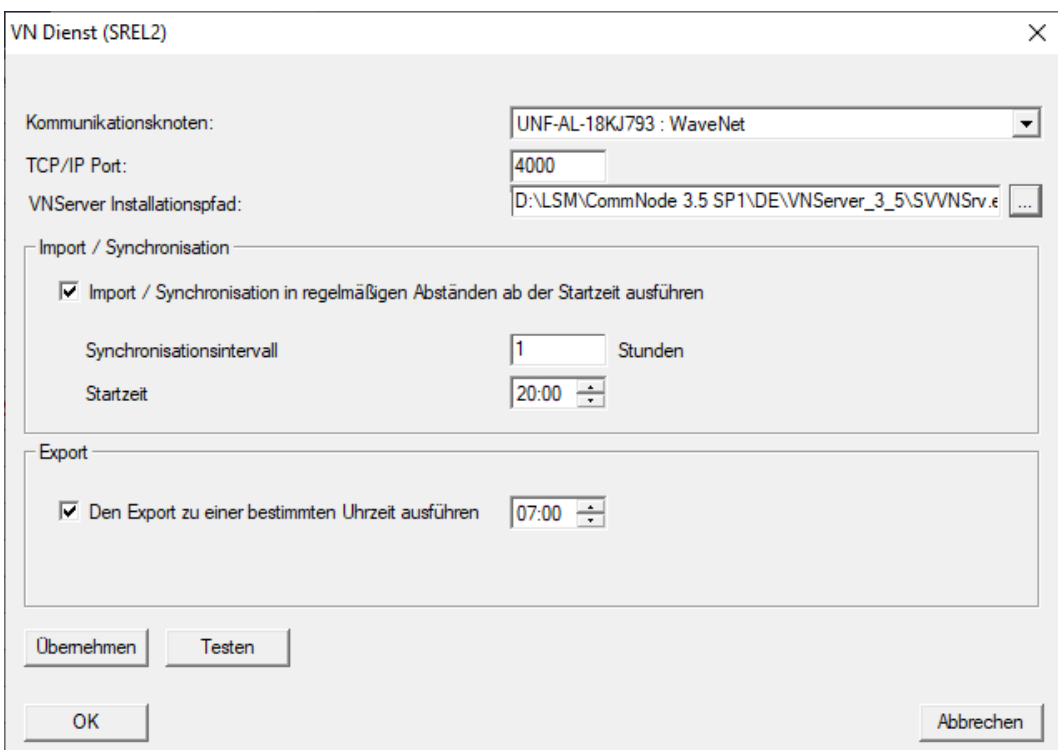

- 9. Klicka på knappen OK .
	- 9 Fönstret "LockSysMgr" öppnas.

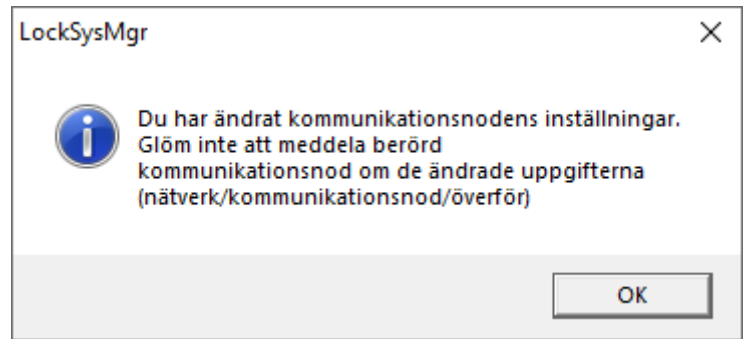

- 10. Klicka på knappen OK .
	- → Fönstret "LockSysMgr" stängs.
	- 9 Fönstret "VN-tjänst (SREL2)" stängs.
- 11. Överför inställningarna till CommNode (se [Överför en WaveNet-konfi](#page-56-0)guration  $[$  [57\]](#page-56-0)).
- 4.5.2.4 Lägga till komponenter och konfigurera LSM

<span id="page-88-0"></span>Innan du påbörjar konfigurationen måste du göra de viktigaste inställningarna för användning av ett nätverk i LSM-programmet och RouterNode 2 måste vara klar att användas.

- [Förbereda LSM Software \[](#page-45-1)[}](#page-45-1) [46\]](#page-45-1)
- [Förbereda hårdvaran \[](#page-46-1)[}](#page-46-1) [47\]](#page-46-1)
- **E** [Skapa kommunikationsnoder \[](#page-47-0) $\triangleright$  [48\]](#page-47-0)
- Ställa in tasktiänst [▶ [67\]](#page-66-0)
- 1. Lägg till olika identifikationsmedier (t.ex. [Skapa ny transponder \[](#page-10-1)> [11\]](#page-10-1)) och lås (t.ex. [Skapa nytt lås \[](#page-45-0)[}](#page-45-0) [46\]](#page-45-0)).
- 2. Genom för en första programmering av de tillagda komponenterna ([Programmera transponder \[](#page-26-0)[}](#page-26-0) [27\]](#page-26-0) och [Programmera lås \[](#page-46-0)[}](#page-46-0) [47\]](#page-46-0)).
- 3. Lägg till ett Smartrelä 2 G2 ( ▼ Typ "G2 Smartrelä aktiv/hybrid").
- 4. Öppna låsegenskaperna.
- 5. Växla till fliken [Konfiguration/data].

6. Markera kryssrutan  $\blacktriangledown$  Gateway.

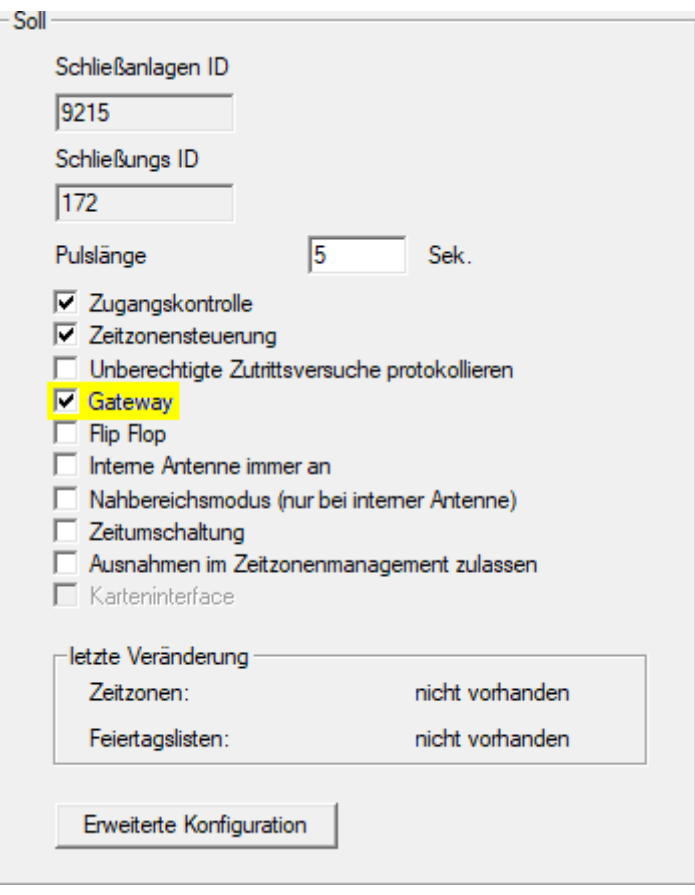

- 7. Växla tillbaka till matrisvyn.
- 8. Gör alla identifikationsmedier som senare ska få nya behörigheter behöriga i Smartrelä 2 G2.
- 9. Genomför den första programmeringen av Smartrelä 2 G2.
- 10. Säkerställ att det finns en LockNode monterad i Smartrelä 2 G2.
- 11. Konfigurera RouterNode 2 via WaveNet Manager (se [Konfigurera nät](#page-47-1)[verk och importera till LSM \[](#page-47-1) $\triangleright$  [48\]](#page-47-1)).
- 12. Tilldela gatewayen (resp. Smartrelä 2 G2) till den.
- 9 Det virtuella nätverket är klart för användning.

### 4.5.2.5 Exportera behörighetsändringar

<span id="page-89-0"></span>Det går bara att exportera behörighetsändringar om minst en ändring föreligger. Testa genom att exempelvis återkalla behörigheten till låscylinder 1 från transponder 1.

- 1. Utför en återställning före den första exporten (se [Återställa uppgifter i](#page-96-0) [det virtuella nätverket \[](#page-96-0)> [97\]](#page-96-0)).
- 2. Via | Programmering | Virtuellt nätverk (SREL2) väljer du posten Export till Vnätverk .
	- 9 Fönstret "Export till virtuellt nätverk (SREL2)" öppnas.

91 / 108

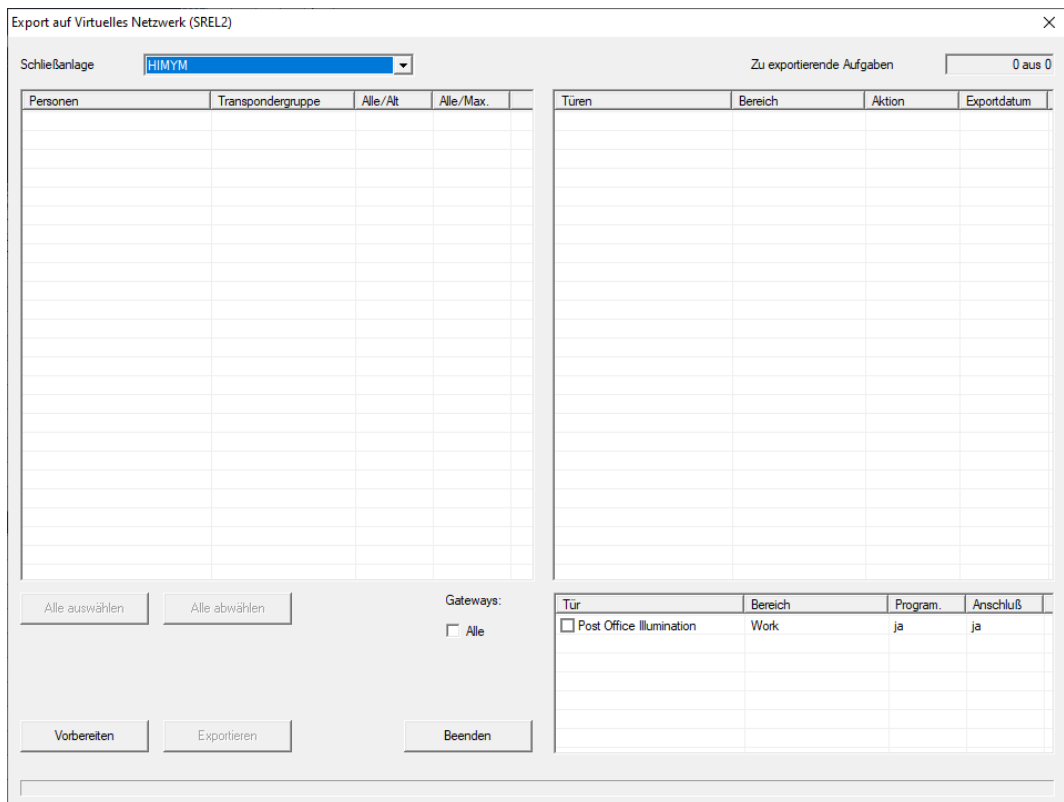

3. Välj alla Smartrelä 2 G2-enheter som ändringarna ska skickas/exporteras till.

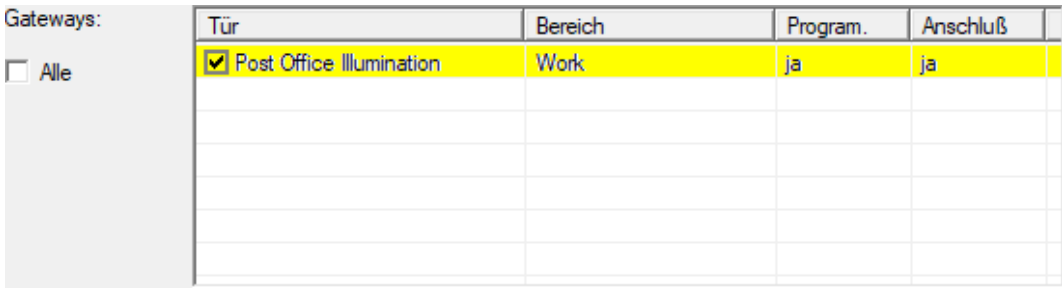

- 4. Kontrollera i listrutan ▼ Låssystem att du har valt rätt låssystem.
- 5. Klicka på knappen Förbereda .
	- 9 I området "Personer" visas alla ändringar som kan exporteras.
- 6. Markera alla ändringar som du vill exportera till de tidigare valda Smartrelä 2 G2-enheterna.

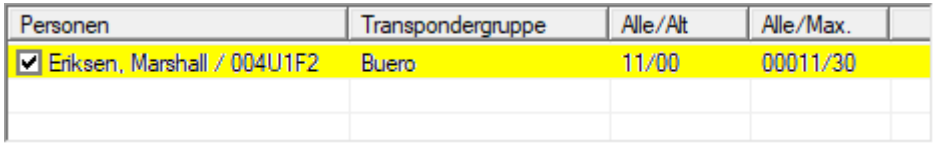

- 7. Klicka på knappen Exportera .
	- 9 Exportförloppet startar. Ändringarna skickas till gatewayen.

92 / 108

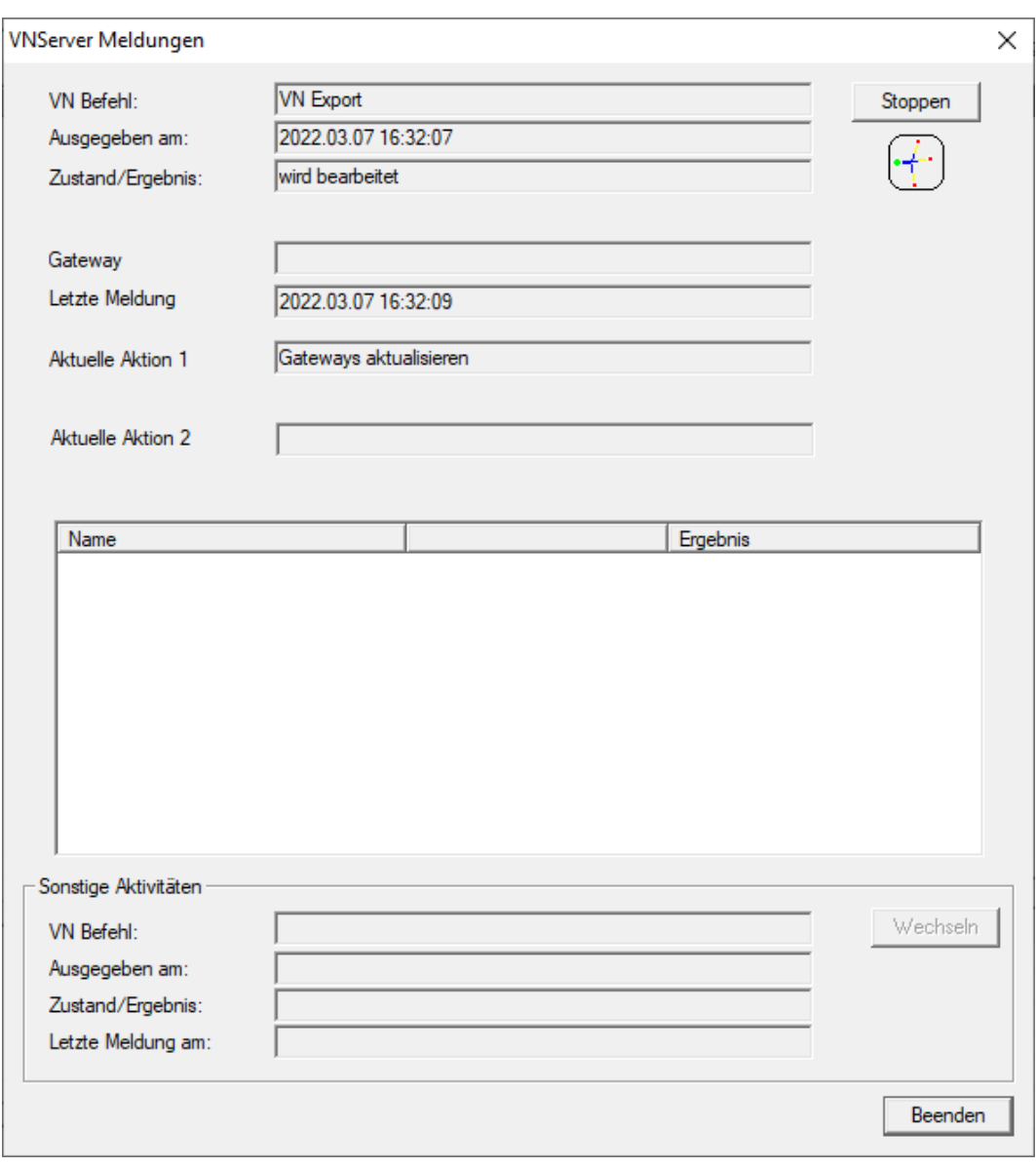

 $\rightarrow$  En sammanfattning av exporten visas.

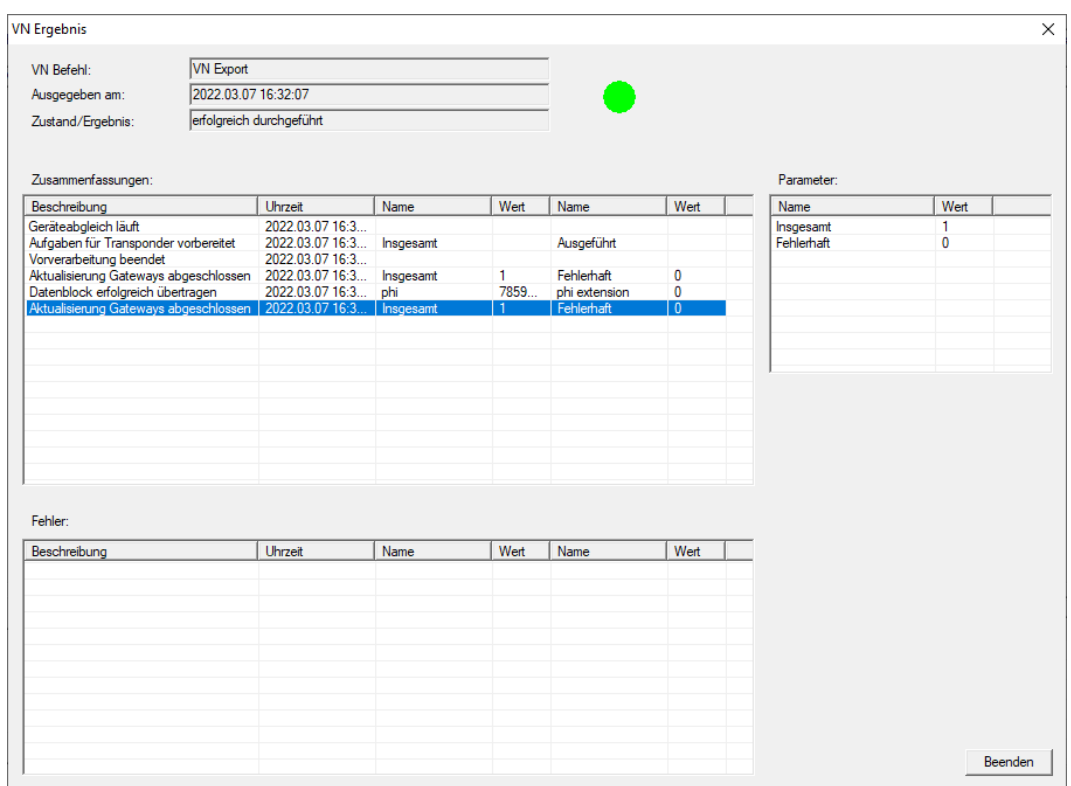

Du kan nu visa de exporterade uppgifterna i översikten ([Status för uppgifter](#page-95-0) [i det virtuella nätverket \(SREL2.G2\) \[](#page-95-0)> [96\]](#page-95-0)).

Behörighetsändringen är nu uppdaterad i gatewayen. Du finns det två scenarier:

- Transponder 1 används med gatewayen. Lås 1 registrerar senare att transponder 1 inte längre är behörigt och nekar tillträde.
- En annan transponder (inte transponder 1) används först med gatewayen och är behörig till lås 1. Spärr-ID:t för transponder 1 överförs då till låscylinder 1.

Från och med LSM 3.5 SP3 är det möjligt att ange upp till två andra transponder-ID:n som ska spärras för valfria transpondrar.

## Programmera transponder-ID:n som ska spärras direkt

De ID:n som ska spärras sparas på transpondern under programmeringsförloppet.

- ← Transpondern är fysiskt tillgänglig.
- ü Transponderns programmeringsfönster är öppet.
- 1. Klicka på knappen TIDs för avaktivering .

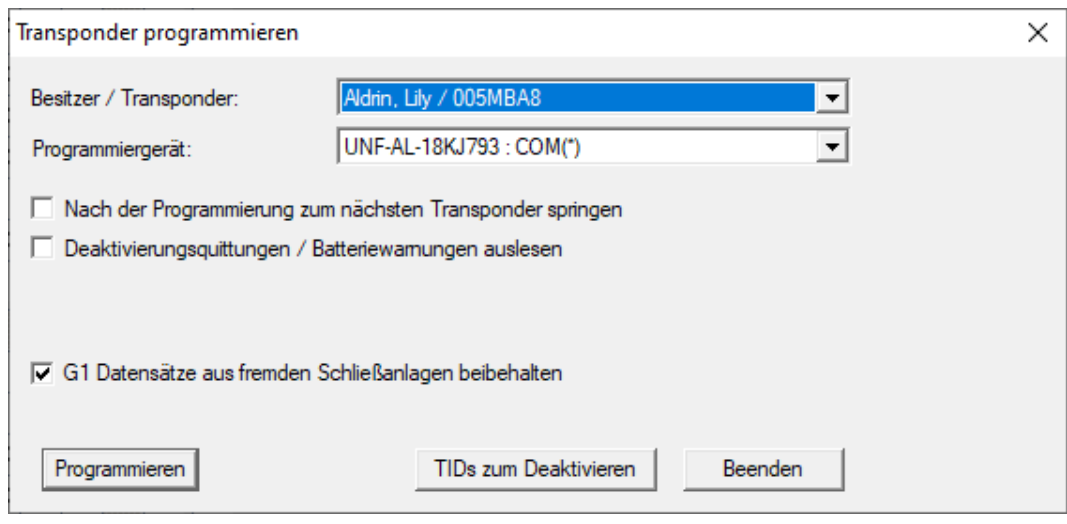

 $\rightarrow$  En lista öppnas.

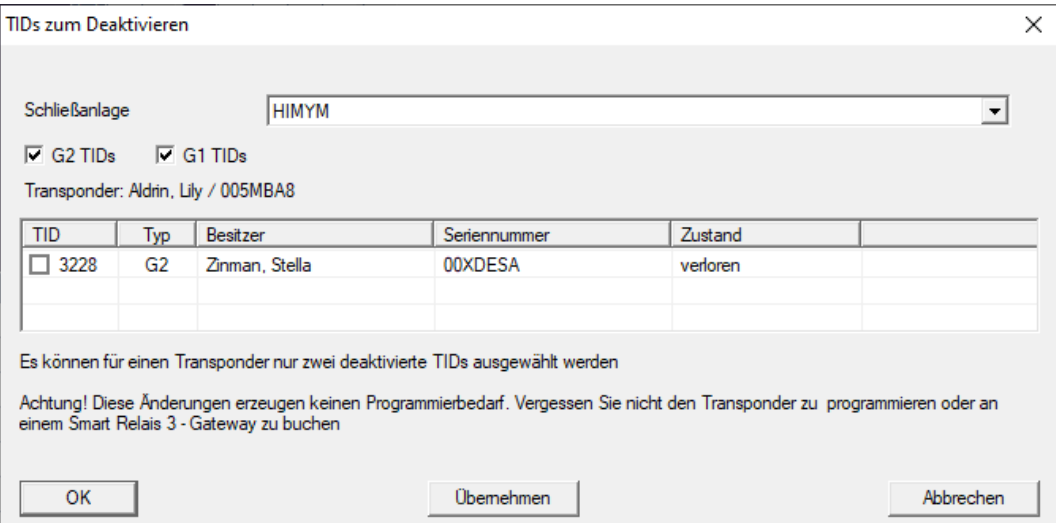

- 2. Sätt upp till två bockar i kolumnen TID för att spara alla transponder-ID:n som ska tas bort på transpondern.
- 3. Bekräfta uppgifterna med knappen "OK".
- 4. Fortsätt med programmeringen.
- 9 Markerade transponder-ID:n sparas på transpondern som för borttagning. När transpondern användes med något av de berörda låsen spärras de transponder-ID:n som är sparade för borttagning.

#### Spara transponder-ID:n som ska spärras i egenskaperna

De transponder-ID:n som ska spärras sparas på transpondern antingen vid nästa programmeringsförlopp eller vid nästa användning med en gateway.

- ü Transponderns egenskapsfönster är öppet.
- 1. Växla till fliken [Konfiguration].

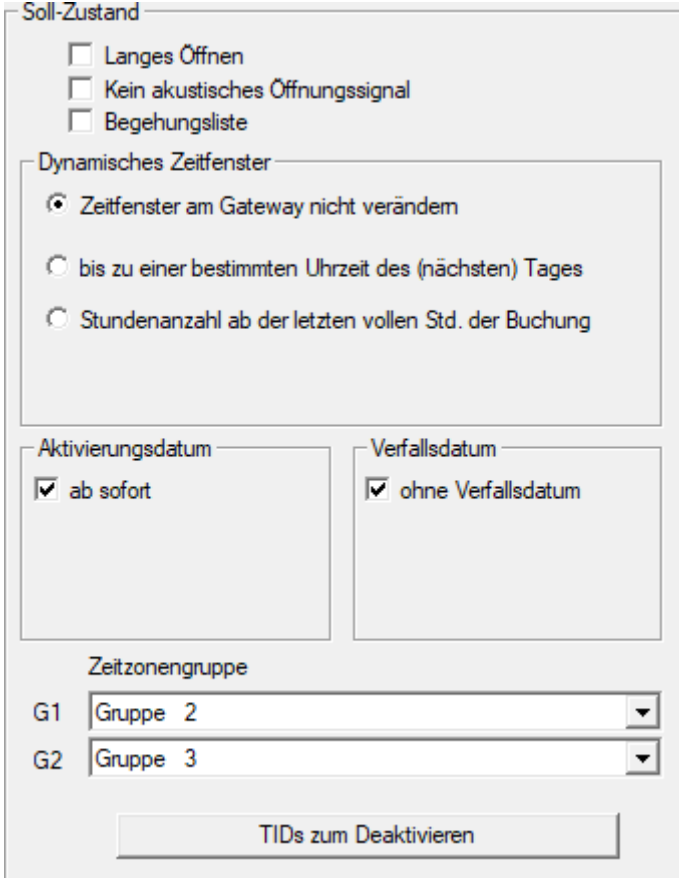

- 2. Klicka på knappen TIDs för avaktivering .
	- $\mapsto$  En lista öppas.

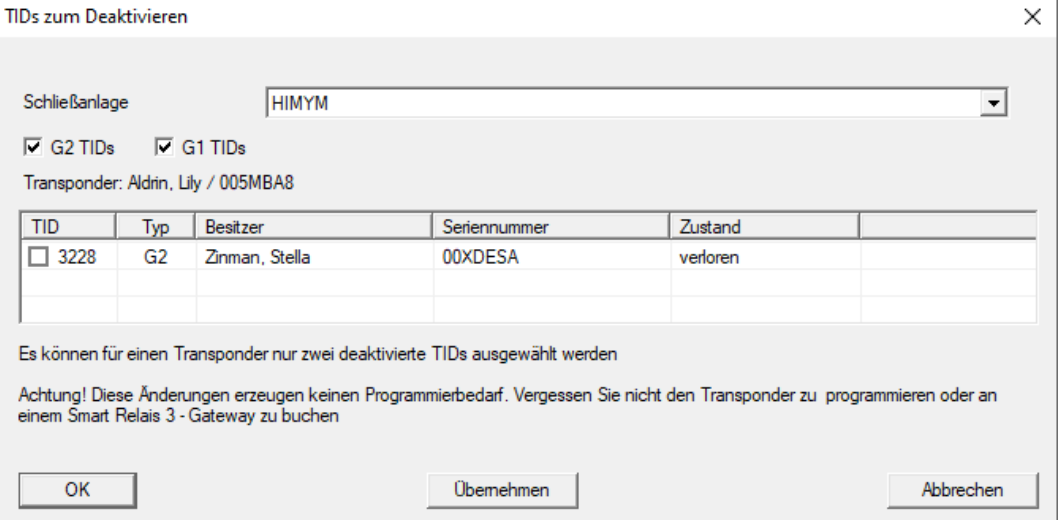

3. Sätt upp till två bockar i kolumnen TID för att spara alla transponder-ID:n som ska tas bort på transpondern.

- 4. Bekräfta uppgifterna med knappen "OK".
- 9 Markerade transponder-ID:n sparas på transpondern vid nästa programmering eller vid nästa användning med en gateway.
- 4.5.2.6 Status för uppgifter i det virtuella nätverket (SREL2.G2)

<span id="page-95-0"></span>Efter export till det virtuella nätverket kan du visa uppgifterna i en översikt:

- $\checkmark$  [Exportera](#page-89-0) uppgifter till det virtuella nätverket (se Exportera [behörighetsändringar \[](#page-89-0)> [90\]](#page-89-0)).
- 1. Via | Programmering | Virtuellt nätverk (SREL2) öppnar du posten Exporterade Vnuppgifter .
	- 9 Fönstret "Exporterade VN-uppgifter" öppnas.

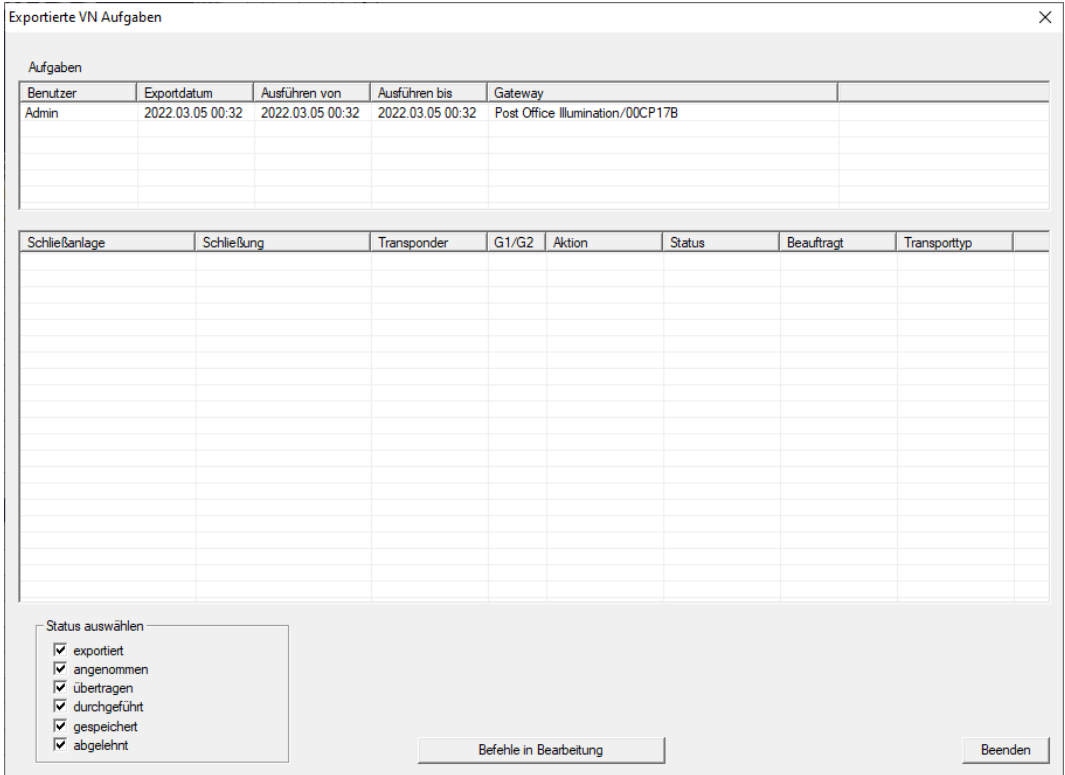

2. Markera en användare för att visa de exporterade uppgifterna.

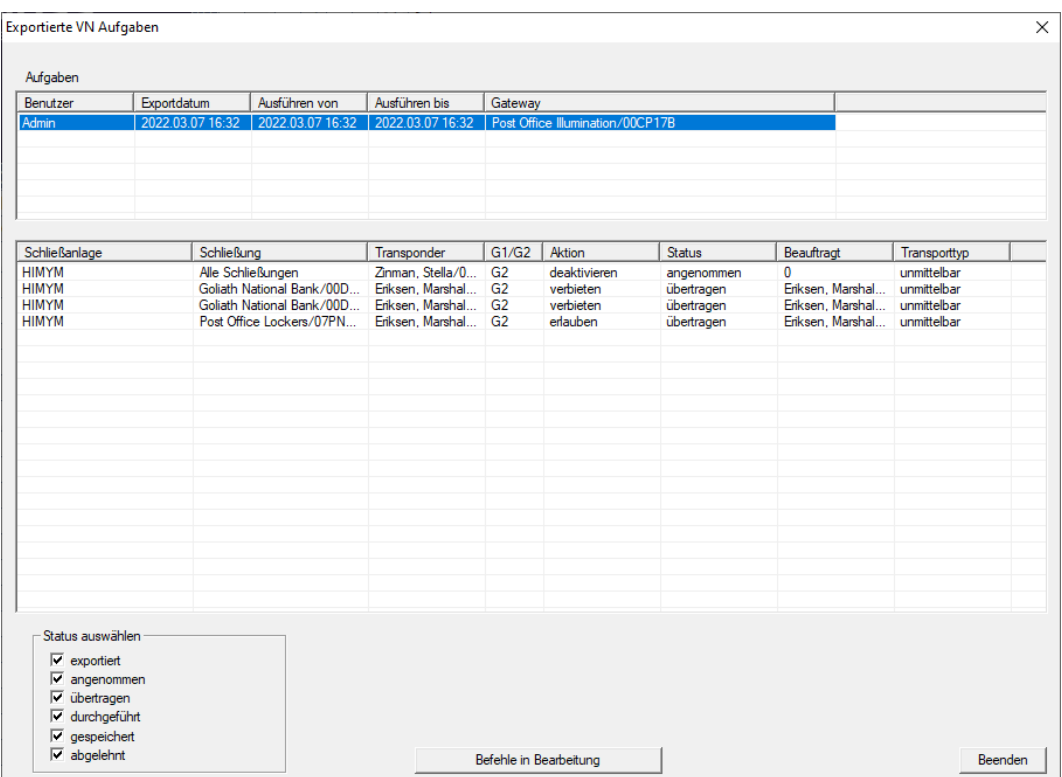

- $\rightarrow$  Exporterade uppgifter visas.
- 4.5.2.7 Återställa uppgifter i det virtuella nätverket

<span id="page-96-0"></span>Du kan även återställa uppgifter som du har exporterat till det virtuella nätverket.

- 1. Via | Programmering | Virtuellt nätverk (SREL2) väljer du posten Reset VN-uppgifter.
	- 9 Information om att bekräfta återställningen öppnas.

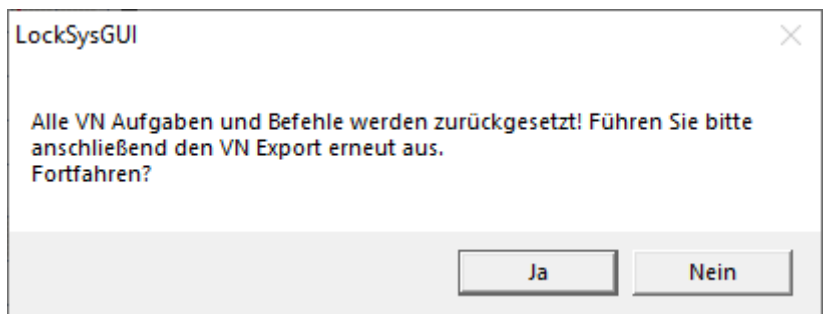

- 2. Klicka på knappen Ja .
	- 9 Gateways programmeras för att återställa de exporterade uppgifterna.

98 / 108

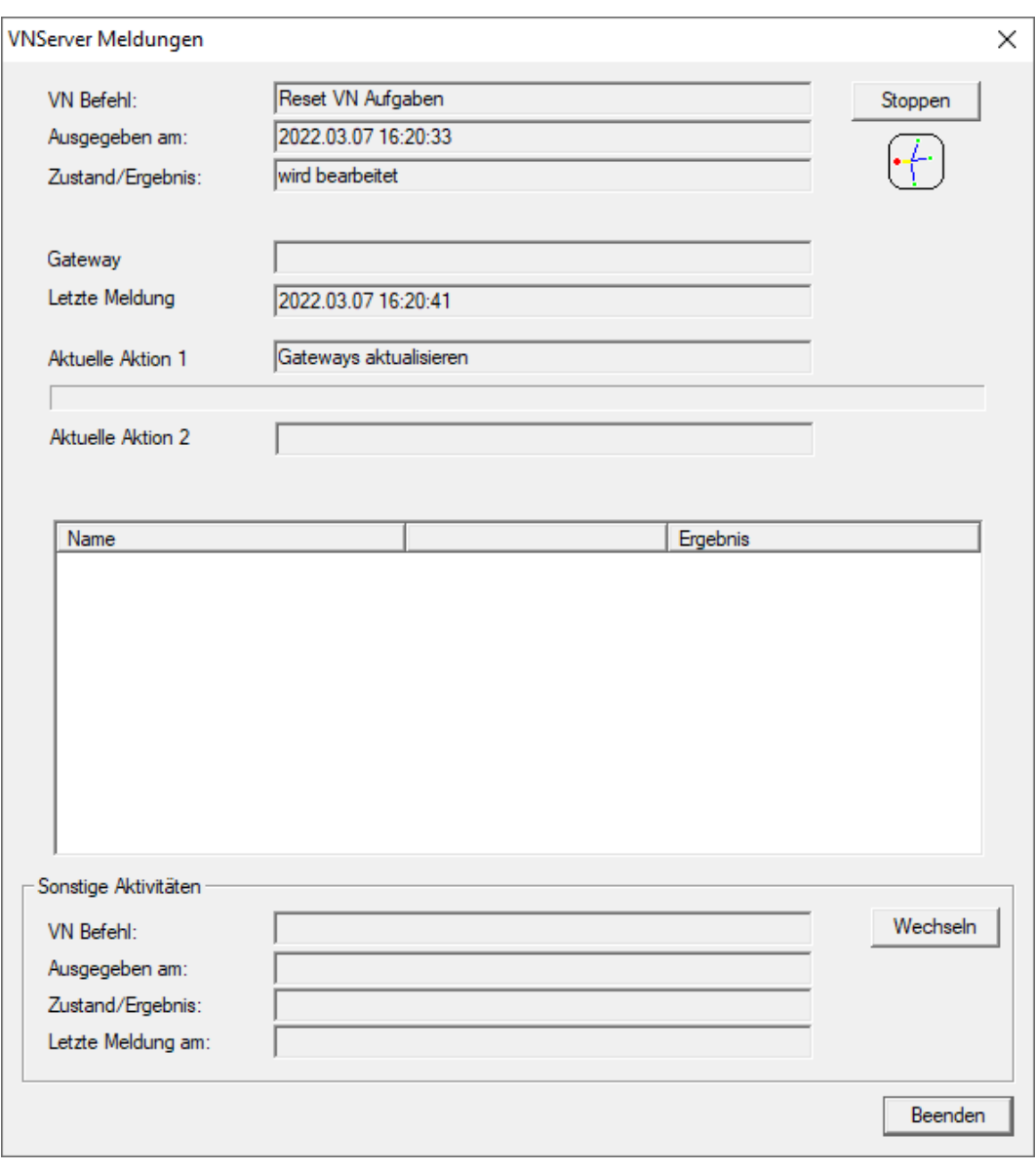

9 Exporterade uppgifter har återställts.

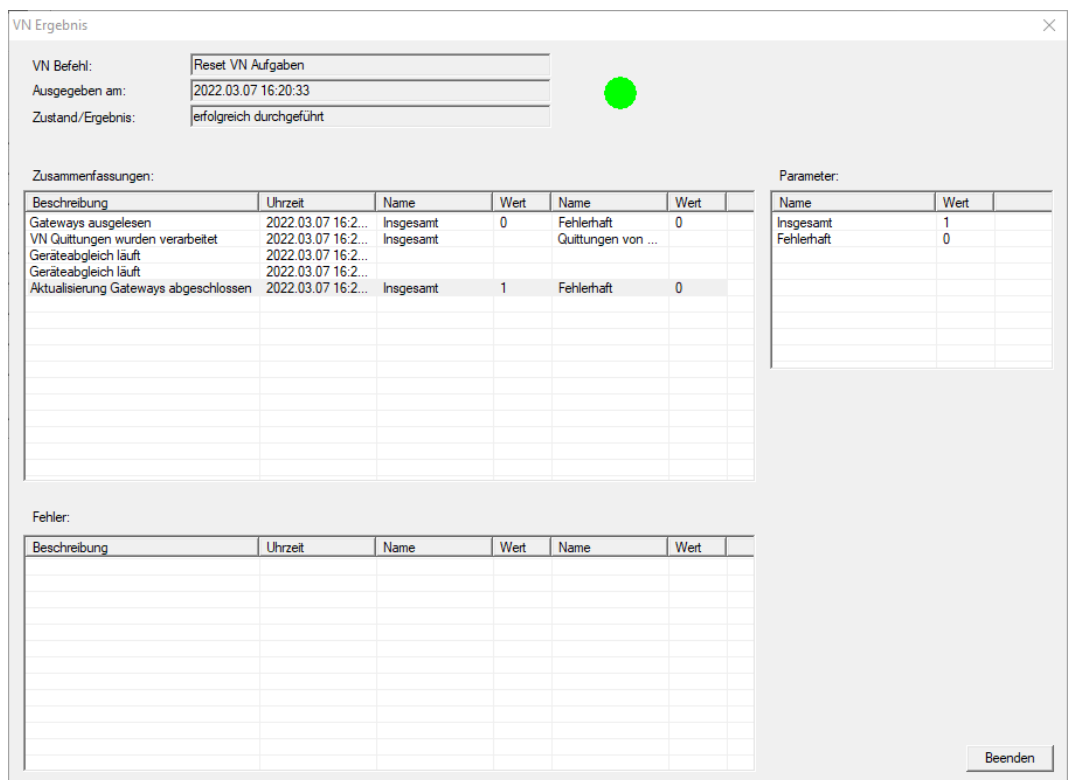

Du kan exportera de önskade uppgifterna på nytt till det virtuella nätverket (se [Exportera behörighetsändringar \[](#page-89-0)[}](#page-89-0) [90\]](#page-89-0)).

4.5.2.8 Importera behörighetsändringar

Efter export av ändringarna till gatewayen ser du först inte i LSMprogrammet vilka ändringar som gatewayen redan har hämtat. Du måste först importera ändringarna igen.

- 1. Via | Programmering | Virtuellt nätverk (SREL2) väljer du posten Import/synkronisering .
	- 9 Importförloppet startar omedelbart.

100 / 108

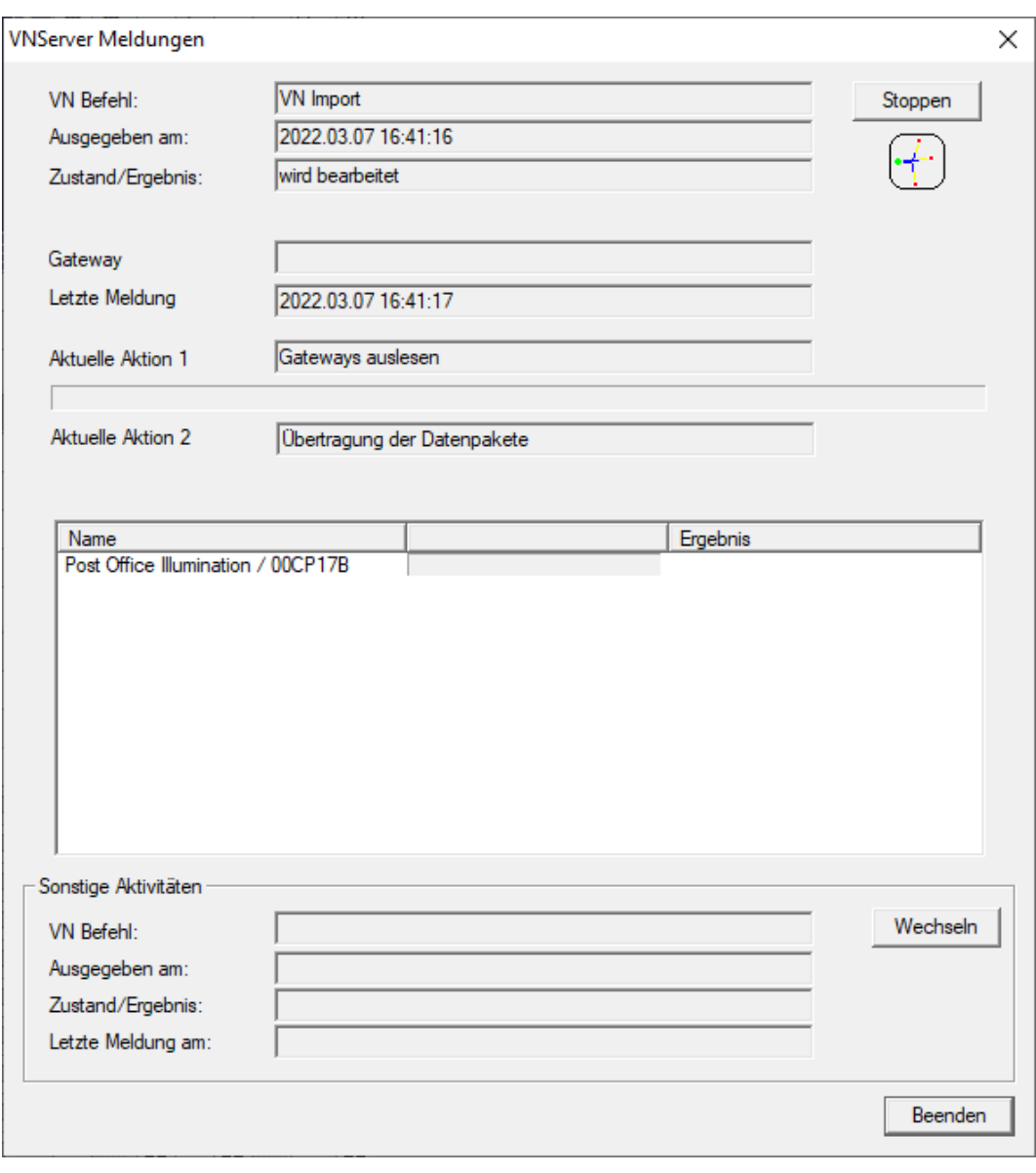

 $\mapsto$  Importrapporten visas.

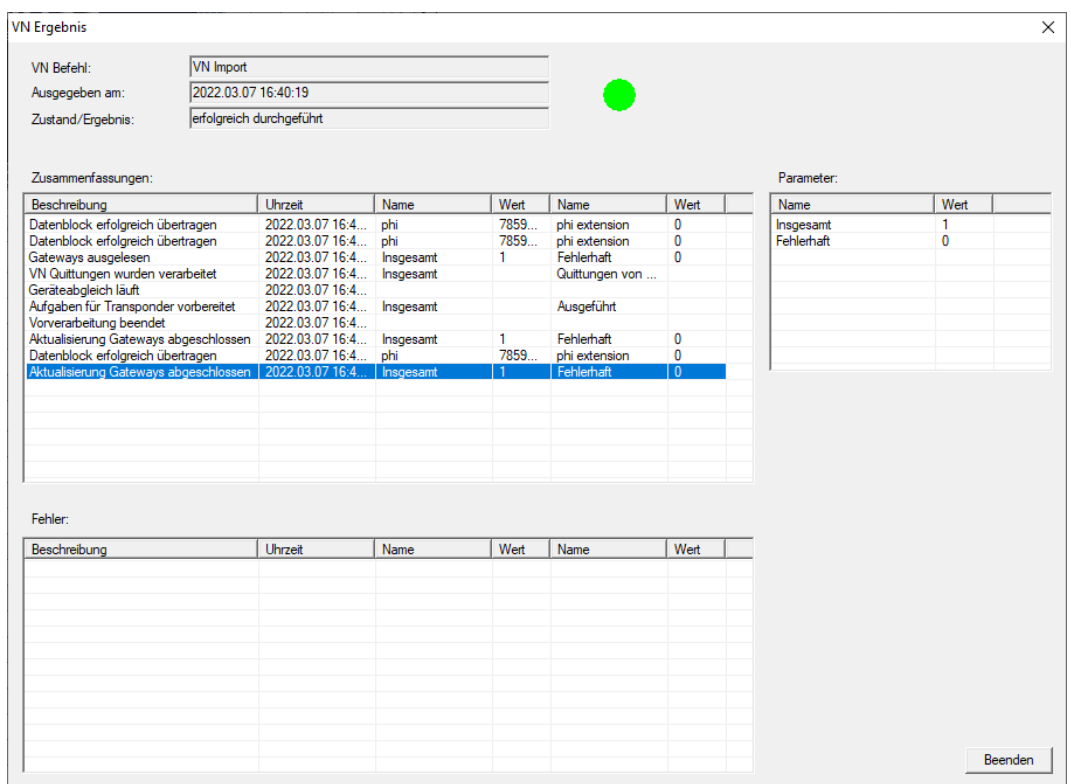

2. Klicka på knappen Avsluta .

Du kan nu kontrollera status för uppgifterna (se [Status för uppgifter i det](#page-95-0) [virtuella nätverket \(SREL2.G2\) \[](#page-95-0)[}](#page-95-0) [96\]](#page-95-0)).

4.5.2.9 Tipps om VN

## Tidsbudgetar

För att snabbt sprida ändringar "offline" i låssystemet är det viktigt att samtliga transpondrar används med korta, regelbundna intervall. Här kan man arbeta med tidsbudgetar.

I området "Dynamisk tidsfönster för transponder G2" i låssystemets egenskaper kan du ge transpondrar en tvingande tidsbudget. Det innebär att innehavarna regelbundet måste ladda sina identifikationsmedier vid gatewayen. I annat fall spärras identifikationsmediet i låssystemet.

Dynamisches Zeitfenster für Transponder G2-

- C Zeitfenster am Gateway nicht verändem
- C bis zu einer bestimmten Uhrzeit des (nächsten) Tages
- C Stundenanzahl ab der letzten vollen Std. der Buchung

## Automatisk import/export

Du kan automatisera import och export av ändringar till en gateway här: | Nätverk | - VN-tjänster (SREL2) .

102 / 108

## **OBS**

#### Belastning av WaveNet vid import och export

Om många ändringar importeras och exporteras samtidigt belastas Wave-Net kraftigt. Det kan störa andra funktioner som också har åtkomst till WaveNet.

## 4.6 Läsa av lås

En av de största fördelarna med nätverksanslutna lås är att du kan kontrollera status bekvämt från din arbetsplats.

Med Taskmanager kan du till och det automatisera detta.

Du kan sedan bearbeta information ytterligare i LSM, till exempel med hjälp av varningar och meddelanden (se Varningsmonitor och Hantera varningar).

- ✔ LSM öppen.
- ü Lås som ska avläsas programmerade och anslutna (se [Upprätta en](#page-45-2) [trådlöst WaveNet-nätverk och integrera ett lås \[](#page-45-2)[}](#page-45-2) [46\]](#page-45-2)).
- 1. Via | Nätverk | väljer du posten Uppgiftshanterare .
	- **→** Fönstret "Uppgiftshanterare" öppnas.

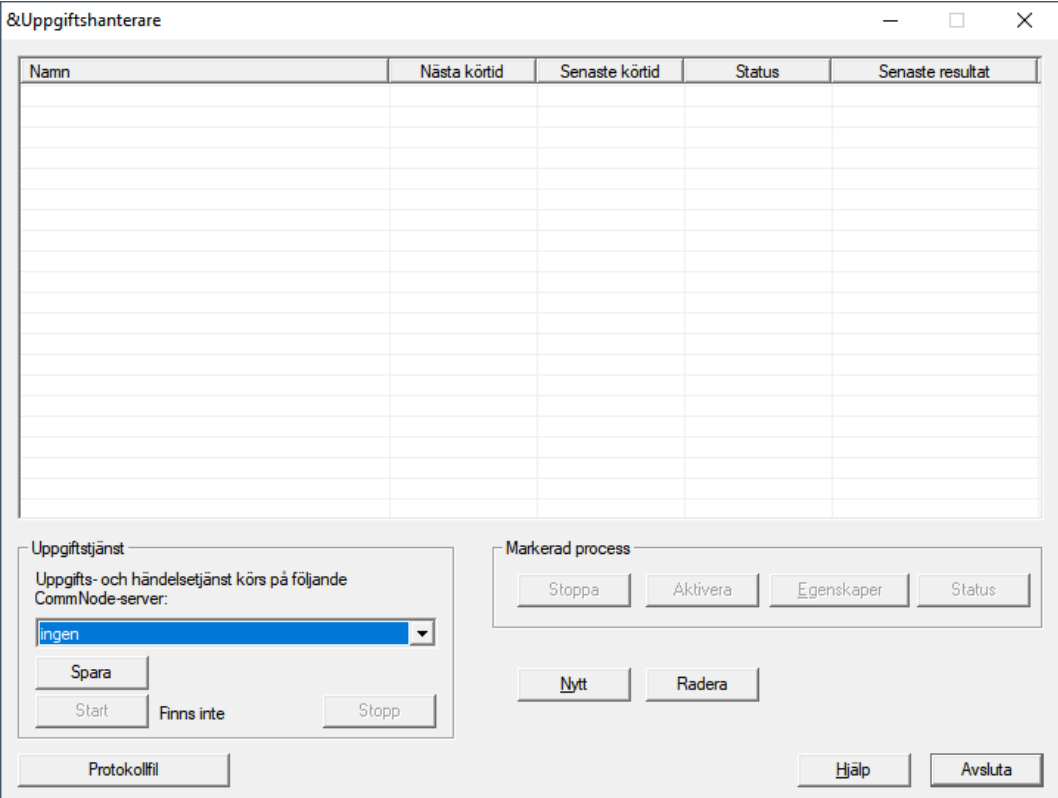

- 2. Klicka på knappen Nytt för att skapa en ny uppgift.
	- **→** Fönstret "Uppgift" öppnas.
- 3. Ange ett namn på uppgiften.
- 4. I listrutan ▼ Typ väljer du posten "Läs av låsning".

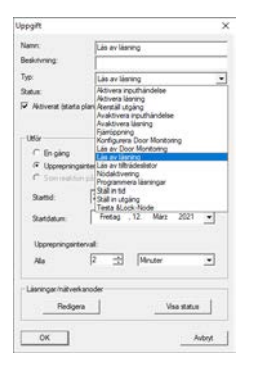

- 5. I området "Utföra" väljer du alternativet @ Upprepningsintervall.
- 6. Ställ in det önskade intervallet.

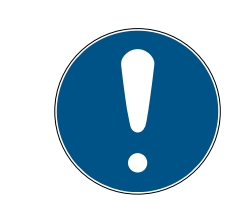

# **INFO**

### Upprepningsintervallets påverkan på batteritiden

Ju oftare låset läses av desto oftare väcks det ur det strömsparande standby-läget. Batteritiden kan därför bli kortare.

104 / 108

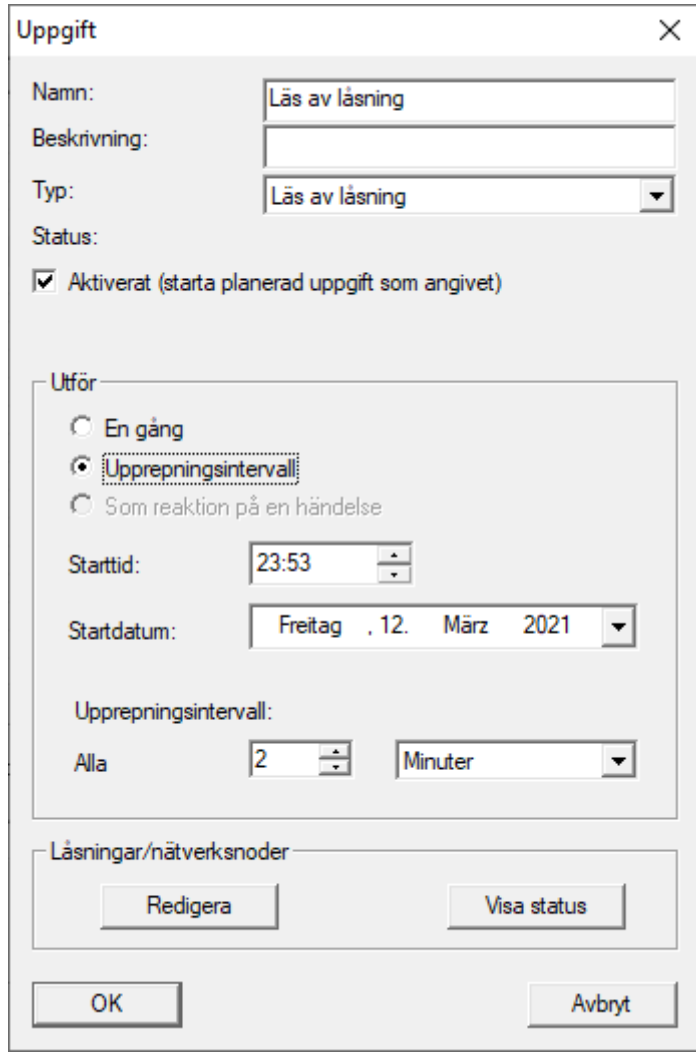

7. I området "Låsningar/nätverksnoder" klickar du på knappen Redigera . 9 Fönstret "Hantering" öppnas.

105 / 108

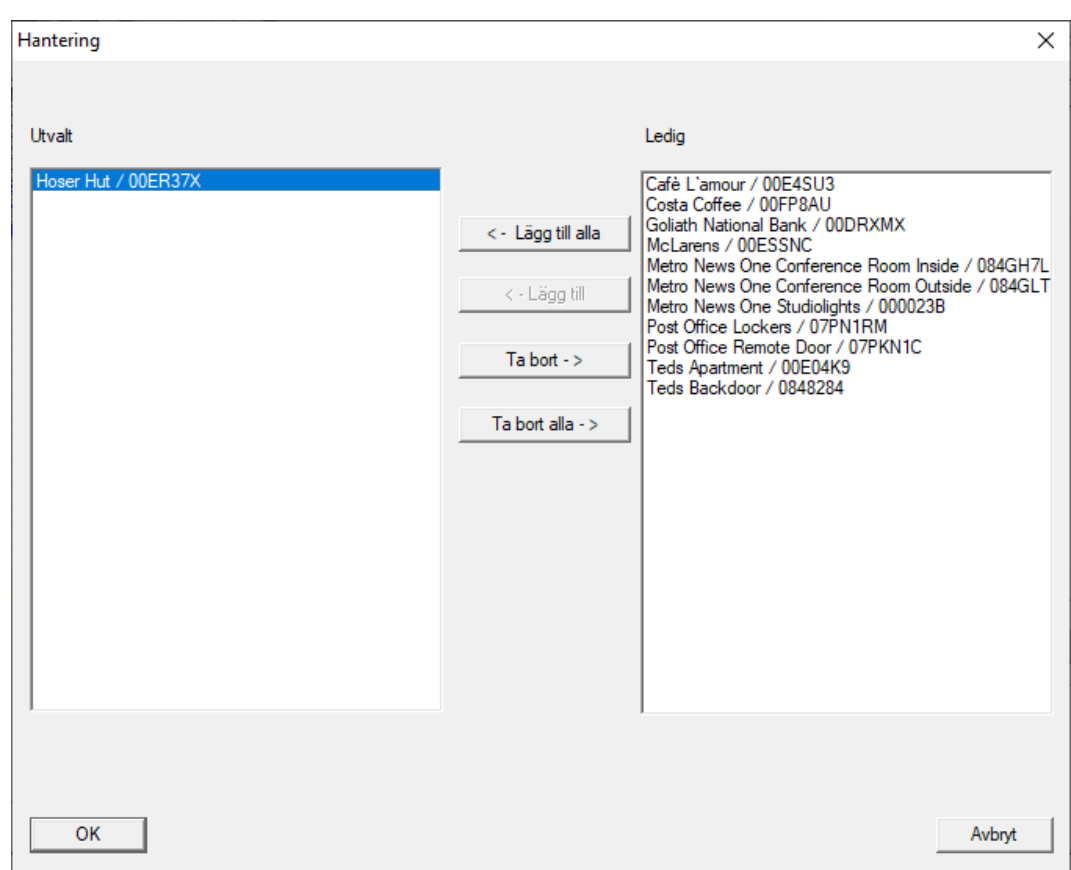

- 8. Välj de lås som du vill läsa av.
- 9. Flytta sedan de låsen till vänster kolumn med knappen **□ Lägg till**.
- 10. Klicka på knappen OK .
	- 9 Fönstret "Hantering" stängs.
- 11. Klicka på knappen OK .
	- 9 Fönstret "Uppgift" stängs.
	- 9 Uppgiften visas i Taskmanager.

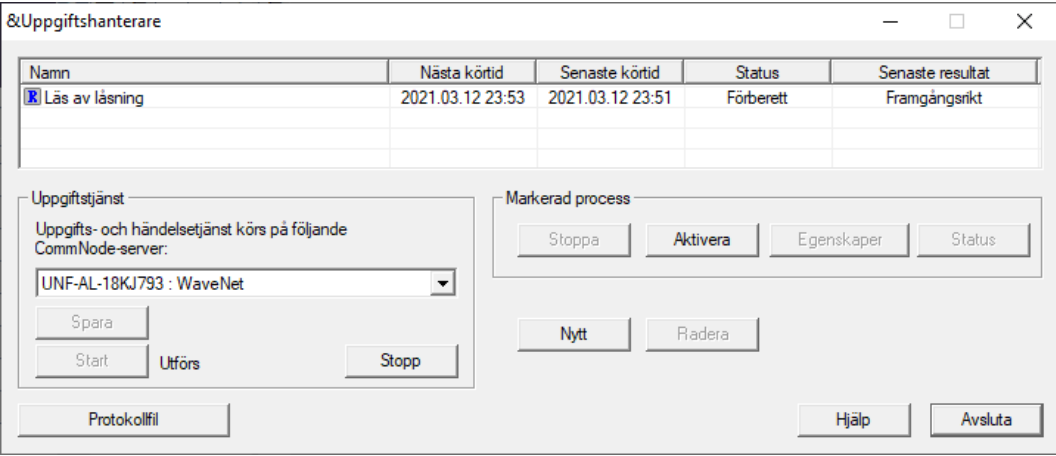

12. Kontrollera att passande CommNode i området "Uppgiftstjänst" är vald i listrutan ▼ Uppgifts- och händelsestjänst körs på följande CommNode-server

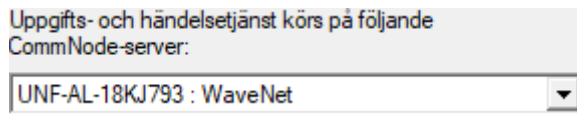

13. Säkerställ att uppgiften utförs.

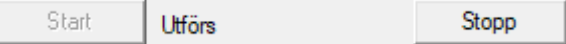

- 14. Klicka på knappen Avsluta .
	- 9 Fönstret "Uppgiftshanterare" stängs.
- 9 Status för de inställda låsen avfrågas automatiskt.

# 5. Hjälp och ytterligare information

### Infomaterial/dokument

Detaljerad information om drift och konfiguration samt andra dokument finns på webbplats:

<https://www.simons-voss.com/se/dokument.html>

### Programvara och drivrutiner

Programvara och drivrutiner finns på hemsida:

[https://www.simons-voss.com/se/support/nerladdning-av](https://www.simons-voss.com/se/support/nerladdning-av-programvara.html)[programvara.html](https://www.simons-voss.com/se/support/nerladdning-av-programvara.html)

### Försäkringar om överensstämmelse

Förklaringar om överensstämmelse och andra certifikat för denna produkt finns på webbplats:

<https://www.simons-voss.com/se/certifikat.html>

## Teknisk support

Vår tekniska support hjälper dig gärna (fast telefon, kostnaden beror på leverantör):

+49 (0) 89 / 99 228 333

Vill du hellre skriva ett e-postmeddelande?

[support-simonsvoss@allegion.com](mailto:support-simonsvoss@allegion.com)

# FAQ

Information och hjälp finns på rubriken Vanliga frågor:

<https://faq.simons-voss.com/otrs/public.pl>

### Adress

SimonsVoss Technologies GmbH Feringastr. 4 D-85774 Unterföhring Tyskland

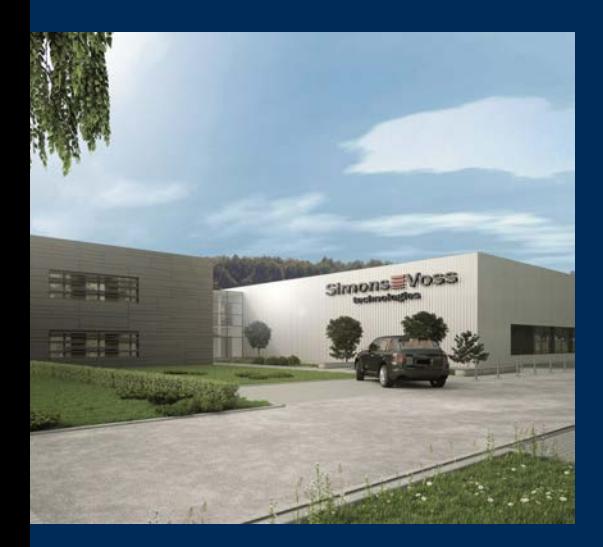

# Om SimonsVoss

SimonsVoss, pionjären inom fjärrstyrd, kabellös låsteknik, erbjuder systemlösningar med ett brett produktutbud för områdena SOHO, små och stora företag samt offentliga inrättningar. Låssystemen från SimonsVoss kombinerar intelligent funktionalitet, hög kvalitet och prisbelönt tysk design Made in Germany.

SimonsVoss är en innovativ systemleverantör som sätter värde på skalbara system, hög säkerhet, tillförlitliga komponenter, effektiv programvara och enkel användning.

SimonsVoss är teknikledande inom digitala låssyetm och

vår fokus på innovation, hållbart tänkande och handlande samt uppskattning av våra medarbetare och samarbetspartner är nyckeln till vår framgång.

SimonsVoss är ett företag i ALLEGION Group – ett globalt nätverk inom området säkerhet. Allegion är representerat i cirka 130 länder runt om i världen [\(www.allegion.com\)](https://www.allegion.com).

## Tysk Kvalitet

För SimonsVoss är "Made in Germany" inte en slogan utan en garanti. Alla våra produkter och system utvecklas och tillverkas i vårt eget produktionscenter i Osterfeld, Tyskland.

© 2023, SimonsVoss Technologies GmbH, Unterföhring

Med ensamrätt. Texter, bilder och grafiker är upphovsrättsskyddade.

Innehållet i detta dokument får varken kopieras, distribueras eller ändras. För mer information, besök SimonsVoss hemsida. Reservation för tekniska ändringar.

SimonsVoss och MobileKey är registrerade varumärken som tillhör SimonsVoss Technologies GmbH.

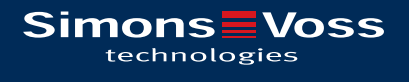

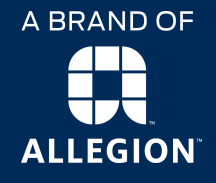

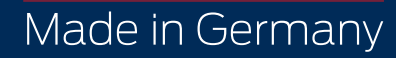